BA02242C/23/ES/04.23-00 71623250 2023-07-05 Válido desde versión 01.12.01

# Manual de instrucciones Liquistation CSF28

Tomamuestras automático para productos líquidos

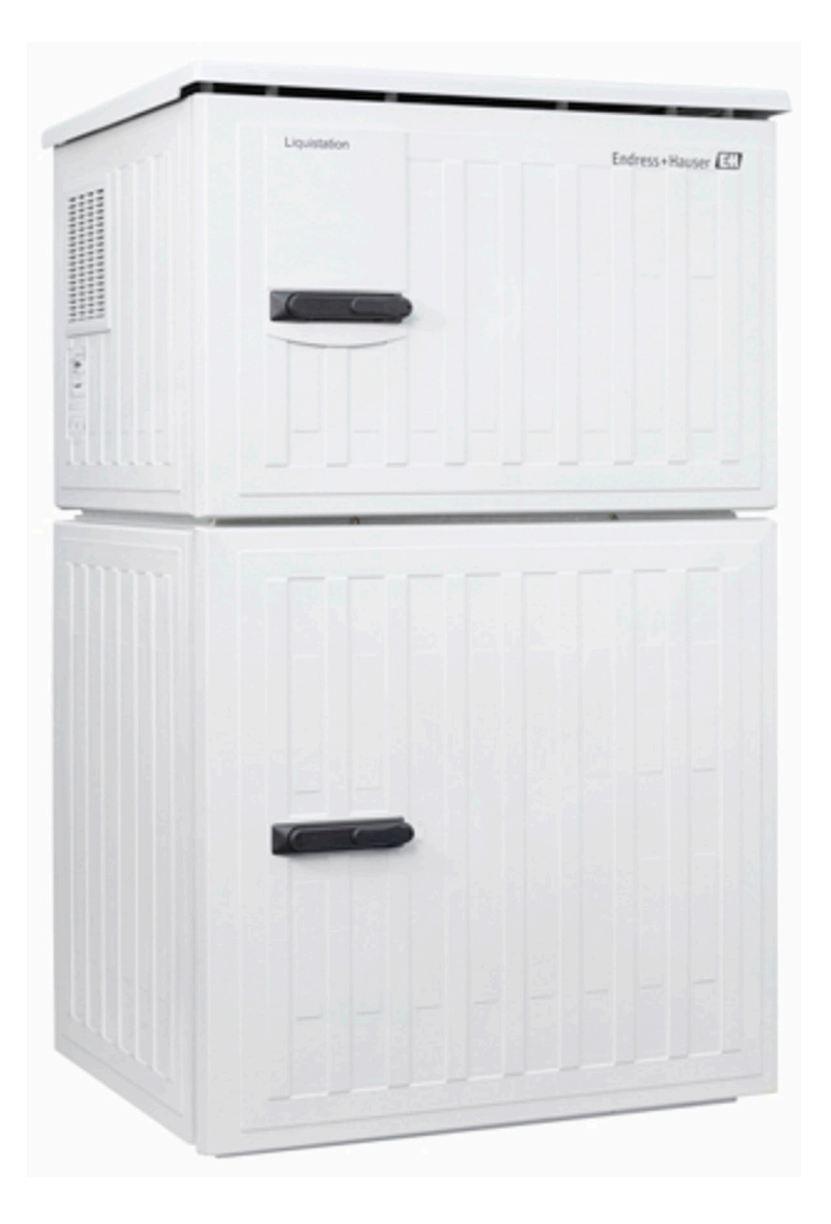

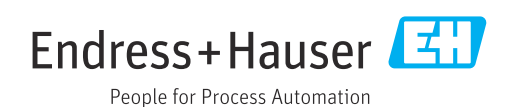

# Índice de contenidos

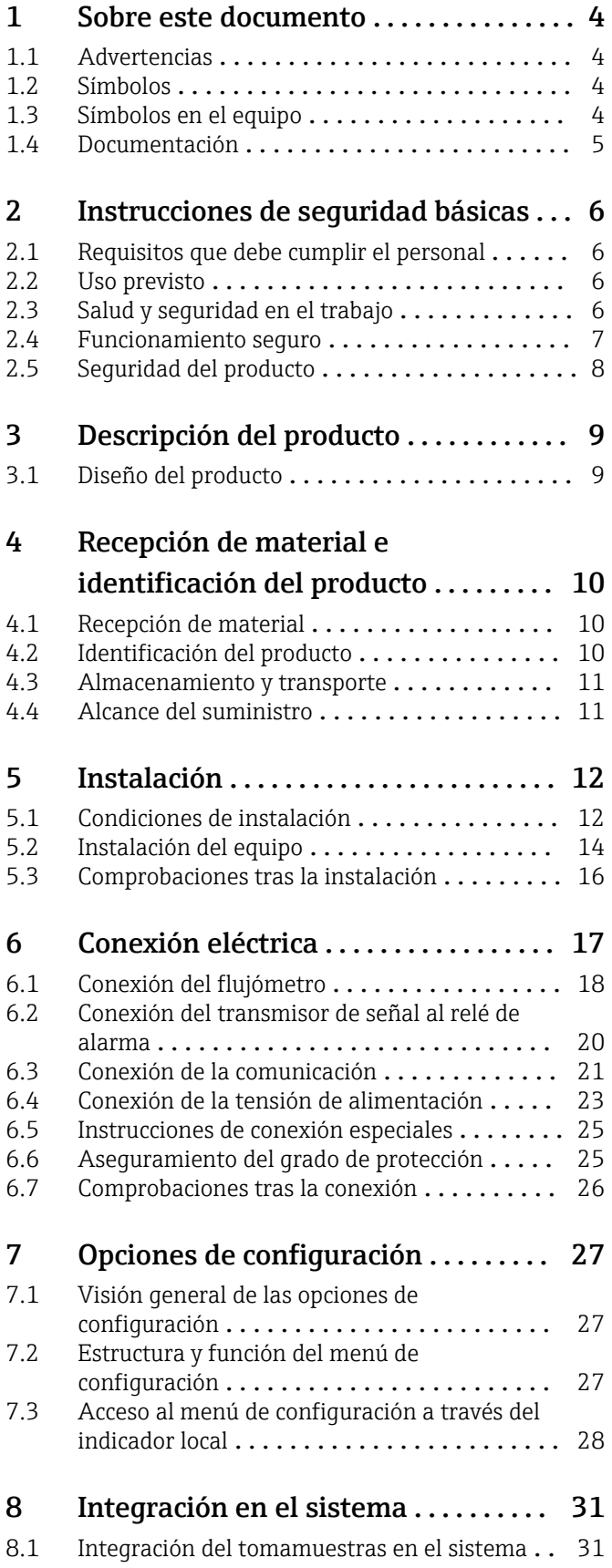

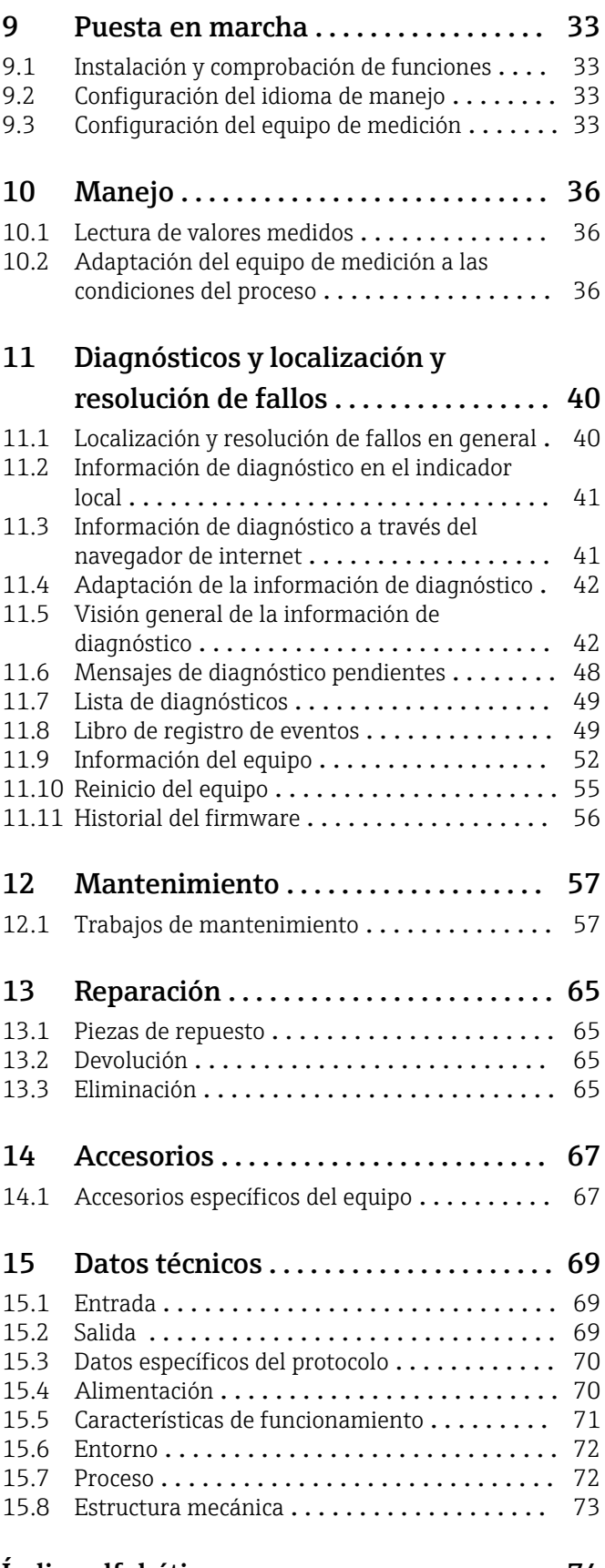

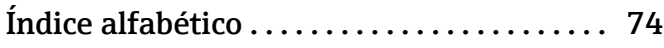

## <span id="page-3-0"></span>1 Sobre este documento

## 1.1 Advertencias

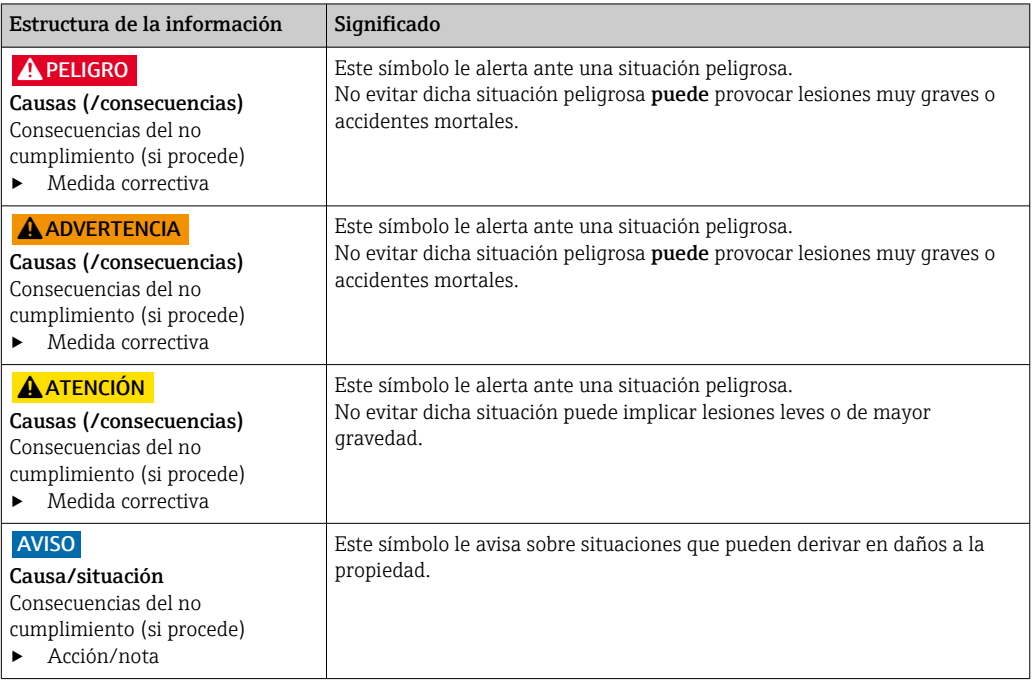

## 1.2 Símbolos

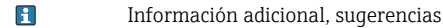

- Admisible  $\blacktriangledown$
- $\blacktriangleleft$ Recomendado
- Prohibido o no recomendado  $\overline{\mathsf{x}}$
- $\Box$ Referencia a la documentación del equipo
- Referencia a página  $\mathbf{r}$
- $\boxed{2}$ Referencia a gráfico
- Resultado de un paso

## 1.3 Símbolos en el equipo

- $\triangle$ - $\Box$ Referencia a la documentación del equipo
- $\boxtimes$ No tire a la basura los productos que llevan la marca de residuos urbanos no seleccionados. En lugar de ello, devuélvalos al fabricante para que los elimine en las condiciones aplicables.

## <span id="page-4-0"></span>1.4 Documentación

Los manuales siguientes, que complementan este manual de instrucciones, se pueden encontrar en las páginas de producto en internet:

- Manual de instrucciones abreviado Liquistation CSF28, KA01573C
- Guías para la comunicación mediante servidor web Servidor web (opcional), SD01190C
- Documentación especial: Manual de aplicación del tomamuestras SD01068C
- Documentación sobre otros equipos de la plataforma Liquiline:
	- Liquiline CM44xR (equipo de montaje en raíl DIN)
	- Liquistation CSFxx (tomamuestras)
	- Liquiport CSP44 (tomamuestras)

## <span id="page-5-0"></span>2 Instrucciones de seguridad básicas

## 2.1 Requisitos que debe cumplir el personal

- La instalación, la puesta en marcha, las operaciones de configuración y el mantenimiento del sistema de medición solo deben ser realizadas por personal técnico cualificado y formado para ello.
- El personal técnico debe tener la autorización del jefe de planta para la realización de dichas tareas.
- El conexionado eléctrico solo debe ser realizado por un técnico electricista.
- Es imprescindible que el personal técnico lea y comprenda el presente Manual de instrucciones y siga las instrucciones comprendidas en el mismo.
- Los fallos en los puntos de medición únicamente podrán ser subsanados por personal autorizado y especialmente cualificado para la tarea.

Es posible que las reparaciones que no se describen en el Manual de instrucciones proporcionado deban realizarse directamente por el fabricante o por parte del servicio técnico.

## 2.2 Uso previsto

El Liquistation CSF28 es un tomamuestras estático para productos líquidos. Las muestras se toman de forma discontinua usando una bomba de vacío o una bomba peristáltica y a continuación se distribuyen en contenedores de muestreo y se refrigeran.

El tomamuestras está diseñado para el uso en las aplicaciones siguientes:

- Plantas de tratamiento de aguas residuales de tipo municipal e industrial
- Laboratorios y oficinas de gestión de aguas
- Monitorización de productos líquidos en procesos industriales

La utilización del equipo para cualquier otro fin distinto del descrito supone una amenaza para la seguridad de las personas y del sistema de medición en su totalidad, por lo que no resulta admisible. El fabricante no se responsabiliza de ningún daño causado por un uso inapropiado o distinto del previsto.

## 2.3 Salud y seguridad en el trabajo

Como usuario, usted es el responsable del cumplimiento de las siguientes condiciones de seguridad:

- Prescripciones de instalación
- Normas y disposiciones locales

#### Compatibilidad electromagnética

- La compatibilidad electromagnética de este equipo ha sido verificada conforme a las normas internacionales pertinentes de aplicación industrial.
- La compatibilidad electromagnética indicada se mantiene no obstante únicamente si se conecta el equipo conforme al presente manual de instrucciones.

## <span id="page-6-0"></span>2.4 Funcionamiento seguro

#### Antes de la puesta en marcha el punto de medición:

- 1. Verifique que todas las conexiones sean correctas.
- 2. Asegúrese de que los cables eléctricos y conexiones de mangueras no estén dañadas.
- 3. No opere con ningún producto que esté dañado y póngalo siempre a resguardo para evitar la operación involuntaria del mismo.
- 4. Etiquete los productos dañados como defectuosos.

#### Durante la operación:

‣ Si no se pueden subsanar los fallos: es imprescindible dejar los productos fuera de servicio y a resguardo de una operación involuntaria.

## <span id="page-7-0"></span>2.5 Seguridad del producto

### 2.5.1 Estado de la técnica

El equipo se ha diseñado conforme a los requisitos de seguridad más exigentes, se ha revisado y ha salido de fábrica en las condiciones óptimas para que funcione de forma segura. Se cumplen todos los reglamentos pertinentes y normas internacionales.

Los equipos conectados al filtro de caudal cruzado deben cumplir la normativa de seguridad de aplicación.

### 2.5.2 Seguridad informática

Otorgamos únicamente garantía si el equipo ha sido instalado y utilizado tal como se describe en el Manual de instrucciones. El equipo está dotado de mecanismos de seguridad que lo protegen contra modificaciones involuntarias en los parámetros de configuración.

No obstante, la implementación de medidas de seguridad TI conformes a las normas de seguridad del operador y destinadas a dotar el equipo y la transmisión de datos con una protección adicional debe ser realizada por el propio operador.

## <span id="page-8-0"></span>3 Descripción del producto

## 3.1 Diseño del producto

Según la versión, una unidad completa de muestreo comprende:

- Controlador con indicador, teclas de configuración rápida y navegador
- Bomba peristáltica o de vacío para la toma de muestras
- Botellas de material plástico (PE) para guardar las muestras
- Regulador de temperatura para la cámara de muestreo para un almacenamiento seguro de las muestras
- Línea de succión con cabezal de succión

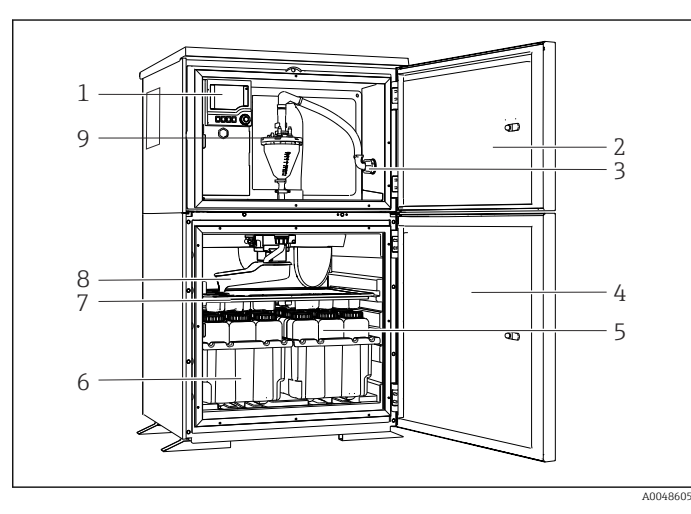

 *1 Ejemplo de una versión de Liquistation que comprende una bomba de vacío*

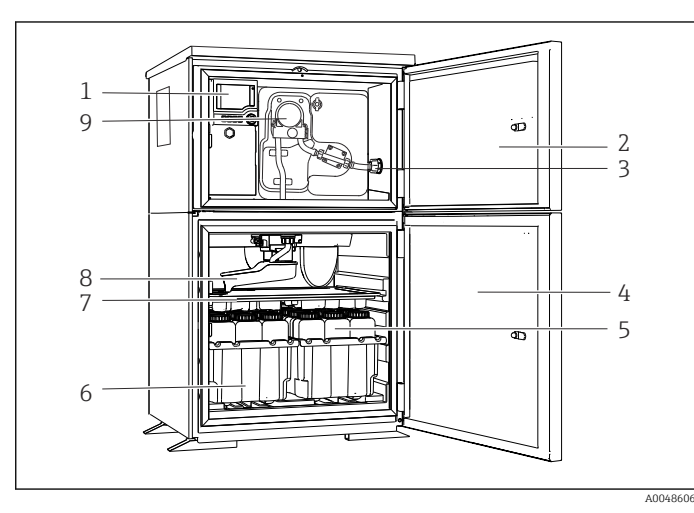

 *2 Ejemplo de una versión de Liquistation que comprende una bomba peristáltica*

- 1 Controlador
- 2 Puerta del compartimento de dosificación
- 3 Conexión de la línea de succión
- 4 Puerta de la cámara de muestreo
- 5 Botellas para muestras, p. ej. 2 x 12 botellas, PE, 1 litro
- 6 Bandejas para botellas (según el tipo de botellas seleccionado)
- 7 Placa de distribución (según el tipo de botellas seleccionado)
- 8 Brazo distribuidor
- 9 Sistema de vacío, p. ej., sistema de dosificación con sensor conductivo para el muestreo
- 1 Controlador
- 2 Puerta del compartimento de dosificación
- 3 Conexión de la línea de succión
- 4 Puerta de la cámara de muestreo
- 5 Botellas para muestras, p. ej. 2 x 12 botellas, PE, 1 litro
- 6 Bandejas para botellas (según el tipo de botellas seleccionado)
- 7 Placa de distribución (según el tipo de botellas seleccionado)
- 8 Brazo distribuidor
- 9 Bomba peristáltica

## <span id="page-9-0"></span>4 Recepción de material e identificación del producto

### 4.1 Recepción de material

1. Compruebe que el embalaje no esté dañado.

- Si el embalaje presenta algún daño, notifíqueselo al proveedor. Conserve el embalaje dañado hasta que el problema se haya resuelto.
- 2. Compruebe que el contenido no esté dañado.
	- Si el contenido de la entrega presenta algún daño, notifíqueselo al proveedor. Conserve los bienes dañados hasta que el problema se haya resuelto.
- 3. Compruebe que el suministro esté completo y que no falte nada.
	- Compare los documentos de la entrega con su pedido.
- 4. Para almacenar y transportar el producto, embálelo de forma que quede protegido contra posibles impactos y contra la humedad.
	- El embalaje original es el que ofrece la mejor protección. Asegúrese de que se cumplan las condiciones ambientales admisibles.

Si tiene preguntas, póngase en contacto con su proveedor o con su centro de ventas local.

## 4.2 Identificación del producto

Las placas de identificación pueden encontrarse en los lugares siguientes:

- En el interior de la puerta
- En el embalaje (etiqueta adhesiva, formato vertical)
- En la sección superior de la caja

#### 4.2.1 Placa de identificación

La placa de identificación le proporciona la información siguiente sobre su equipo:

- Identificación del fabricante
- Código de pedido
- Código de pedido ampliado
- Número de serie
- Versión del firmware
- Condiciones ambientales y de proceso
- Valores de entrada y salida
- Códigos de activación
- Información de seguridad y advertencias
- ‣ Compare la información que figura en la placa de identificación con la del pedido.

### 4.2.2 Identificación del producto

#### Página del producto

[www.endress.com/CSF28](https://www.endress.com/de/search?filter.text=CSF28)

#### Interpretación del código de pedido

Encontrará el código de producto y el número de serie de su producto en los siguientes lugares:

- En la placa de identificación
- En los albaranes

#### <span id="page-10-0"></span>Obtención de información acerca del producto

- 1. Vaya a [www.endress.com](https://www.endress.com).
- 2. Búsqueda de página (símbolo de lupa): introduzca un número de serie válido.
- 3. Buscar (lupa).
	- La estructura del producto se muestra en una ventana emergente.
- 4. Haga clic en la visión general del producto.
	- Se abre una ventana nueva. Aquí debe rellenar la información que corresponda a su equipo, incluyendo la documentación del producto.

#### 4.2.3 Dirección del fabricante

Endress+Hauser Conducta GmbH+Co.KG Dieselstraße 24 70839 Gerlingen Alemania

### 4.3 Almacenamiento y transporte

#### AVISO

#### Daños en el tomamuestras

Si se transporta de forma incorrecta, la parte superior puede dañarse o desprenderse.

‣ Transporte el tomamuestras usando un carro elevador o una carretilla elevadora de horquilla. No eleve el tomamuestras por la parte superior. Elévelo por la parte central, entre las secciones superior e inferior.

### 4.4 Alcance del suministro

El alcance del suministro incluye:

- 1 Liquistation CSF28 con:
- La configuración de botella señalada en el pedido
- Kit de accesorios Para bomba peristáltica o de vacío: Adaptador de manguera para línea de succión con varios ángulos (recto, 90°), tornillo Allen (solo para la versión con bomba de vacío)
- 1 copia impresa del manual de instrucciones abreviado en el idioma pedido
- Accesorios opcionales
- ‣ Si desea hacernos alguna consulta:

Por favor, póngase en contacto con su proveedor o la central de distribución de su zona.

## <span id="page-11-0"></span>5 Instalación

## 5.1 Condiciones de instalación

#### 5.1.1 Medidas

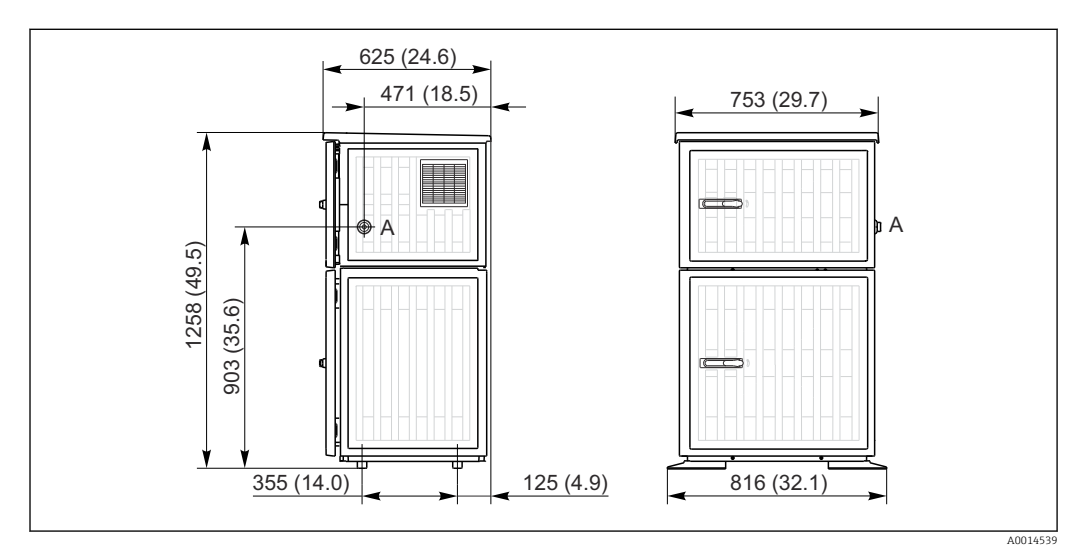

 *3 Medidas de la Liquistation, versión de plástico. Unidad de medida mm (in)*

*A Conexión de la línea de succión*

### 5.1.2 Lugar de instalación

Para la versión con bomba de muestras

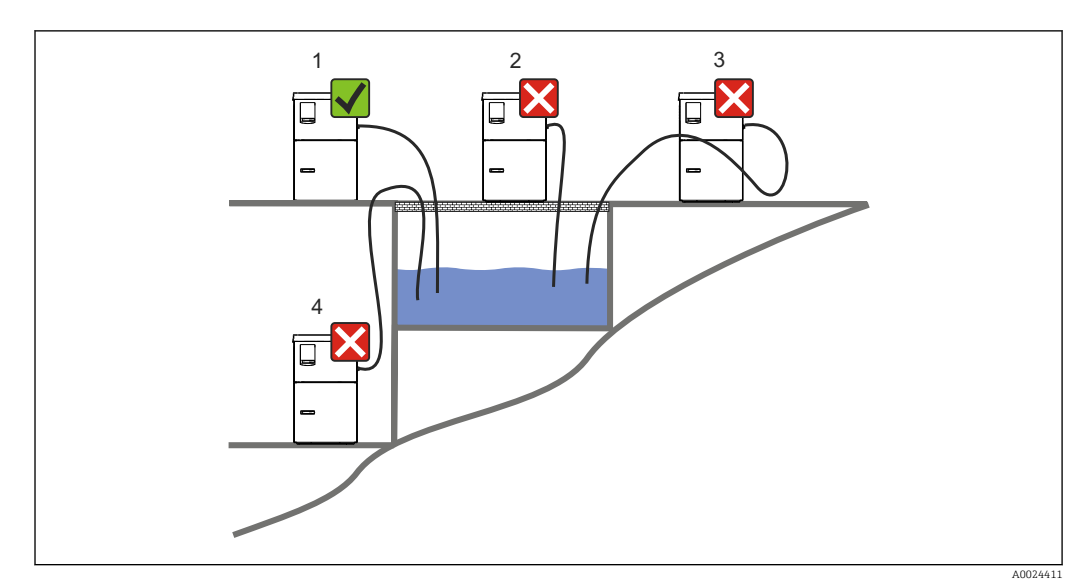

#### *4 Condiciones de montaje de la Liquistation*

## Condiciones de montaje Lleve a cabo el tendido de la línea de succión con un gradiente descendiente hasta el punto de muestreo. No monte nunca el tomamuestras en lugar en el que esté expuesto a gases agresivos.

#### Condiciones de montaje

Evite los efectos de sifón en la línea de succión.

No tienda la línea de succión con un gradiente ascendente hasta el punto de muestreo.

Tenga en cuenta lo siguiente cuando monte el equipo:

- Monte el equipo sobre una superficie nivelada.
- Conecte el equipo de manera segura a la superficie por los puntos de sujeción.
- Proteja el equipo contra el calentamiento adicional (p. ej., debido a sistemas de calefacción o a la luz solar directa).
- Proteja el equipo contra las vibraciones mecánicas.
- Proteja el equipo contra campos magnéticos intensos.
- Compruebe que el aire pueda circular libremente por los paneles laterales del armario. No monte el equipo directamente contra una pared. Deje un espacio de al menos 150 mm (5.9 in) respecto a la pared de la izquierda y de la derecha.
- No monte el equipo directamente encima del canal de entrada de una planta de tratamiento de aguas residuales.

#### 5.1.3 Conexión mecánica

#### Plano de cimientos

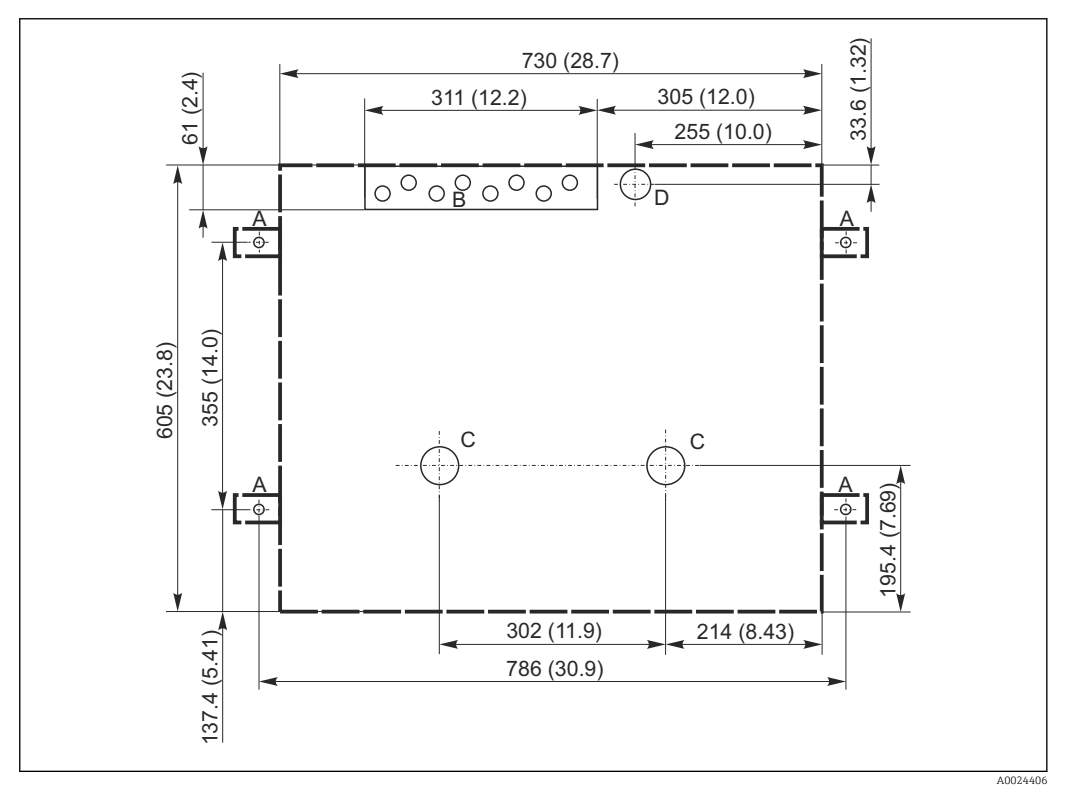

 *5 Plano de cimientos. Unidad de medida mm (in)*

- *A Fijadores (4 x M10)*
- *B Entrada de cables*
- *C Salida para condensación y desbordamiento > DN 50*
- *D Alimentación de muestras desde abajo > DN 80*
- *--- Medidas de la Liquistation*

#### <span id="page-13-0"></span>5.1.4 Conexión para la toma de muestras y para la versión con bomba de muestras

- Altura máxima de succión:
	- Bomba de vacío: estándar 6 m (20 ft)
	- Bomba peristáltica: estándar 8 m (26 ft)
- Longitud máxima de la manguera: 30 m (98 ft)
- Diámetro de la conexión a la manguera
	- $\bullet$  Bomba de vacío: 10 mm (3/8 in) o 13 mm (1/2 in)
	- Bomba peristáltica: 10 mm (3/8 in) de diámetro interno
- Velocidad de entrada:

> 0,6 m/s (> 1.9 ft/s) para 10 mm (3/8 in) de diámetro interno, según Ö 5893, US EPA > 0,5 m/s (> 1,6 ft/s) para diámetro interno ≤ 13 mm (1/2"), según EN 25667, ISO 5667

#### Tenga en cuenta lo siguiente cuando monte el equipo:

- Tienda siempre la línea de succión de forma que presente una pendiente ascendente desde el punto de muestreo hasta el tomamuestras.
- El tomamuestras debe estar situado por encima del punto de toma de muestras.
- Evite los efectos de sifón en la línea de succión.

#### Requisitos que debe cumplir el punto de muestreo:

- No conecte la línea de succión a sistemas presurizados.
- Utilice el filtro de succión para cribar los sólidos gruesos y abrasivos y demás sólidos que puedan causar obstrucciones.
- Sumerja la línea de succión en el sentido de flujo.
- Tome las muestras en un punto que sea representativo (flujo turbulento, no en el fondo del canal directamente).

#### Accesorios útiles para la toma de muestras

Filtro de succión:

Criba los sólidos gruesos y demás sólidos que pueden causar obstrucciones.

### 5.2 Instalación del equipo

#### 5.2.1 Conexión lateral de la línea de succión

- 1. Cuando lleve a cabo el ajuste del equipo, tenga en cuenta las condiciones de instalación.
- 2. Efectúe el tendido de la línea de succión desde el punto de muestreo hasta el equipo.
- 3. Ponga un adaptador de manguera en la manguera.
- 4. Asegure el adaptador de manguera con una pinza para mangueras de accionamiento helicoidal.
- 5. Enrosque la línea de succión en la conexión de manguera del equipo.

#### 5.2.2 Conexión de la línea de succión desde debajo

Si la línea de succión se conecta desde abajo, pase la línea de succión hacia arriba por detrás del panel posterior del compartimento de muestras.

- 1. Retire previamente el panel posterior del compartimento de dosificación y el compartimento de muestras.
- 2. Retire el tapón de purga del prensaestopas para mangueras situado en la parte posterior de la base del equipo.
- 3. Guíe la línea de succión hacia arriba y a través de la abertura hacia la parte frontal, como se muestra en la ilustración.

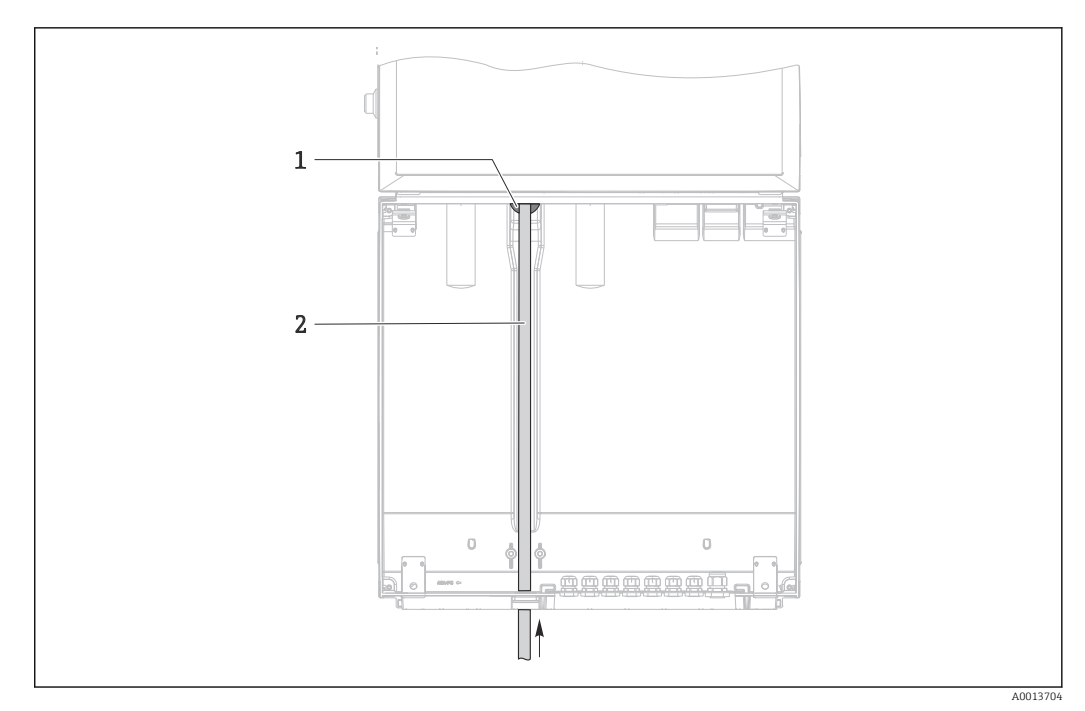

- *6 Suministro de muestras desde abajo*
- *1 Prensaestopas para la línea de succión*
- *2 Línea de succión*

#### Conexión de la línea de succión en la versión con bomba de vacío

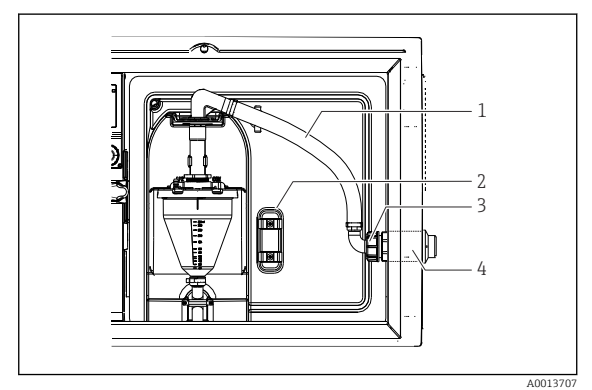

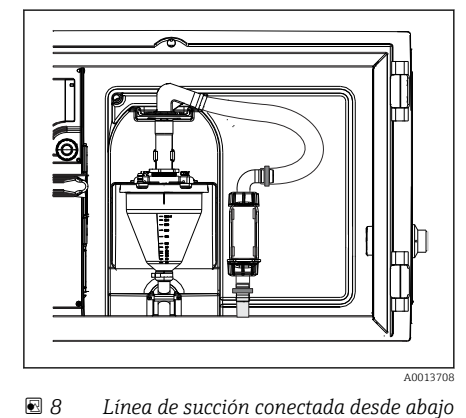

- *7 Conexión de la línea de succión desde el lado (estado de suministro)*
- *1 Manguera*
- *2 Clip de fijación para prensaestopas para mangueras*
- *3 Tuerca adaptadora de rosca*
- *4 Prensaestopas para mangueras*

#### Modificación de la línea de succión de conexión lateral a conexión desde abajo

- 1. Desenrosque la tuerca adaptadora de rosca (elemento 3).
- 2. Desenrosque el prensaestopas para mangueras (elemento 4) desde el panel lateral.
- 3. Ponga el prensaestopas para mangueras en la abrazadera de fijación (elemento 2) tal como se muestra en la ilustración.
- 4. Enrosque la manguera desde arriba de forma que la unión quede bien estanca.
- 5. Acople el adaptador de manguera suministrado a la línea de succión y enrósquelo al prensaestopas para mangueras desde abajo.
- 6. Inserte los tapones ciegos suministrados.

<span id="page-15-0"></span>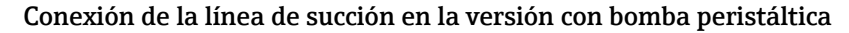

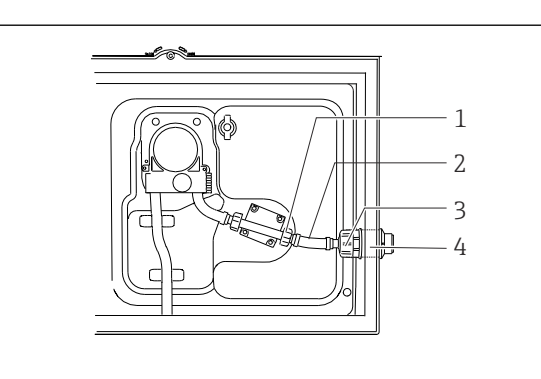

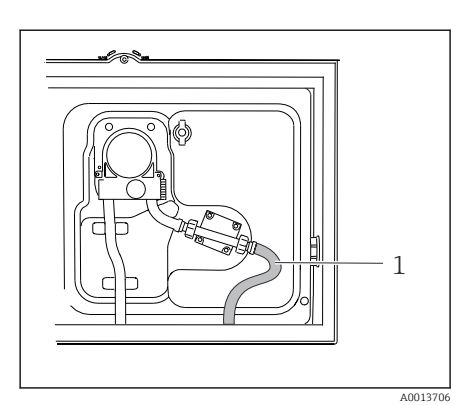

 *9 Conexión de la línea de succión desde el lado (estado de suministro)*

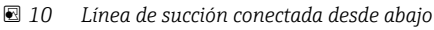

- *1 Tuerca adaptadora de rosca pequeña*
- *2 Manguera*
- *3 Tuerca adaptadora de rosca*
- *4 Prensaestopas para mangueras*

#### Modificación de la línea de succión de conexión lateral a conexión desde abajo

1. Desenrosque la tuerca adaptadora de rosca (elemento 3) y el prensaestopas para mangueras (elemento 4) del panel lateral.

A0013705

- 2. Desenrosque la tuerca adaptadora de rosca pequeña (elemento 1) y retire la manguera.
- 3. Ponga un adaptador de manguera en la manguera.
- 4. Asegure el adaptador de manguera con una pinza para mangueras de accionamiento helicoidal.
- 5. Conecte la línea de succión desde abajo tal como se ilustra en la figura.
- 6. Inserte los tapones ciegos suministrados.

## 5.3 Comprobaciones tras la instalación

- 1. Compruebe que la línea de succión está conectada de forma segura al equipo.
- 2. Compruebe de forma visual que la línea de succión está instalada correctamente entre el punto de toma de muestras y el equipo.
- 3. Compruebe que el brazo distribuidor esté acoplado correctamente.
- 4. Deje el tomamuestras en reposo durante al menos 12 horas después de su ajuste y antes de encenderlo. De lo contrario, el módulo de control de clima podría dañarse.

## <span id="page-16-0"></span>6 Conexión eléctrica

### **A ADVERTENCIA**

#### El equipo está activo.

- Una conexión incorrecta puede ocasionar lesiones o incluso la muerte.
- ‣ El conexionado eléctrico solo debe ser realizado por un técnico electricista.
- $\triangleright$  El electricista debe haber leído y entendido este manual de instrucciones, y debe seguir las instrucciones de este manual.
- ‣ Con anterioridad al inicio del trabajo de conexión, garantice que el cable no presenta tensión alguna.

#### AVISO

#### El equipo carece de interruptor de encendido/apagado

- $\triangleright$  El cliente debe facilitar un fusible de máx. 10 A. Tenga en cuenta las normativas locales relativas a la instalación.
- $\blacktriangleright$  El disyuntor debe consistir en un interruptor o un interruptor de potencia y se debe etiquetar como el disyuntor del equipo.
- ‣ La conexión de la tierra de protección se debe establecer previamente a todas las demás conexiones. Si se desconecta la puesta a tierra de protección, esto puede suponer una fuente de peligro.
- ‣ Se debe disponer un disyuntor cerca del equipo.

#### AVISO

#### El equipo carece de interruptor de encendido/apagado

- ‣ El interruptor de la red de suministro eléctrico se puede encargar mediante una modificación TSP.
- ‣ En caso de funcionamiento con un cable de alimentación, se debe facilitar internamente un fusible de máx. 10 A. El fusible se puede montar debajo de la cubierta trasera.
- ‣ La conexión de la tierra de protección se debe establecer previamente a todas las demás conexiones. Si se desconecta la puesta a tierra de protección, esto puede suponer una fuente de peligro.

## <span id="page-17-0"></span>6.1 Conexión del flujómetro

### 6.1.1 Cableado de la entrada de corriente y binaria

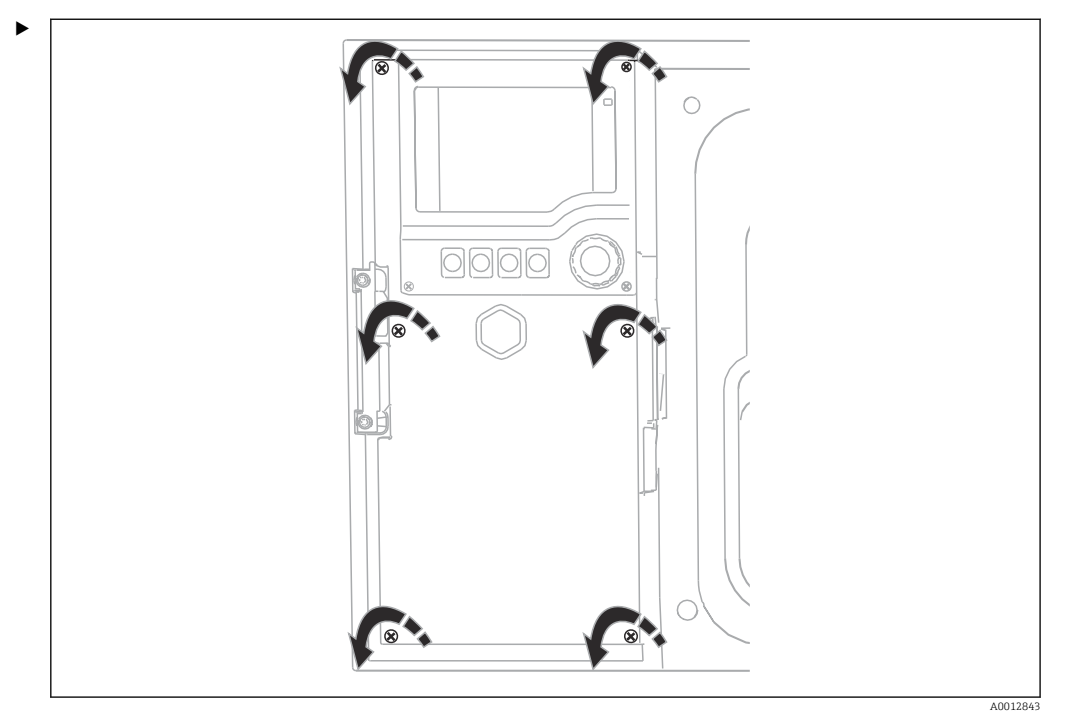

Para abrir la cubierta del indicador, afloje los 6 tornillos de la cubierta con el destornillador de cabezal Phillips.

Las entradas se pueden encontrar en la sección inferior de la caja:

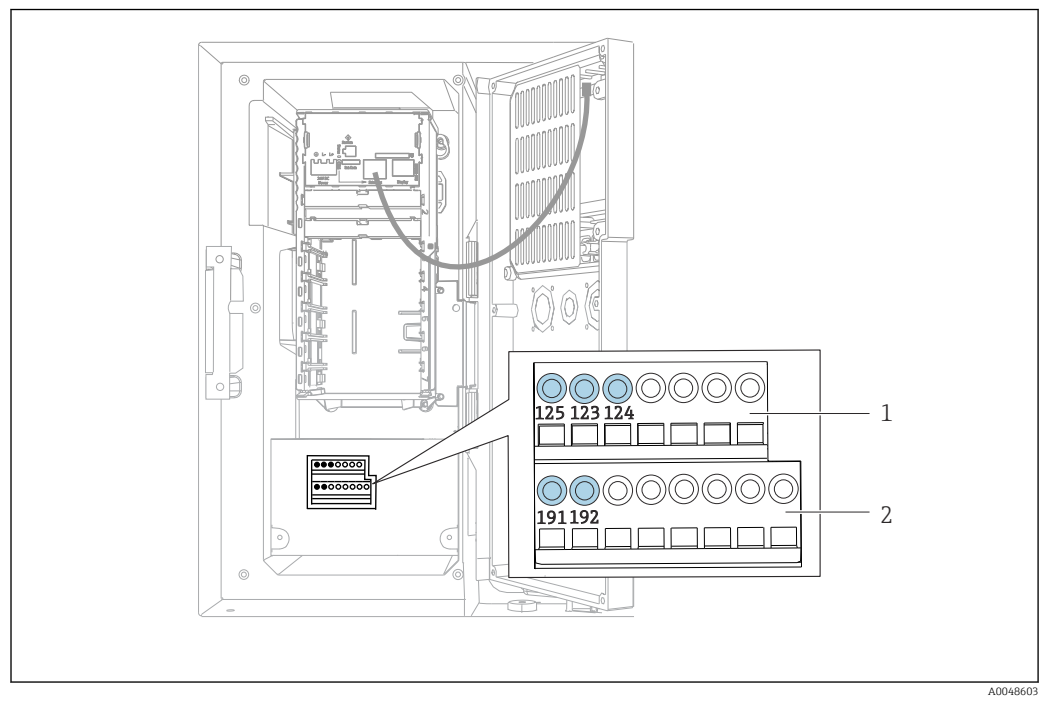

 *11 Interior de la caja del controlador*

- *1 Entrada de corriente*
- *2 Entrada binaria*

*Conexión de los terminales enchufables*

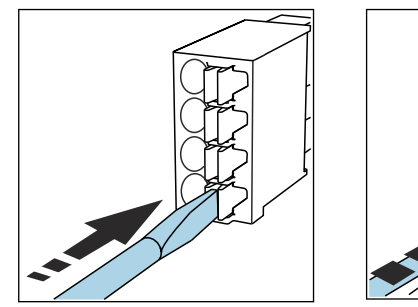

▶ Presione el destornillador contra ▶ la pestaña (abre el terminal).

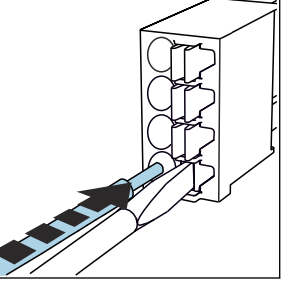

Inserte el cable hasta llegar al tope.

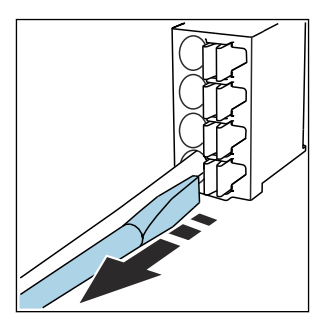

‣ Retire el destornillador (el terminal se cierra).

#### 6.1.2 entrada de corriente

‣ Conecte la entrada de corriente de la manera siguiente:

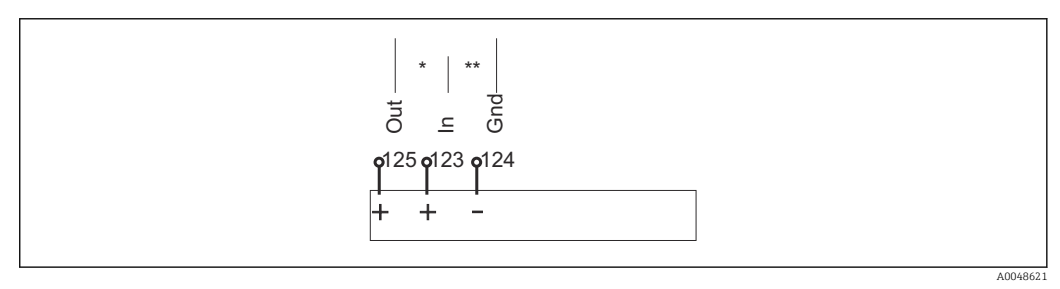

 *12 Asignación de la entrada analógica*

- *\* Entrada de corriente para equipos pasivos (p. ej., flujómetro), terminales de entrada y salida (125/123)*
- *\*\* Entrada de corriente para equipos activos (p. ej., flujómetro), terminales de entrada y tierra (123/124)*

### 6.1.3 entrada binaria

‣ Conecte la entrada binaria de la manera siguiente:

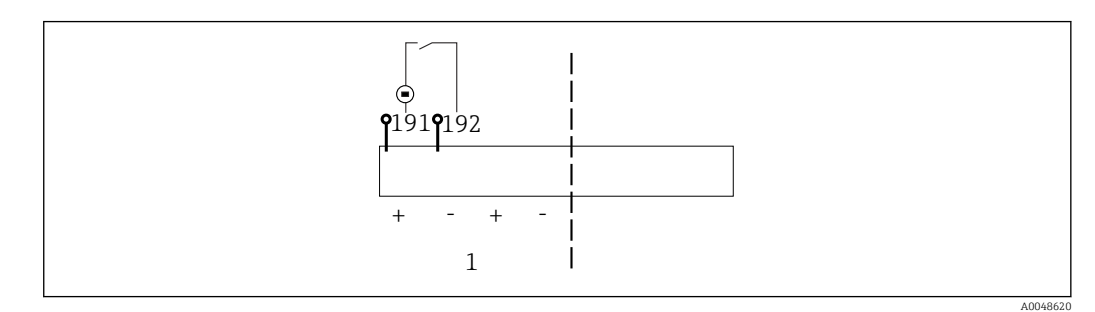

- *13 Asignación de la entrada binaria*
- *1 Entrada binaria 1 (191/192)*

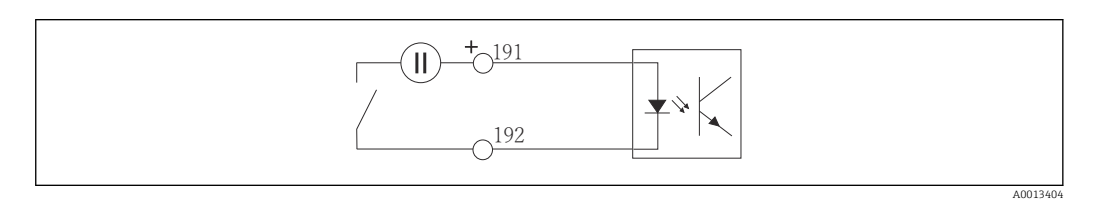

 *14 Entrada binaria con fuente de tensión externa*

<span id="page-19-0"></span>‣ En caso de conexión a una fuente de tensión interna, utilice la conexión de terminal que se encuentra en la parte posterior del compartimento de dosificación. La conexión está situada en la regleta de bornes inferior (en el extremo izquierdo, + y -), ()

## 6.2 Conexión del transmisor de señal al relé de alarma

El tomamuestras le permite conectar transmisores de señal, p. ej., luces LED. Para este fin se proporciona en la parte posterior del tomamuestras una salida binaria acoplada con un relé.

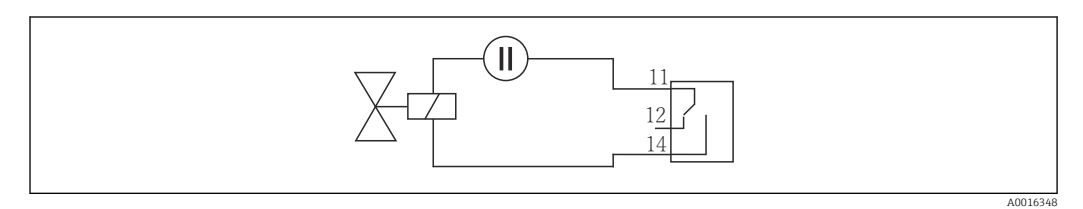

 *15 Ejemplo de conexión de una salida binaria con relé*

1. Retire la cubierta del panel posterior.

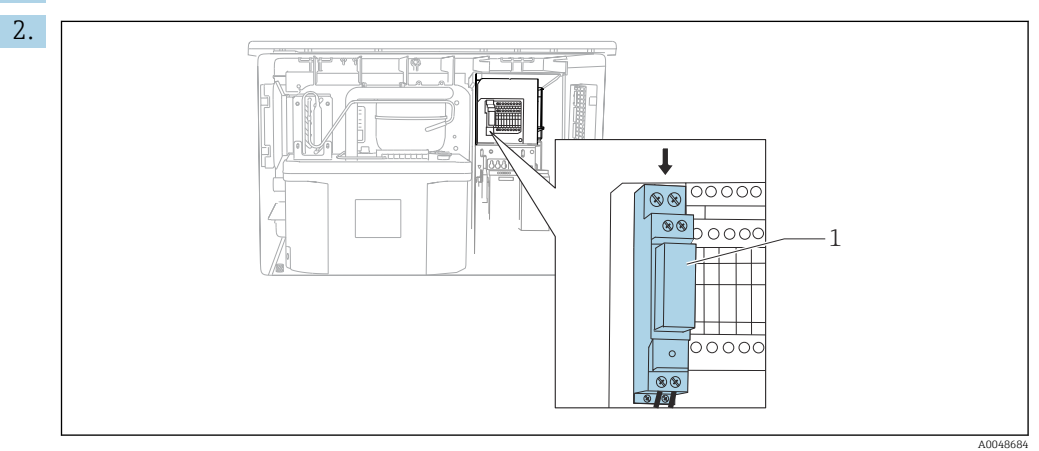

 *16 Cableado de la salida binaria*

*1 Relé (acoplado con la salida binaria)*

Conecte el transmisor de señal con el relé situado en la parte superior.

## <span id="page-20-0"></span>6.3 Conexión de la comunicación

La comunicación se conecta en la caja del controlador:

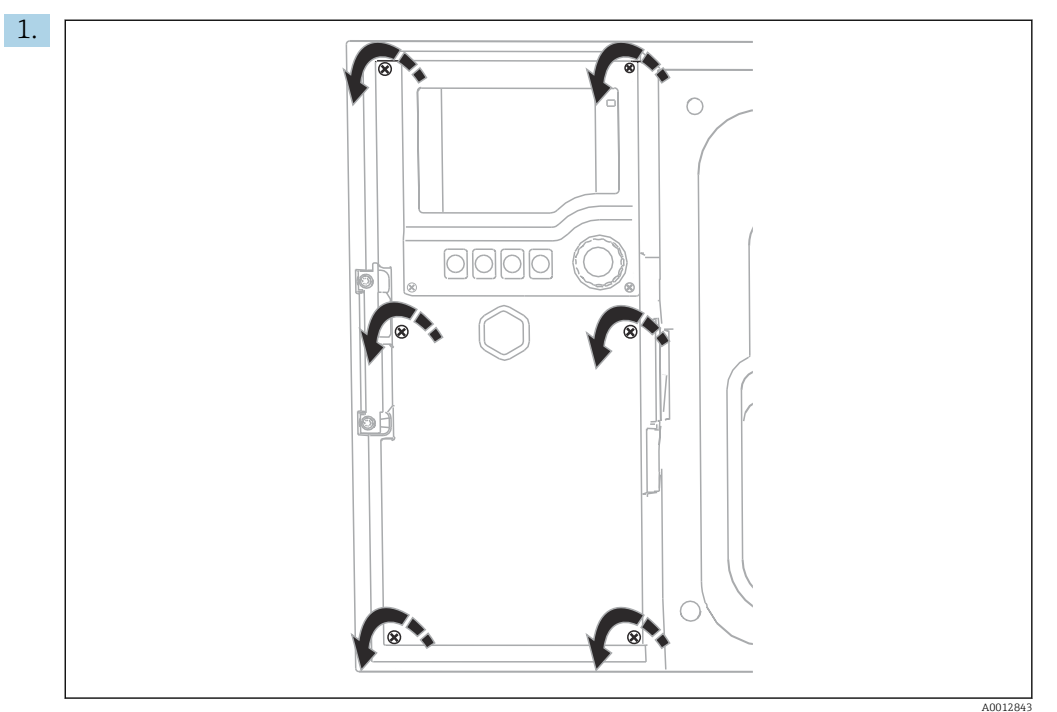

Para abrir la cubierta del indicador, afloje los 6 tornillos de la cubierta con el destornillador de cabezal Phillips.

Ahora se puede ver el módulo básico SYS (1) en el interior de la caja.

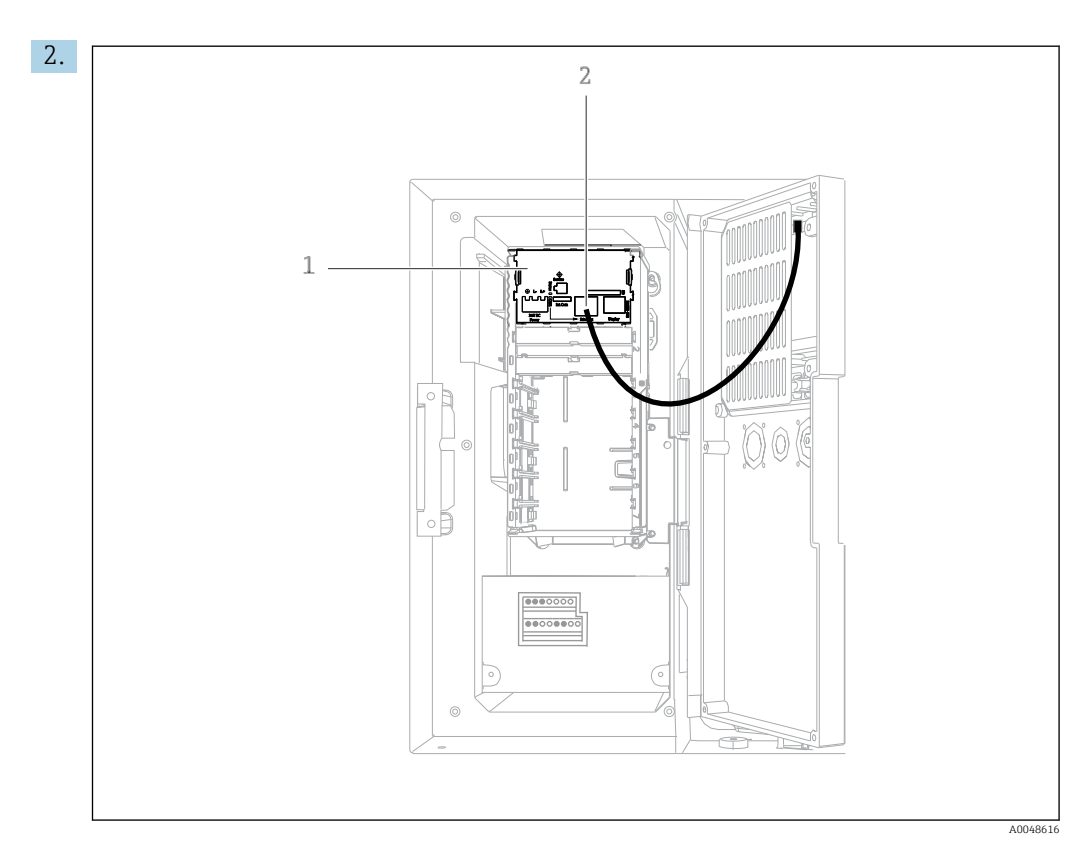

Conecte la comunicación con el servidor web a la interfaz Ethernet (2) en el módulo básico SYS (1).

La conexión a la interfaz de servicio también se encuentra en el módulo básico SYS.

### 6.3.1 Descripción del módulo básico SYS

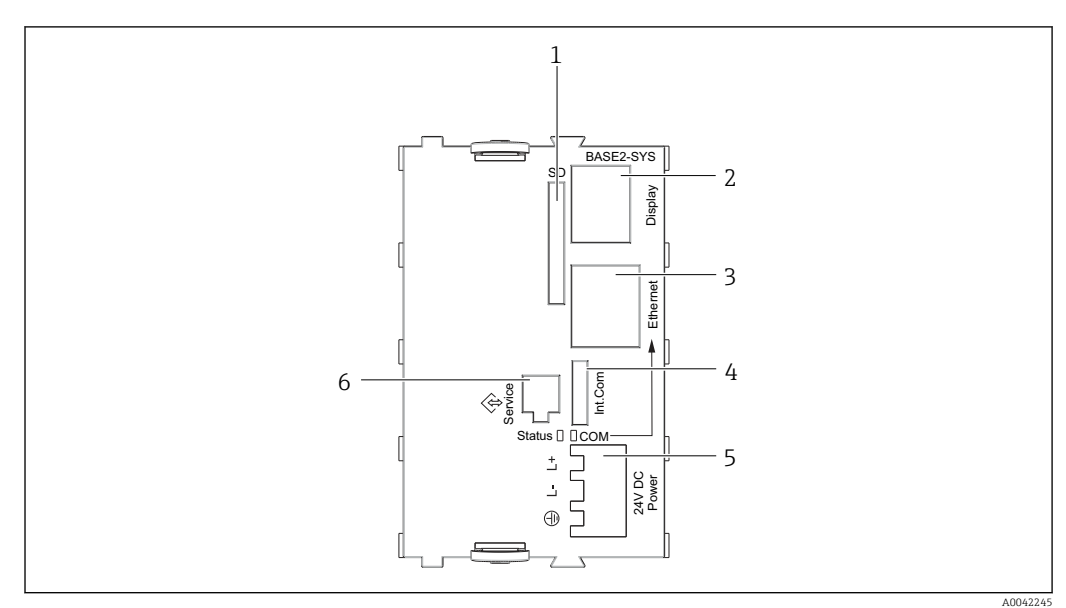

 *17 Módulo básico SYS (BASE2-SYS)*

- *1 Ranura para tarjeta SD*
- *2 Ranura para cable del indicador1)*
- *3 Interfaz Ethernet*

l۹

- *4 Cable de conexión al controlador del tomamuestras1)*
- *5 Conexión de tensión1)*
- *6 Interfaz de servicio1)*

<span id="page-22-0"></span>1)Conexión interna del equipo; no desenchufe el conector.

## 6.4 Conexión de la tensión de alimentación

#### 6.4.1 Tendido del cable

- ‣ Tienda los cables de forma que queden protegidos detrás del panel posterior del equipo.
- Se dispone de prensaestopas (hasta 8, según la versión) para la entrada de cable.
- La longitud del cable desde los cimientos hasta la conexión del terminal es aprox. 1,7 m (5.6 ft).
- En el caso de los soporte para analizadores, la longitud del cable es de aprox. 1,8 m (5,9 pies) desde la base de asiento.

#### 6.4.2 Tipos de cables

- Alimentación: p. ej., NYY-J; a 3 hilos; mín. 2,5 mm<sup>2</sup>
- Cables analógicos, de señal y de transmisión: p. ej., LiYY 10 x 0,34 mm<sup>2</sup>

La conexión del terminal queda protegida bajo una cubierta adicional en la sección superior trasera del equipo.

‣ Por consiguiente, retire el panel posterior del equipo para conectar la alimentación antes de la puesta en marcha.

#### 6.4.3 Retirada del panel posterior del compartimento de dosificación

1. Abra la puerta del compartimento de dosificación.

2. Use una llave Allen de 5 mm (0.17 in) para girar el cierre en el sentido de las agujas del reloj y soltar el panel posterior.

 $\overline{L}$ 

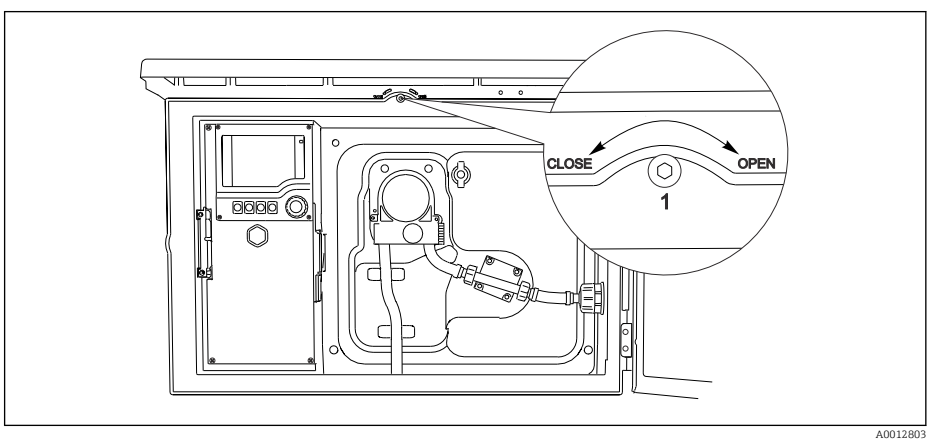

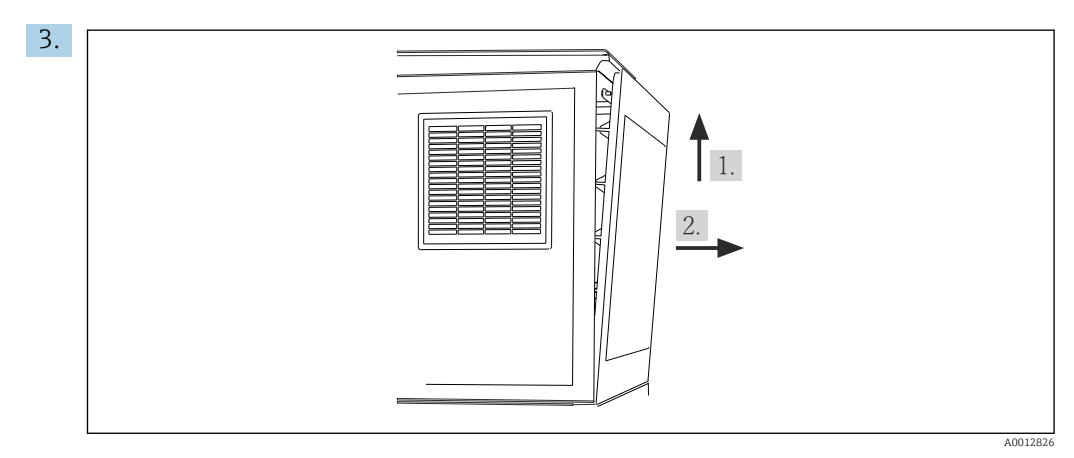

 *18*

Levante el panel posterior superior y tire de este hacia atrás.

4. Retire el panel posterior.

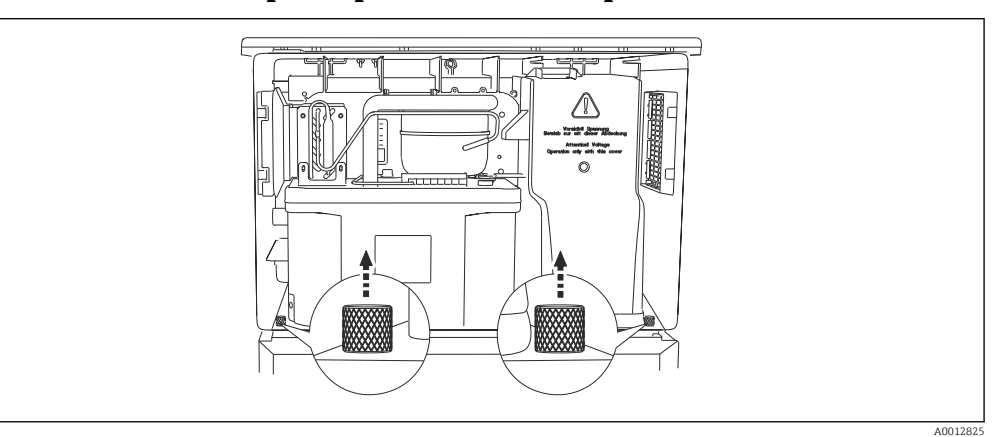

#### 6.4.4 Retirada del panel posterior del compartimento de muestreo

1. Retire el perno de la parte posterior del compartimento de dosificación.

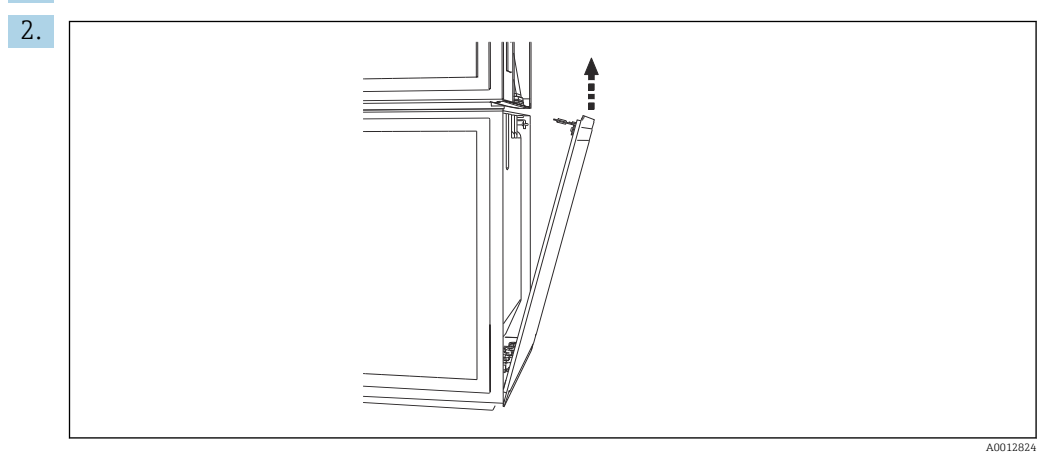

Retire el perno del panel posterior.

#### 6.4.5 Asignación de terminales

La tensión se suministra a los terminales enchufables situados en la parte trasera del tomamuestras.

1. Retire la cubierta protectora del módulo del sistema electrónico.

<span id="page-24-0"></span>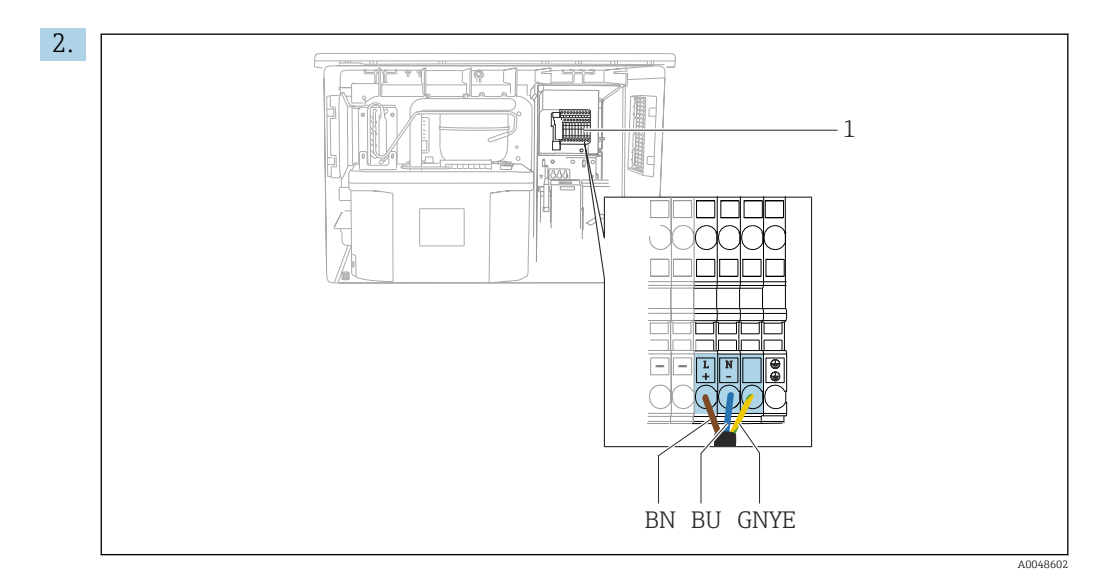

 *19 Asignación de terminales*

- *1 Asignación del terminal enchufable con 100 a 120 V/200 a 240 V CA ±10 %*
- *BN Cable marrón*
- *BU Cable azul*
- *GNY Cable de tierra*
- *E*

Conecte la tensión de alimentación a los terminales proporcionados.

### 6.5 Instrucciones de conexión especiales

## 6.5.1 Asignación de terminales para las señales de entrada/salida

#### Señales de entrada

- 1 señal analógica de 0/4 a 20 mA
- 1 señal binaria acoplada con relé de alarma

#### Señales de salida

2 señales binarias > 1 s de ancho o flanco de pulso

Para conectar las señales de salida y entrada se debe abrir el controlador.

## 6.6 Aseguramiento del grado de protección

Solo se deben realizar las conexiones mecánicas y eléctricas que se describen en este manual y que sean necesarias para el uso previsto y requerido en el equipo entregado.

‣ Tenga el máximo cuidado cuando realice los trabajos.

Los distintos tipos de protección especificados para este producto (impermeabilidad [IP], seguridad eléctrica, inmunidad a interferencias EMC) no están entonces garantizados, si, por ejemplo :

- Se dejan las cubiertas sin poner
- Se utilizan unidades de alimentación distintas a las suministradas
- Los prensaestopas no están suficientemente apretados (deben apretarse con 2 Nm (1,5 lbf ft) para obtener el nivel especificado de protección IP)
- Se utilizan diámetros de cable que no son los adecuados para los prensaestopas
- Los módulos no están correctamente fijados
- El indicador no está correctamente fijado (riesgo de entrada de humedad por obturación inadecuada)
- Existen cables y/o extremos de cable sueltos o mal fijados
- Se han dejado hilos de cable conductores en el dispositivo

## <span id="page-25-0"></span>6.7 Comprobaciones tras la conexión

### **A ADVERTENCIA**

#### Errores de conexión

La seguridad del personal y del punto de medición está en riesgo. El fabricante no se responsabiliza de los fallos que se deriven de la inobservancia de este manual.

‣ Únicamente debe poner el equipo en marcha si puede responder afirmativamente a todas las preguntas siguientes.

Estado del equipo y especificaciones

‣ ¿Externamente, están el equipo y todos los cables en buen estado?

Conexión eléctrica

- ‣ ¿Están los cables montados sin carga de tracción?
- ▶ ¿Se han tendido los cables de modo que no se cruzan ni forman lazos?
- ‣ ¿Los cables de señal están correctamente conectados conforme al diagrama de conexionado?
- ► ¿Están bien insertados todos los terminales enchufables?<br>► ¿Están todos los cables de conexión posicionados de form
- ¿Están todos los cables de conexión posicionados de forma segura en los terminales de los cables?

## <span id="page-26-0"></span>7 Opciones de configuración

## 7.1 Visión general de las opciones de configuración

### 7.1.1 Elementos indicadores y de configuración

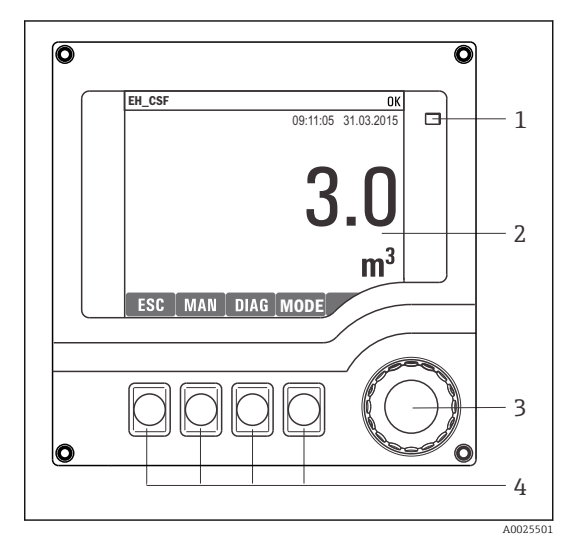

*LED*

*1*

- *2 3 Indicador (con el fondo rojo en estado de alarma)*
- *4 Navegador (desplazamiento rápido/lento y función de pulsar y soltar/mantener presionado) Teclas de configuración rápida (su función depende del menú)*

 *20 Visión general del manejo*

### 7.2 Estructura y función del menú de configuración

#### 7.2.1 Indicador

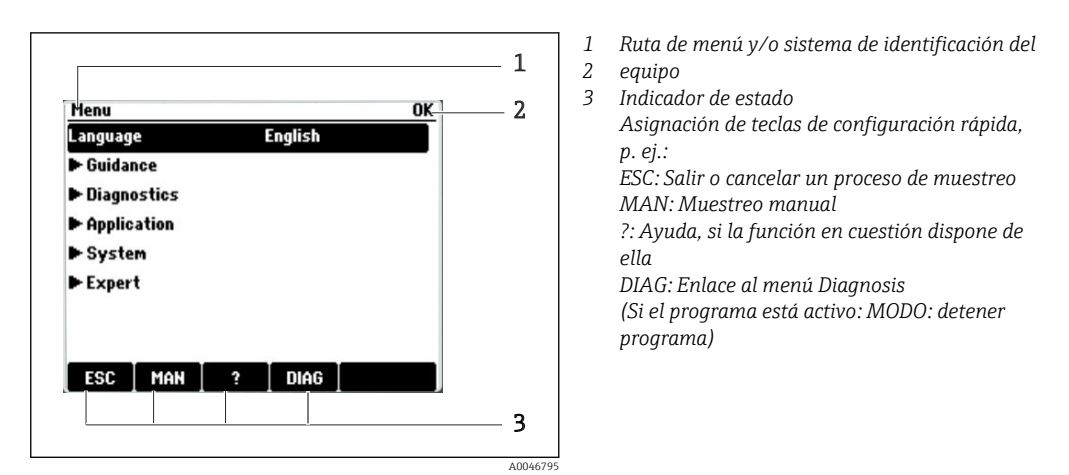

### 7.2.2 Opciones de configuración

#### Solo visualización

- Solo puede leer los valores, pero no los puede modificar.
- Los valores de solo lectura típicos son: datos del sensor e información del sistema

#### <span id="page-27-0"></span>Listas de seleccionables

- Se le ofrece una lista de opciones. En algunos casos, estas también aparecen en forma de casillas de elección múltiple.
- Por lo general, únicamente debe seleccionar una opción; ocasionalmente se seleccionan una o más opciones.

#### Valores numéricos

- Se modifica una variable.
- Los valores máximo y mínimo de dicha variable se muestran en el indicador.
- Configure un valor dentro de estos límites.

#### Acciones

- Se activa una acción con la función apropiada.
- Para indicar si el elemento en cuestión es una acción, va precedido por el símbolo siquiente:  $\triangleright$
- Ejemplos de acciones típicas son:
	- Borrar entradas de registro
	- Guardar o cargar configuraciones
- Ejemplos de acciones típicas son:
	- Iniciar un programa de muestreo
	- Iniciar el muestreo manual
	- Guardar o cargar configuraciones
- •

#### Texto definido por el usuario

- Se asigna una designación individual.
- Introduzca un texto. Para este propósito puede usar los caracteres incluidos en el editor (mayúsculas, minúsculas, números y caracteres especiales).
- Por medio de las teclas de configuración rápida puede:
	- Cancelar sus entradas sin quardar los datos  $(x)$
	- Borrar el carácter de delante del cursor  $(x)$
	- $\bullet$  Hacer retroceder el cursor una posición  $\left( \rightleftarrow$
	- **Terminar de hacer entradas y quardarlas**  $(\checkmark)$

## 7.3 Acceso al menú de configuración a través del indicador local

#### 7.3.1 Concepto operativo

El equipo se maneja de las maneras siguientes:

- Presionando la tecla de función variable: seleccionar directamente el menú
- Girando el navegador: mover el cursor en el menú
- Presionando el navegador: ejecutar una función
- Girando el navegador: seleccionar un valor (p. ej., en una lista)
- Presionando el navegador: aceptar el valor nuevo

*Ejemplo:*

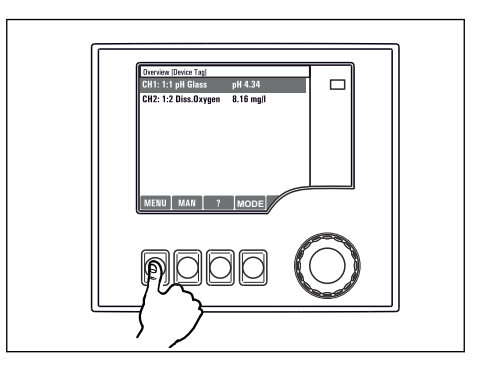

*Pulse la tecla de función variable: seleccione el menú directamente*

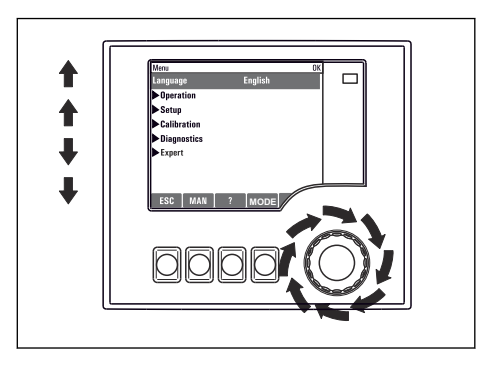

*Gire el navegador: mueva el cursor en el menú*

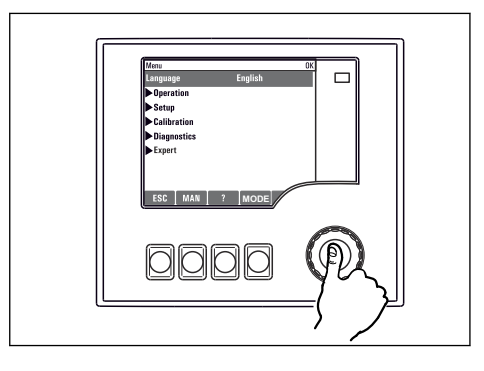

*Presione el navegador: ejecute una función*

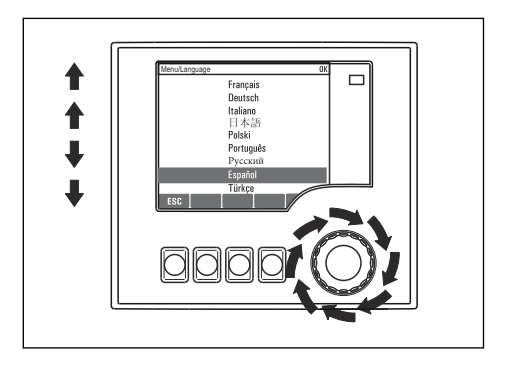

*Gire el navegador: seleccione un valor (p. ej., en una lista)*

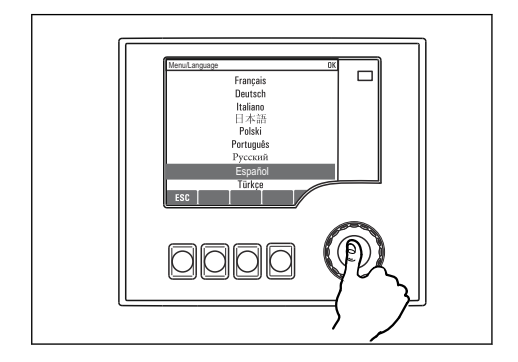

*Presione el navegador: acepte el valor nuevo*

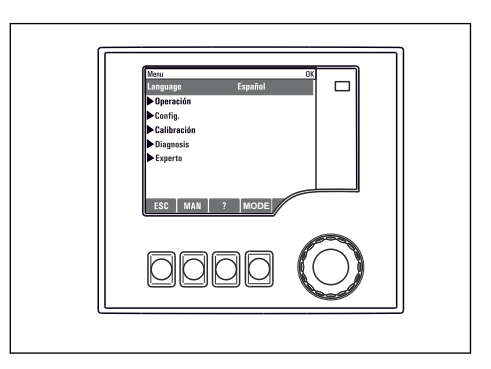

 *Se acepta el ajuste nuevo*

#### 7.3.2 Bloqueo o desbloqueo de las teclas de configuración

#### Bloqueo de las teclas de configuración

- ‣ Presione el navegador durante más de 2 segundos
	- Se muestra un menú contextual para bloquear las teclas de configuración.

Puede escoger entre bloquear las teclas con protección por contraseña o sin ella. "Con contraseña" significa que las teclas solo se pueden desbloquear de nuevo si se introduce la contraseña correcta. Defina la contraseña aquí: Menú/Cambiar contraseña de bloqueo de teclas

- ‣ Elija si desea bloquear las teclas con o sin contraseña.
	- Las teclas quedan bloqueadas. No se pueden efectuar más entradas. Se muestra el símbolo  $\bigcap$  en la barra de teclas de configuración rápida.

Cuando el equipo se suministra de fábrica, la contraseña es 0000. Asegúrese de anotar los posibles cambios de contraseña ya que, si la olvida, no podrá desbloquear el teclado.

#### Desbloqueo de las teclas de configuración

1. Presione el navegador durante más de 2 segundos

- Se muestra un menú contextual para desbloquear las teclas de configuración.
- 2. Seleccione Acceso desbloqueado.
	- Las teclas se desbloquean de inmediato si eligió el bloqueo sin contraseña. De lo contrario, se le solicita que introduzca la contraseña.
- 3. Solo si el teclado está protegido con contraseña: introduzca la contraseña correcta.
	- Las teclas se desbloquean. Puede acceder de nuevo a toda la configuración en planta. El símbolo  $\oplus$  ya no se muestra en el indicador.

## <span id="page-30-0"></span>8 Integración en el sistema

### 8.1 Integración del tomamuestras en el sistema

#### 8.1.1 Servidor web

#### Conexión del servidor web

‣ Conecte el cable de comunicación del ordenador al puerto Ethernet del módulo básico SYS en la caja del controlador. →  $\triangleq$  21

#### Establecimiento de la conexión de datos

Necesita un código de activación para el servidor web.

Para asegurarse de que su equipo tenga una dirección IP válida, debe deshabilitar el parámetro DHCP en los ajustes de Ethernet.

▶ Desactive DHCP en el menú Sistema/Webserver/Ethernet settings.

Puede asignar la dirección IP manualmente en el mismo menú (para conexiones punto a punto).

#### Ajuste de la dirección IP en Microsoft Windows 10

La dirección IP y la máscara de subred del equipo se pueden visualizar en el menú Diagnósticos/Información del sistema/Ethernet

- 1. Arranque el PC.
- 2. Primero, configure una dirección IP de forma manual en la configuración de la conexión de red del sistema operativo.
- 3. Open Network and Sharing Center.
	- Aparte su red habitual, debería encontrar una conexión Ethernet adicional (p. ej. como "Red no identificada").
- 4. Seleccione el enlace a esta conexión Ethernet.
- 5. En la ventana emergente, seleccione el botón "Propiedades".
- 6. Haga doble clic en "Protocolo de Internet versión 4 (TCP/IPv4)".
- 7. Seleccione "Usar la siguiente dirección IP".
- 8. Introduzca la dirección IP que desee. Esta dirección debe estar en la misma subred en que se encuentra la dirección IP del dispositivo, p. ej.:
	- Dirección IP de la Liquistation: 192.168.1.212 (tal como se configuró previamente) Dirección IP del PC: 192.168.1.213.

#### Configuración de la Liquistation a través del navegador de internet

- 1. Inicie el navegador de internet.
- 2. Si usa un servidor proxy para conectarse a internet:

Deshabilite el proxy (en la configuración del navegador en "Configuración de conexiones/ LAN").

- 3. Introduzca la dirección IP del dispositivo en la línea de dirección (192.168.1.212 en el ejemplo).
	- El sistema tarda un poco en establecer la conexión, tras lo cual el servidor web CM44 se inicia. Es posible que se pida introducir una contraseña. El ajuste predeterminado es "admin" para el nombre de usuario y "admin" para la contraseña.

4. Introduzca las siguientes direcciones para descargar libros de registro: 192.168.1.212/logbooks\_csv.fhtml (para libros de registro en formato CSV)

La estructura de menú del servidor web se corresponde con la configuración en campo.

- Hacer clic en un nombre de menú o función se corresponde con pulsar el navegador.
- Puede efectuar sus ajustes cómodamente con el teclado del ordenador.

También es posible usar FieldCare en lugar de un navegador de internet, para establecer los ajustes por Ethernet. El software DTM requerido para Ethernet forma parte integral de la "Endress+Hauser Interface Device DTM Library" (Biblioteca DTM de equipos de interfaces de Endress+Hauser).

#### 8.1.2 Interfaz de servicio

#### Conexión de la interfaz de servicio

Puede conectar el equipo a un ordenador a través de la interfaz de servicio y configurarlo mediante el uso de "FieldCare". Asimismo, también puede guardar, trasferir y documentar configuraciones.

- 1. Conecte el conector rápido de servicio a la interfaz del módulo básico SYS en la caja del controlador.→ ■ 21
- 2. Conecte el Conector rápido de servicio a la Commubox.
- 3. Conecte el Commubox a través de la conexión USB al ordenador en el que FieldCare está instalado.

#### Establecimiento de la conexión de datos

- 1. Inicie FieldCare.
- 2. Establezca una conexión con el Commubox. Para hacerlo, seleccione el ComDTM "CDI Communication FXA291".
- 3. Seleccione a continuación el DTM "Liquiline CM44x" e inicie la configuración.

Puede iniciar ahora la configuración online a través del DTM.

La configuración en línea compite con la configuración en planta, es decir, cada una de las dos opciones bloquea a la otra. En ambos lados puede retirarse el acceso del otro lado.

#### Configuración

- La estructura de menú del DTM se corresponde con la configuración en campo. Las funciones de las teclas para configuración rápida de Liquiline se encuentran en la parte izquierda de la ventana principal.
- Hacer clic en un nombre de menú o función se corresponde con pulsar el navegador.
- Puede establecer sus ajustes con el teclado del ordenador.
- Puede utilizar FieldCare para guardar libros de registro, realizar copias de seguridad de configuraciones y transferir configuraciones a otros dispositivos.
- Puede imprimir también configuraciones o guardarlas como ficheros PDF.

## <span id="page-32-0"></span>9 Puesta en marcha

## 9.1 Instalación y comprobación de funciones

#### **A ADVERTENCIA**

#### Conexión incorrecta, alimentación incorrecta

Riesgos de seguridad para el personal y funcionamiento incorrecto del equipo.

- ‣ Controle que todas las conexiones se han llevado a cabo correctamente conforme al esquema de conexiones.
- ‣ Compruebe que la tensión de alimentación corresponda a la indicada en la placa de identificación.

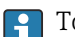

Toma de capturas de pantalla del indicador

A través del indicador local puede tomar capturas de pantalla cuando lo desee y guardarlas en una tarjeta SD.

- 1. Inserte una tarjeta SD en la ranura para tarjetas SD dispuesta en el módulo base.
- 2. Presione el botón del navegador durante 3 segundos por lo menos.
- 3. Seleccione el elemento "Captura de pantalla" en el menú contextual.
	- La pantalla actual se guarda como fichero bitmap en la tarjeta SD, en la carpeta "Screenshots" ("Capturas de pantalla").

## 9.2 Configuración del idioma de manejo

#### Configuración del idioma a través del menú

El asistente de puesta en marcha se inicia cuando arranca el equipo por primera vez. En él puede seleccionar el idioma. De manera alternativa, el idioma también se puede ajustar en el menú:

1. Encienda la tensión de alimentación.

Aguardar finalización inicialización.

- 2. Ajuste el idioma en la opción superior del menú.
	- El equipo ya se puede manejar en el idioma escogido.

El asistente de puesta en marcha se inicia cada vez que el equipo se reinicia hasta que el usuario haya recorrido todos los pasos del proceso de puesta en marcha una vez dentro del asistente.

## 9.3 Configuración del equipo de medición

#### 9.3.1 Pantalla de inicio

En la pantalla de inicio puede encontrar los elementos de menú y las teclas de función variable que se muestran a continuación:

- Seleccionar programa de muestreo
- Editar programa %0V<sup>1)</sup>
- $\bullet$  Inicio programa %0V<sup>1)</sup>
- MENU
- MAN
- MEAS
- DIAG

<sup>1) &</sup>quot;%0V" representa en este caso el texto dependiente del contexto, que es generado automáticamente por el software y se usa en vez de %0V.

#### 9.3.2 Inicio del asistente de puesta en marcha

La puesta en marcha inicial es efectuada por un asistente de puesta en marcha.

El asistente de puesta en marcha se inicia en cuanto el equipo se conecta al suministro eléctrico. Al principio se ejecuta repetidamente hasta que el usuario completa totalmente todos los pasos del proceso de puesta en marcha en el asistente.

En el asistente se pueden llevar a cabo los ajustes siguientes:

- Selección de idioma para la ejecución inicial
- Fecha y hora
- Temperaturas de las muestras
- Distribución de la botella
- Información sobre el flujómetro Flujómetro presente: en caso afirmativo, ajustes para la entrada de flujo (analógica/ binaria)
- Volumen de muestreo (solo para equipo de vacío)
- Calibración del volumen de muestro para bombas peristálticas
- Calibración del brazo distribuidor
- Conmutación al asistente de programa
- Creación de copia de seguridad
- ▶ Acceda al menú Guidance, inicie el Commissioning wizard y siga las instrucciones.
	- A continuación, un asistente le quía a lo largo de los distintos ajustes.

#### 9.3.3 Inicio del asistente de programa

#### Creación del programa de muestreo

Se dispone de un asistente de programa para configurar uno o más programas de muestreo (máx. 3).

Algunos ajustes se pueden hacer para todos los tipos de programa:

- Modo de muestreo
- Volumen de muestreo (para bomba peristáltica)
- Intervalo de muestreo (para muestreo por tiempo o por flujo)
- Modificación de horas de cambio de botella
- Sincronización de botella
- Condiciones de parada

Los ajustes siguientes también se pueden efectuar en función del modo:

- Pulso (entrada binaria)
- Entrada de corriente
- ▶ Acceda al menú Guidance, inicie el Program wizard y siga las instrucciones.
	- A continuación, un asistente le guía a lo largo de los distintos ajustes.

Durante la puesta en marcha puede acceder al asistente de programa y ejecutarlo directamente.

### 9.3.4 Comportamiento del indicador

La pantalla se puede ajustar al entorno de trabajo con los ajustes siguientes:

- Contraste
	- Retroiluminación
	- Automático

La iluminación de fondo se desactiva automáticamente al cabo de poco tiempo si no se pulsa ningún botón. Cuando se pulse de nuevo el botón del navegador, volverá a activarse la iluminación de fondo.

- On
- La iluminación de fondo no se apaga automáticamente.
- Salvapantallas
- Rotación pantalla

Si está seleccionado Automático, la indicación del valor medido monocanal cambia de un canal al siguiente cada segundo.

‣ Cambie los ajustes de pantalla en el menú Sistema/ Pantalla.

## <span id="page-35-0"></span>10 Manejo

#### **A** ADVERTENCIA

#### Tocar las piezas en movimiento durante el funcionamiento.

Pellizcos/aplastamientos o lesiones graves en las manos y dedos.

- ‣ Detenga el programa.
- ‣ Desconecte el equipo de la red eléctrica.

## 10.1 Lectura de valores medidos

#### Visualizar los valores medidos

Se muestran los siguientes valores medidos:

- Temperatura
- Caudal en la entrada de corriente o digital
- Relé de Alarma
- ▶ Para mostrar los valores medidos, pulsa la tecla de configuración rápida MEAS en la pantalla de inicio.

## 10.2 Adaptación del equipo de medición a las condiciones del proceso

### 10.2.1 Ajustes generales

#### Configurar el sistema y la comunicación

En el tomamuestras se pueden llevar a cabo varios ajustes básicos del sistema, comunicación y muestreo en todo momento:

- Tag instrumento
- Fecha/Hora
- Muestreo
- Pantalla
- Reset equipo
- Config. por defecto
- Webserver (opcional)
- Actualización firmware
- Activation codes
- Cambiar contraseña de bloqueo de teclas
- ▶ En el menú principal, seleccione Sistema.
	- Ahora se pueden configurar los ajustes básicos del tomamuestras mencionados anteriormente.

#### *Descripción del parámetro*

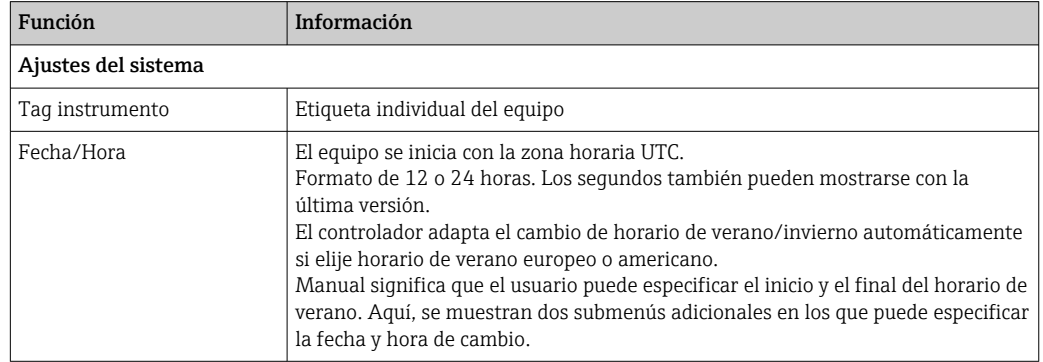
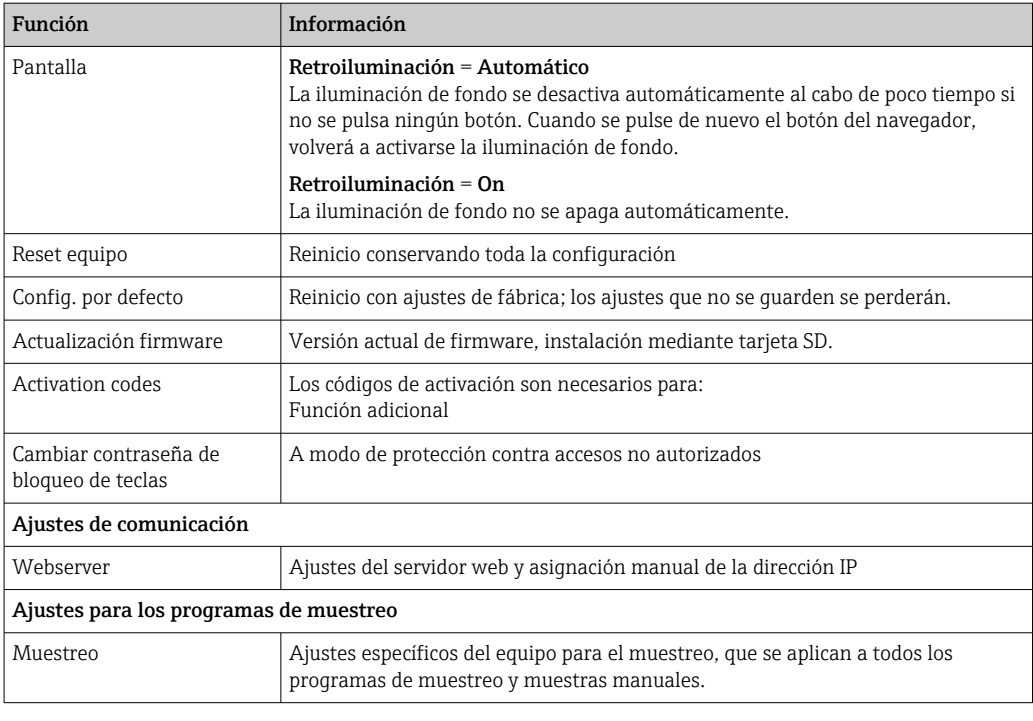

### 10.2.2 Entrada de corriente y digital para el caudalímetro

#### Asignar la entrada de corriente o entrada digital

Las entradas para un caudalímetro se asignan mediante el asistente de puesta en marcha.

- ► En el menú Guidance, inicie el Commissioning wizard y siga las instrucciones.
	- Ahora se puede seleccionar la entrada de corriente o la digital en el Commissioning wizard.

#### Configurar la entrada de corriente o entrada digital

La entrada de corriente dispone de las siguientes opciones de configuración:

- Elección de 4 a 20 mA o 0 a 20 mA
- Selección de Unidades de caudal
- Valor para el final del rango de medición; 20 mA se asigna a este valor

La entrada digital dispone de las siguientes opciones de configuración:

- Elección de la unidad de volumen
- Frecuencia de pulsos; a qué volumen corresponde 1 pulso

La entrada solo se muestra en el menú si se ha asignado en el asistente de puesta en marcha. La configuración se lleva a cabo principalmente en el asistente de puesta en marcha, pero también se puede modificar en el menú:

 $\triangleright$  En el menú **Aplicación/Entradas**, configure la entrada que se visualiza con los valores deseados.

### 10.2.3 Ajustes de muestreo

#### Configurar los ajustes generales del muestreo

Dispone de un asistente personal que le guía a través de las funciones de configuración de un programa de muestreo. La única forma de crear un programa es mediante el asistente de programas. Algunos parámetros se pueden cambiar en el menú:

- Bottle distribution (solo lectura)
- Volumen botella
- Volumen dosificado (para la bomba de vacío)
- Cámara de dosificación
- Sample temperature (para la bomba de vacío)
- Fallo alimentación
- 1. Para que los ajustes surtan efecto, detenga previamente todos los programas desde la pantalla de inicio mediante la tecla de configuración rápida MODE.
- 2. Seleccione Sistema/Muestreo en el menú.
	- Ahora se pueden configurar los ajustes básicos mencionados anteriormente.

#### Crear programas de muestreo mediante el asistente

Dispone de un Asistente de programas para configurar uno o más programas de muestreo. En el asistente se pueden llevar a cabo los siguientes ajustes:

- Sampling mode
- Volumen muestra
- Intervalo muestreo
- Intervalo de tiempo
- Bottle synchronization
- Parar condición
- ► En el menú Guidance, inicie el Program wizard y siga las instrucciones.
	- ← Después, un asistente le quiará por los ajustes.

#### Tomar las muestras manualmente

Las muestras se pueden tomar manualmente sin un programa.

- 1. Lleve a cabo los cambios deseados en el menú Aplicación/Muestreo manual o directamente con la tecla de configuración rápida MAN. Al pulsarla se detiene el programa que se esté ejecutando en ese momento.
- 2. Realice la toma de muestras manual con Iniciar muestreo.
	- $\rightarrow$  Se muestran la configuración actual de las botellas y el volumen de muestras actual. Puede seleccionar la posición del distribuidor. En el caso de las bombas peristálticas, también puede modificar el volumen de la muestra.
- 3. Después de un muestreo manual, pulse ESC para visualizar y reanudar un programa activo.
	- El volumen de muestras de "Toma de muestras manual" no se tiene en cuenta para el cálculo de los volúmenes de botella.

#### *Descripción del parámetro*

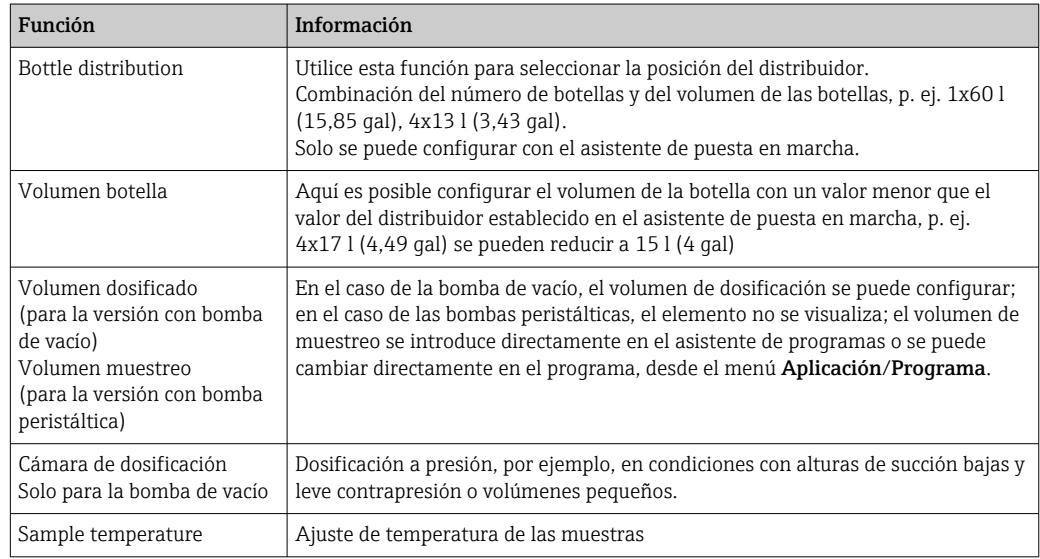

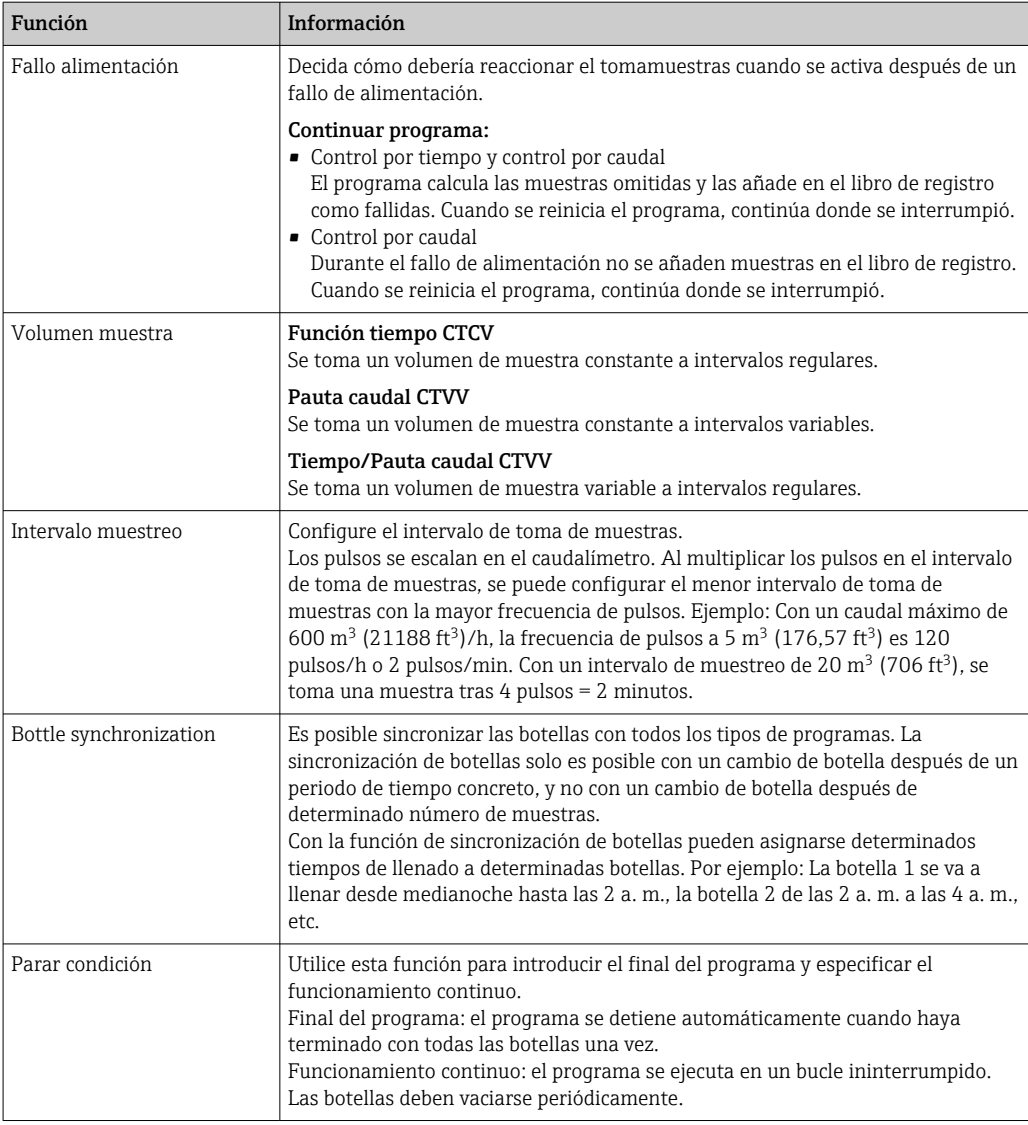

# 11 Diagnósticos y localización y resolución de fallos

# 11.1 Localización y resolución de fallos en general

El tomamuestras monitoriza sus funciones de manera independiente y constante.

El color de fondo del indicador cambia a rojo si ocurre un mensaje de diagnóstico para la categoría de error "F".

El LED junto al indicador parpadea en rojo si ocurre un mensaje de diagnóstico para la categoría de error "M".

### 11.1.1 Localización y resolución de fallos

Se activa un mensaje de diagnóstico en el indicador, los valores medidos no son plausibles o se ha identificado un fallo.

- 1. Véanse en el menú "Diagnósticos" los detalles acerca de los mensajes de diagnóstico.  $\rightarrow$  Siga las instrucciones para rectificar el problema.
- 2. Si esto no funciona, busque el mensaje de diagnóstico en "Visión general sobre información de diagnóstico" en este manual de instrucciones. Utilice el número de mensaje como un criterio de búsqueda. Ignore las letras que se refieren a la clase de error según Namur.
	- Siga las instrucciones para la localización y resolución de fallos que se indican en la última columna de las tablas de errores.
- 3. Si no es capaz de rectificar el error por usted mismo, póngase en contacto con el Departamento de Servicio Técnico y proporcione el número del error.

# 11.1.2 Errores específicos del equipo

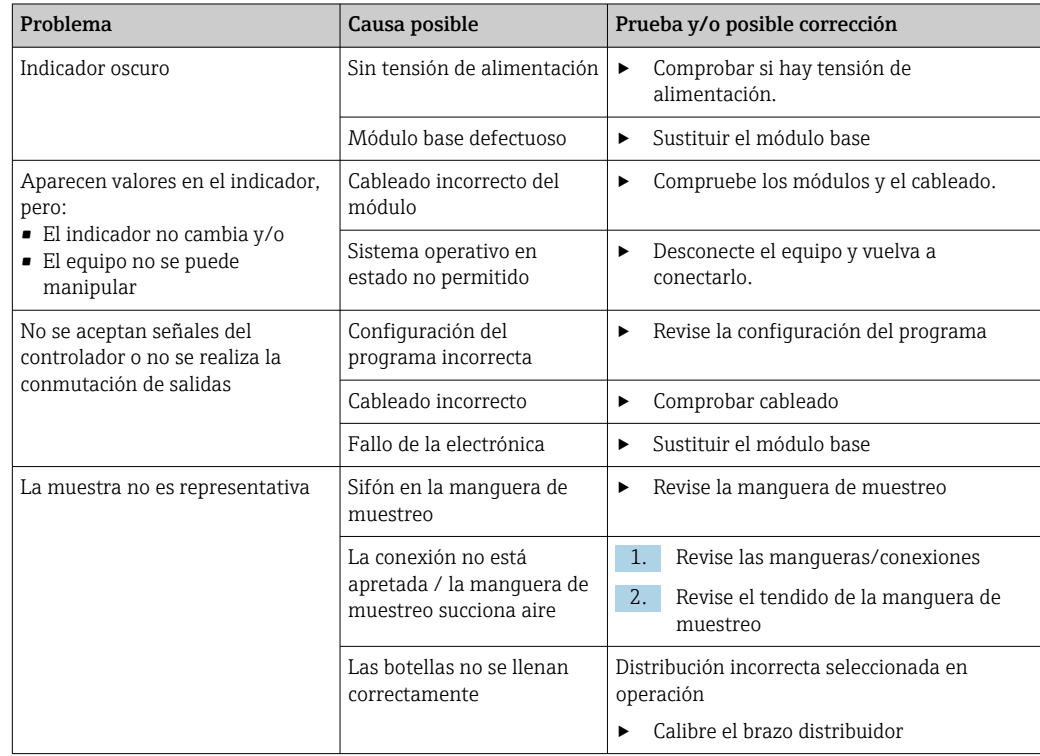

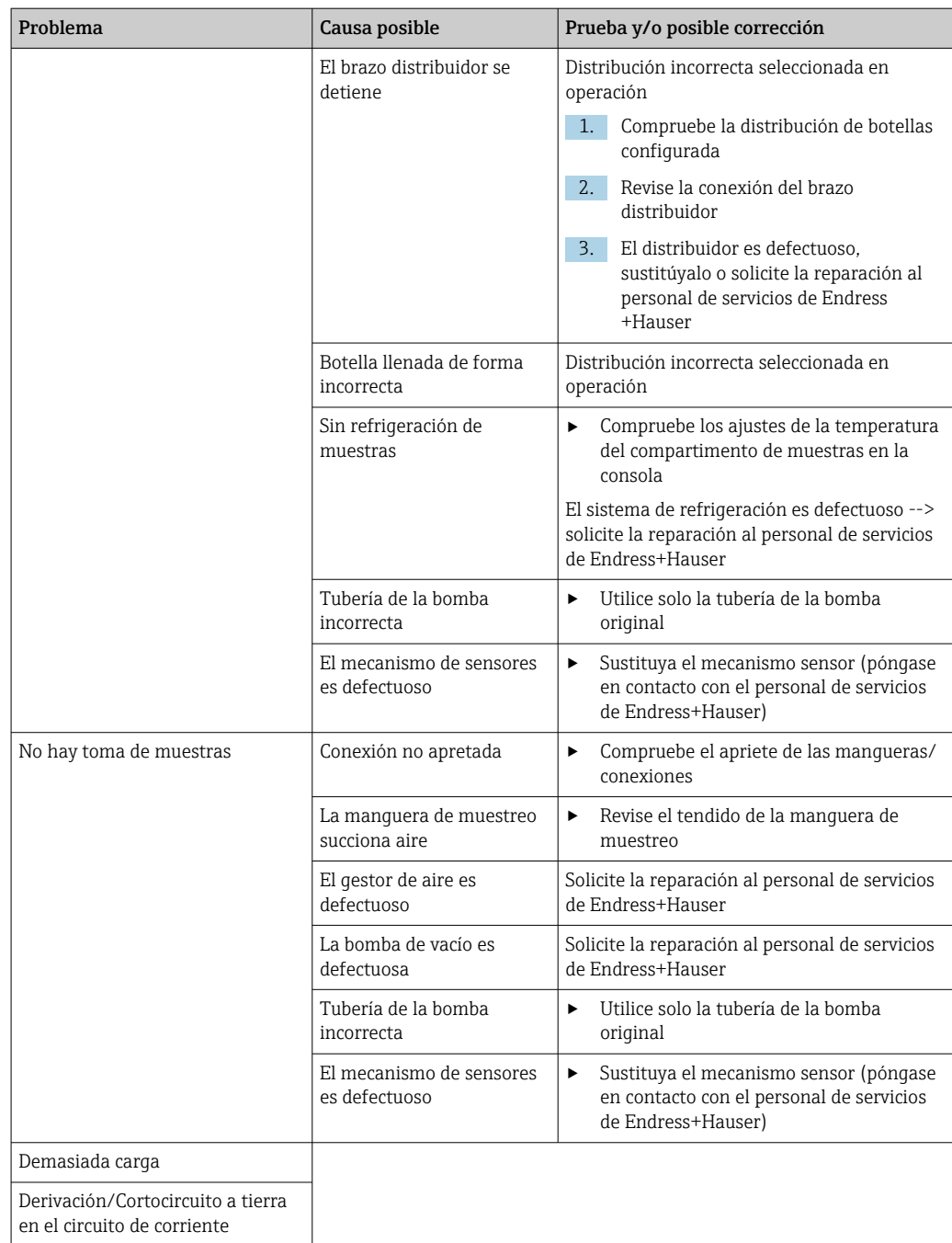

# 11.2 Información de diagnóstico en el indicador local

Se visualizan los eventos de diagnóstico actualizados, junto con su categoría de estado, código de diagnóstico y texto breve. Al hacer clic en el navegador puede obtener más información y sugerencias sobre medidas correctivas.

# 11.3 Información de diagnóstico a través del navegador de internet

La misma información de diagnóstico que está disponible en el indicador local se encuentra disponible en el servidor web.

# 11.4 Adaptación de la información de diagnóstico

### 11.4.1 Clasificación de mensajes de diagnóstico

En el menú Diagnósticos/Lista de diagnósticos puede encontrar información más detallada sobre los mensajes de diagnóstico que se muestran actualmente.

Según la especificación NAMUR NE 107, los mensajes de diagnóstico se caracterizan por: • Número del mensaje

- Categoría del error (letra delante del número del mensaje)
	- $\bullet$  **F** = (Fallo) se ha detectado un funcionamiento incorrecto La causa hay que buscarla en el punto de toma de muestras / punto de medición. Configure en modo manual cualquier controlador conectado.
	- $\bullet$   $\bullet$   $\bullet$  (Comprobación de funciones), (sin error) Se está llevando a cabo trabajo de mantenimiento en el equipo. Espere hasta que dicho trabajo haya concluido.
	- S = (Fuera de especificaciones), el punto de medición está trabajando fuera de su especificación

El funcionamiento sigue siendo posible. Sin embargo, se arriesga a que el equipo sufra un mayor desgaste, a acortar su vida útil o a reducir su nivel de precisión. La causa del problema se encuentra fuera del punto de medición.

- $\bullet$   $M$  = Requiere mantenimiento. Es preciso actuar lo antes posible El equipo sigue teniendo la funcionalidad de toma de muestras / medición correctamente. No es necesario tomar medidas de inmediato. No obstante, un mantenimiento adecuado evitará posibles fallos de funcionamiento en el futuro.
- Texto del mensaje

# 11.5 Visión general de la información de diagnóstico

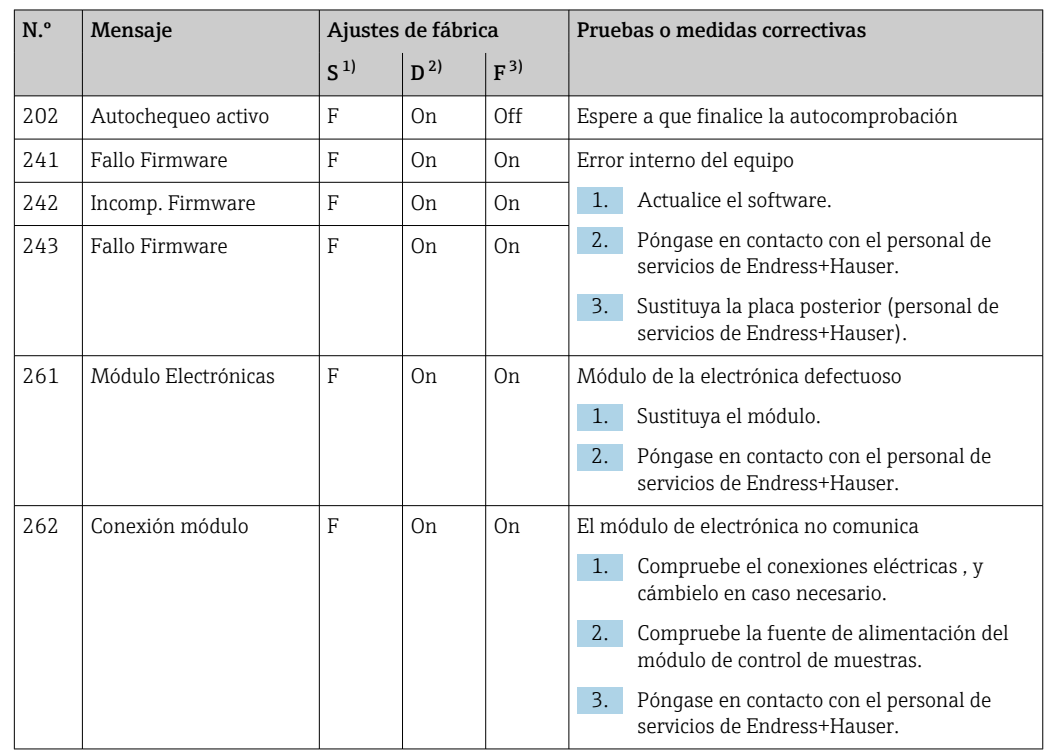

### 11.5.1 Mensajes de diagnóstico generales, específicos del equipo

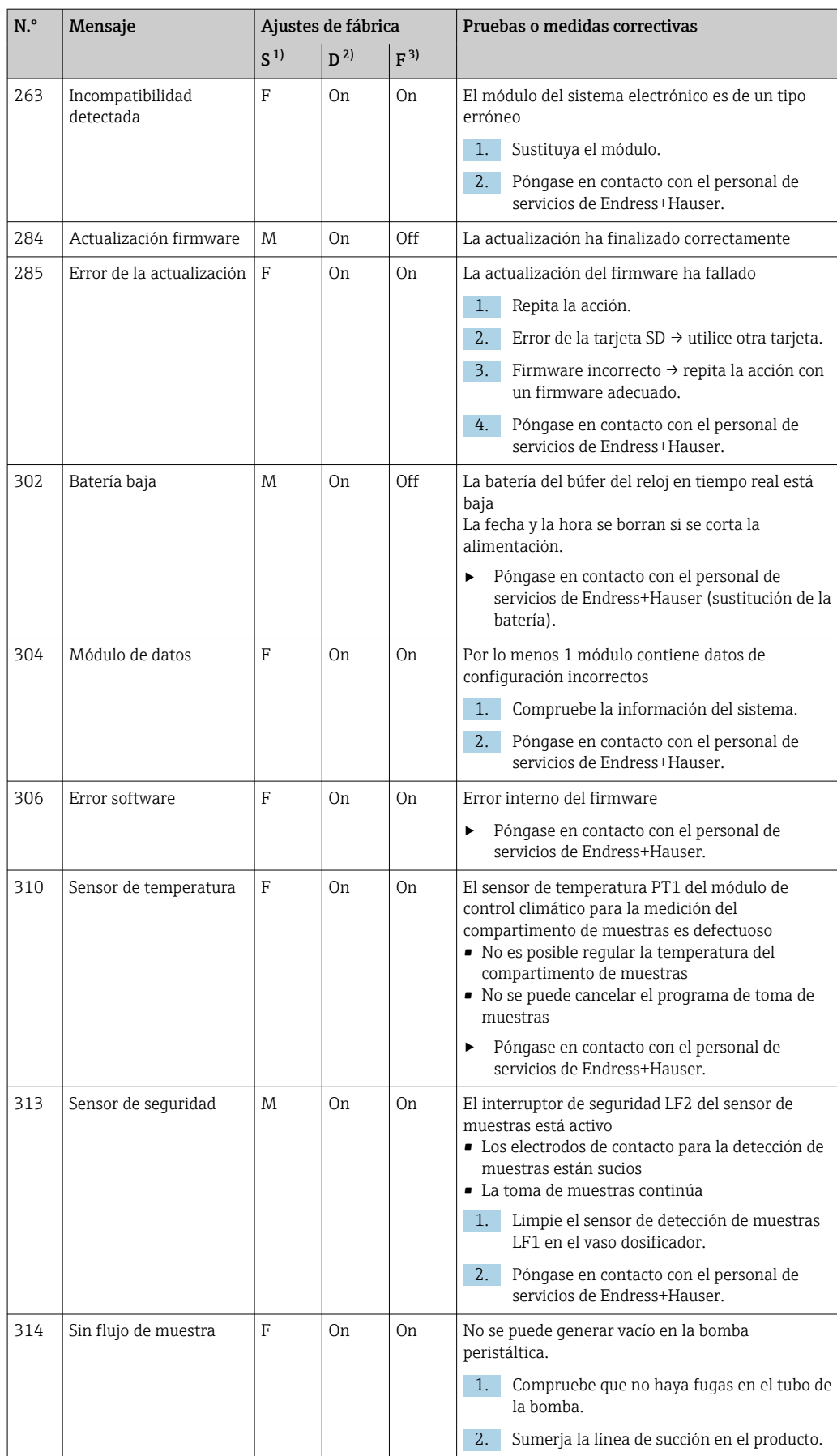

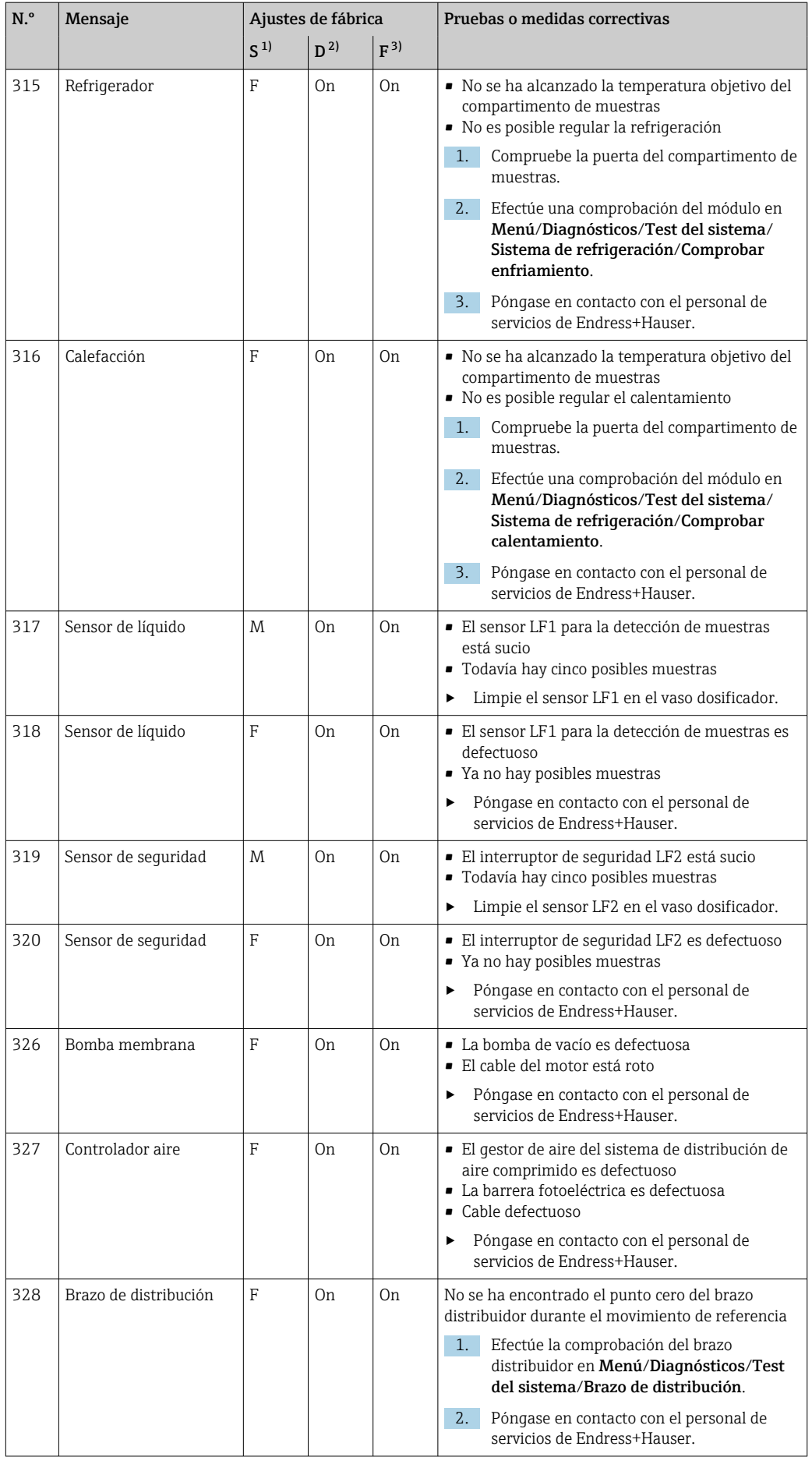

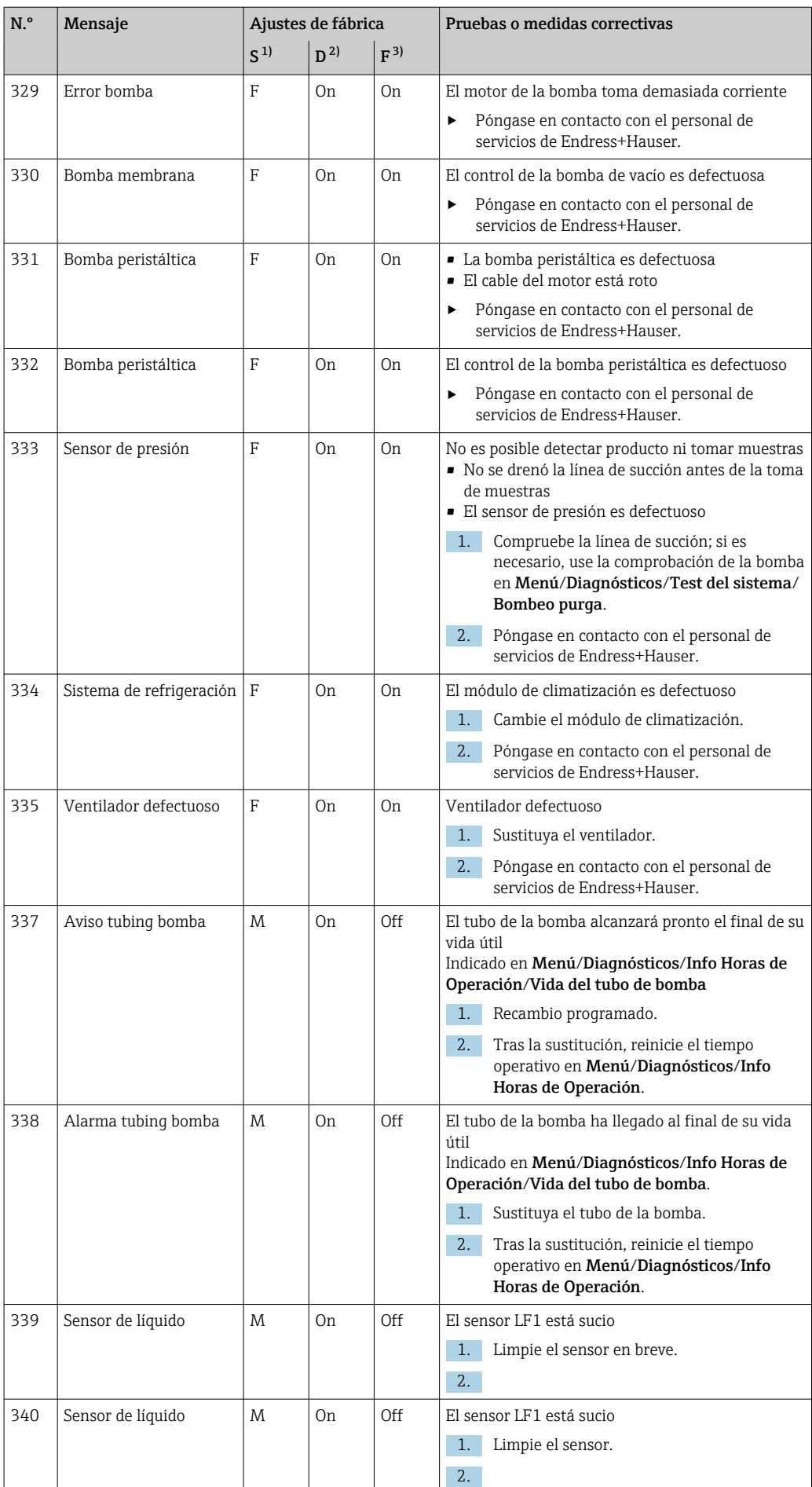

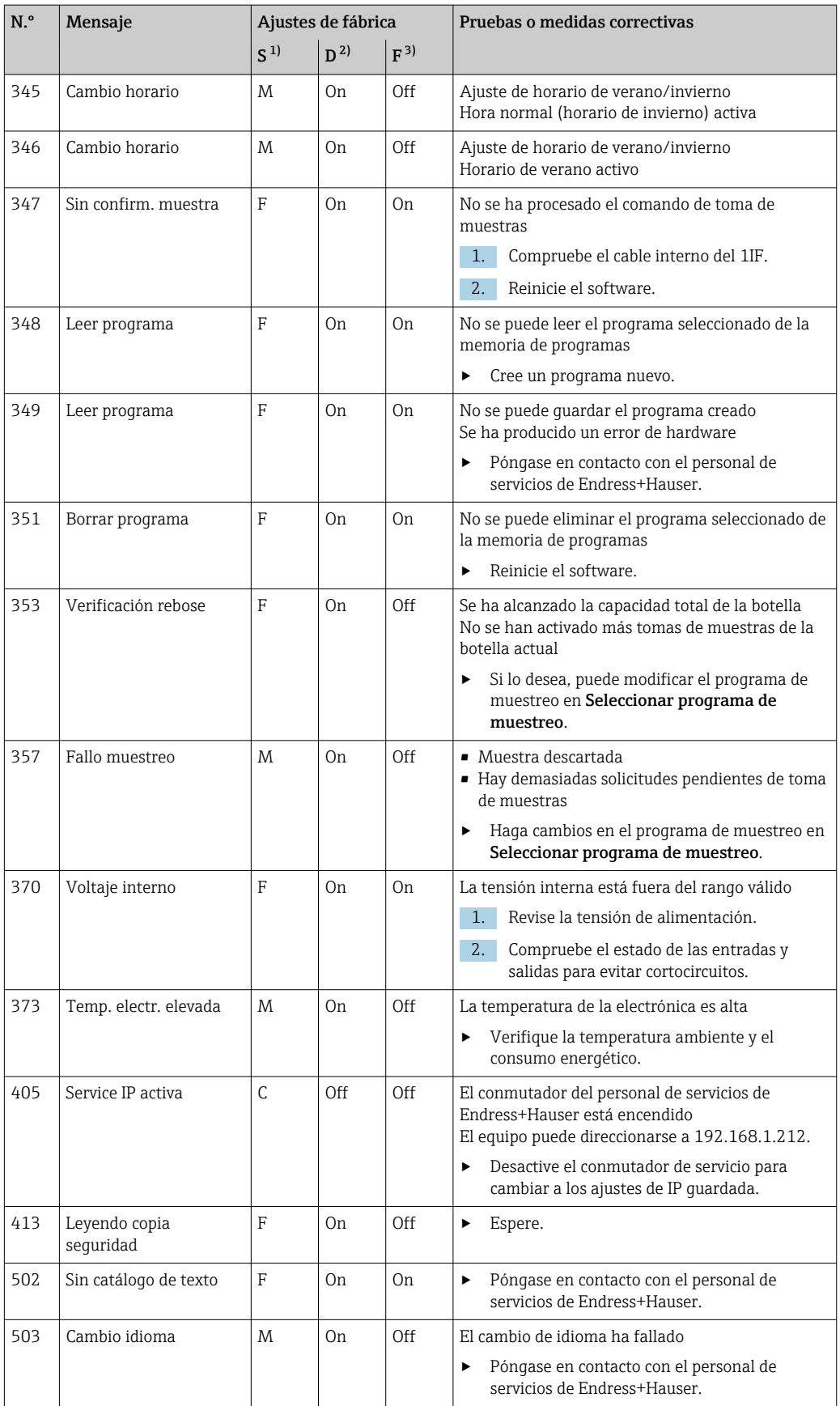

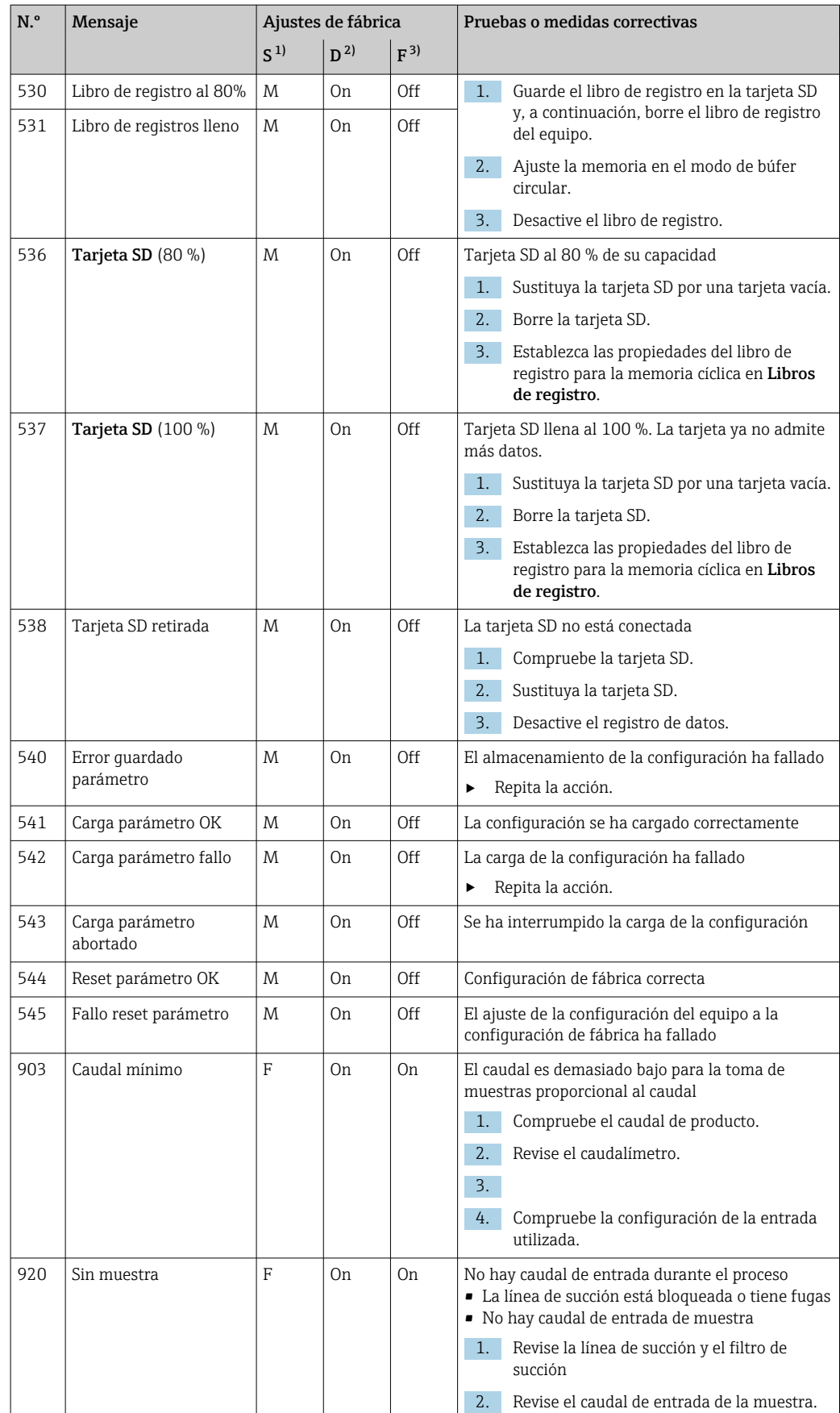

<span id="page-47-0"></span>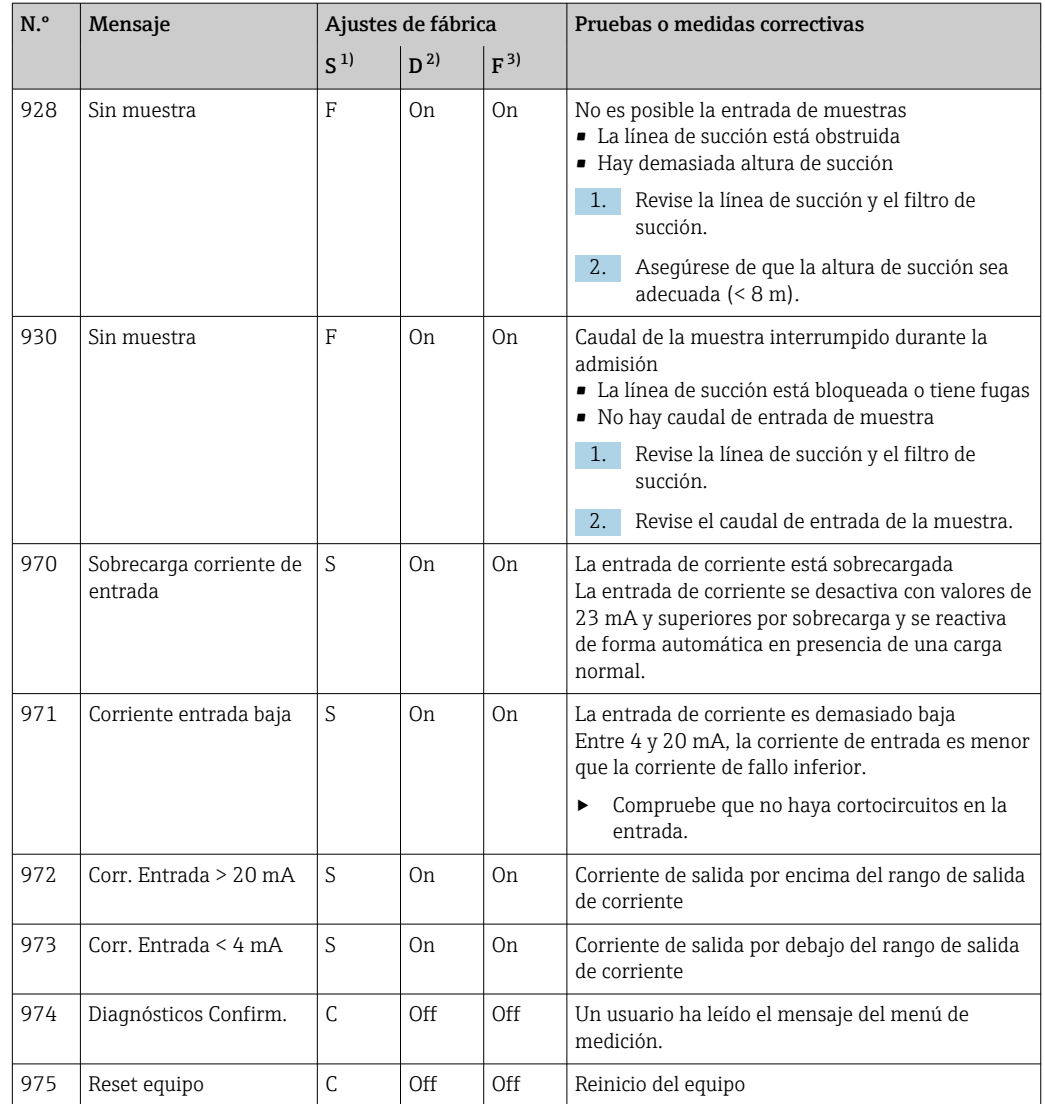

1) Señal estado<br>2) Mensaje diaq

2) Mensaje diagnóstico

3) Corriente de error

# 11.6 Mensajes de diagnóstico pendientes

El menú "Diagnóstico" contiene toda la información acerca del estado del equipo.

Incluye además varias funciones de servicio.

Cada vez que se entra en este menú, se visualizan en seguida los siguientes mensajes:

- Mensaje más importante
- Mensaje de diagnóstico con el nivel de criticidad más elevado que se ha registrado
- Mensaje anterior

Mensaje de diagnóstico cuya causa ya no está presente.

El resto de funciones en el menú de diagnóstico se describen en los siguientes capítulos.

Los mensajes de diagnóstico asociados con muestreo se eliminan bajo las siguientes condiciones:

- Los mensajes de diagnóstico causados por muestreo se eliminan automáticamente con el siguiente muestreo satisfactorio.
- Los mensajes de diagnóstico causados por el nivel de producto en la botella se eliminan cuando se realiza el siguiente cambio de botella.

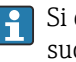

Si el mensaje de diagnóstico "Sensor de líquido M313" se visualiza 5 veces sucesivamente cuando se ejecuta un programa, el programa activo se cancela por motivos de seguridad.

# 11.7 Lista de diagnósticos

Todos los mensajes de diagnóstico actuales se muestran en el menú Diagnósticos/Lista de diagnósticos

# 11.8 Libro de registro de eventos

### 11.8.1 Libros de registro disponibles

Tipos de libros de registro

- Libros de registro disponibles físicamente (además del libro de registro global)
- Vista de la base de datos de todos los libros de registro (= libro de registro general)

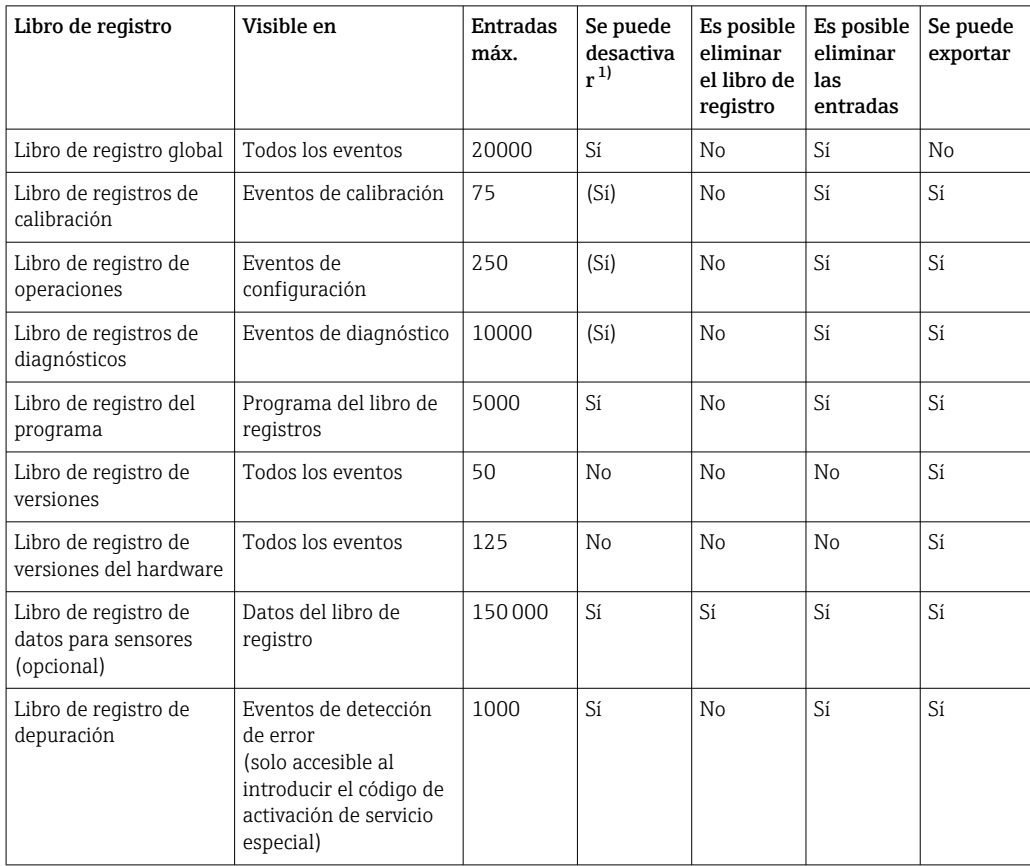

1) Los datos entre paréntesis significan que esto depende del libro de registro general

# 11.8.2 Menú de libros de registro

Lista cronológica de todas las entradas del libro de registro, con información sobre el tipo de evento.

#### Los libros de registro se encuentran en Diagnósticos/Libros de registro.

*Descripción del parámetro*

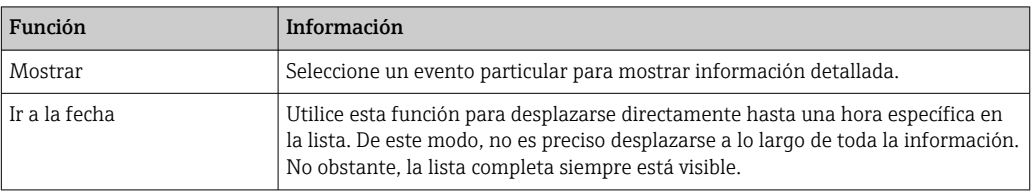

### 11.8.3 Libro de registro de datos

Registro cronológico de todos los eventos de muestreo.

Cada libro de registro se crea en el menú Diagnósticos/Libros de registro/.

Si ejecuta el Asistente de puesta en marcha, este crea automáticamente un libro de H registro de datos para regular la temperatura de las muestras.

También puede ver las entradas de datos del libro de registro gráficamente en el indicador (en Mostrar gráfico).

Puede adaptar también el indicador para personalizarlo a sus requisitos individuales:

- Pulse el botón del navegador en el indicador gráfico: se ofrecen opciones adicionales como la función de zoom y el movimiento en la dirección x/y del gráfico.
- Definir el cursor: si selecciona esta opción, puede desplazarse a lo largo del gráfico con el navegador y visualizar la entrada del libro de registro (marca de tiempo/valor medido) en forma de texto para cada punto en el gráfico.
- Indicación simultánea de dos libros de registro: Selecciona 2º gráfico y Mostrar gráfico
	- Una pequeña cruz marca el gráfico seleccionado activo, para el cual puede cargarse la función de zoom o usarse un cursor, por ejemplo.
	- En el menú contextual (pulse el botón del navegador), puede seleccionar el otro gráfico. A continuación, puede aplicar la función de zoom, un movimiento o un cursor a este gráfico.
	- El menú contextual también permite seleccionar ambos gráficos simultáneamente. Ello le permite hacer uso de la función de zoom en ambos gráficos simultáneamente, por ejemplo.

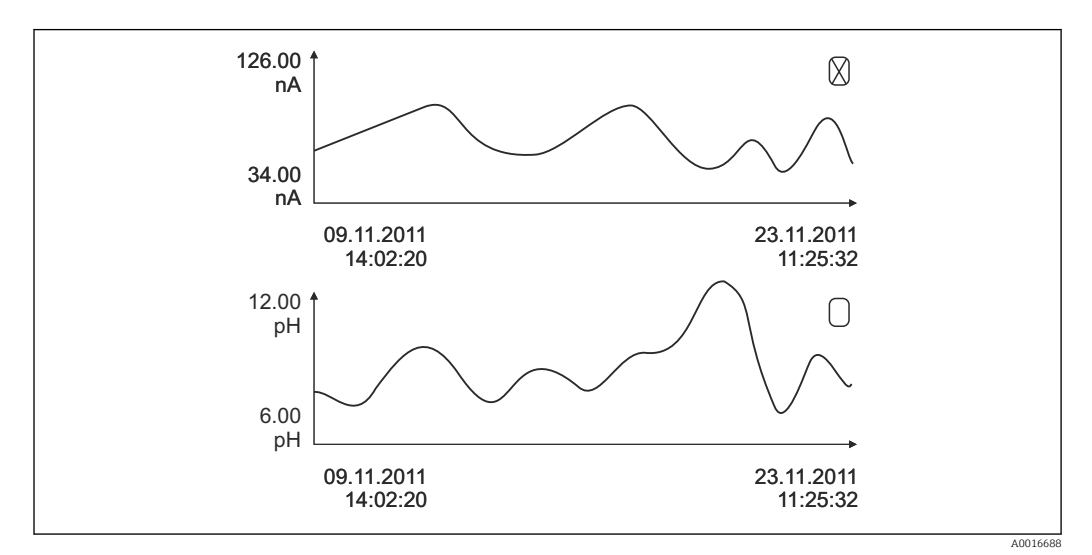

 *21 Indicación simultánea de dos libros gráficos, el de arriba es el seleccionado*

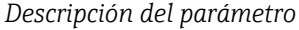

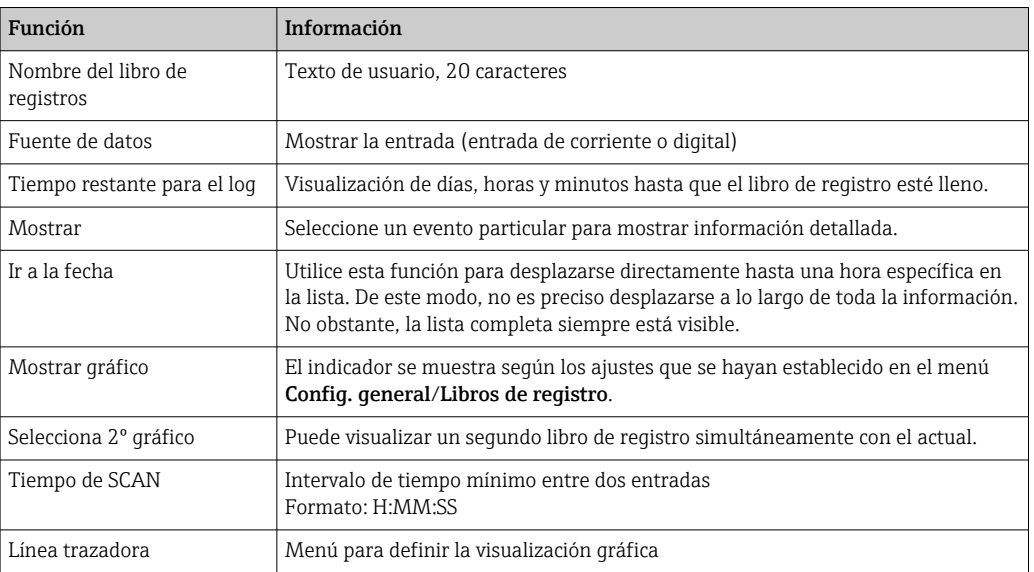

### 11.8.4 Libro de registro del programa

Registro cronológico de todos los eventos de muestreo con una visión general de las entradas.

► Seleccione Diagnósticos/Libros de registro/Programa libro de registros en el menú.

*Descripción del parámetro*

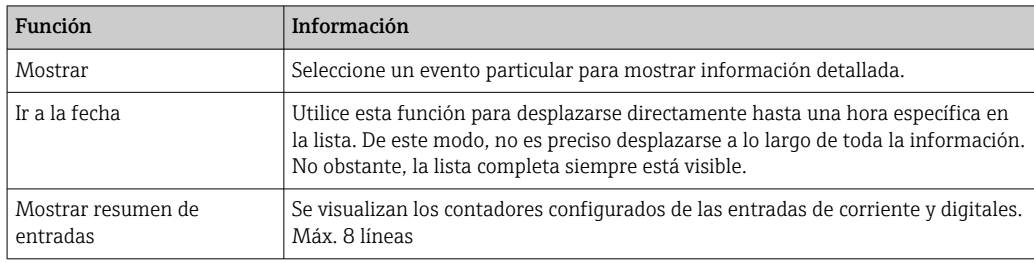

### 11.8.5 Llenado de las botellas

El indicador muestra el llenado de las botellas del tomamuestras:

- $\triangleright$  En Menú/Diagnósticos, seleccione la opción Mostrar resumen del actual programa o la tecla de función configuración rápida MEAS; funciona cuando el programa está activo y cuando se ha detenido.
	- la visión general del llenado de las botellas aparece para cada botella individual cuando se inicia el programa. Estas proporcionan información detallada sobre las últimas operaciones de muestreo.

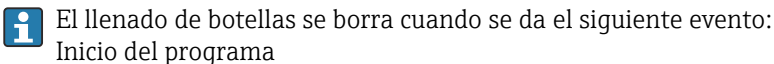

Inicio del programa

El llenado de botellas se sobrescribe selectivamente cuando se da el siguiente evento: Cuando se alcanza la primera botella en situaciones donde el "Funcionamiento continuo" está configurado como el final del programa en los ajustes del programa

El llenado de botellas se muestra de la forma siguiente:

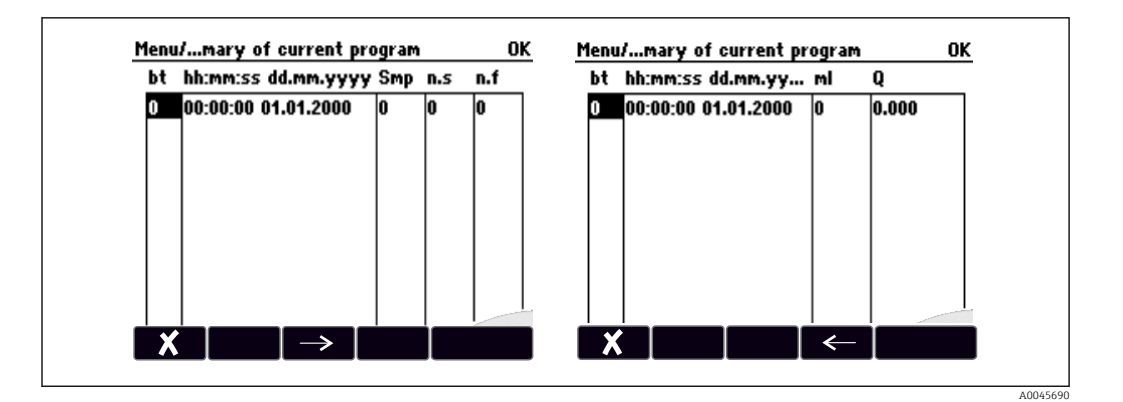

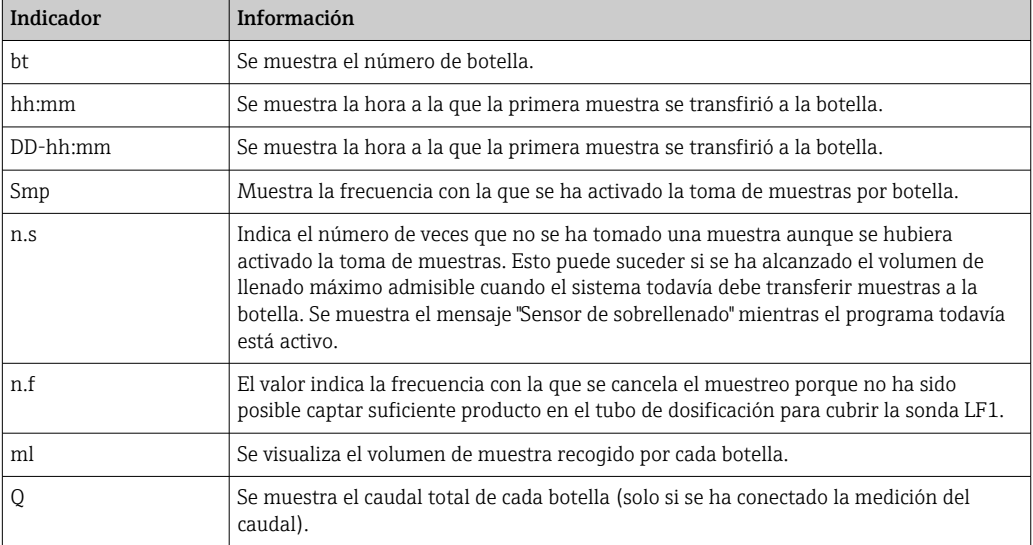

# 11.9 Información del equipo

### 11.9.1 Información del sistema

#### Acceder a información del sistema

En la información del sistema se puede consultar información sobre el sistema y sus módulos, como los números de serie, versiones o códigos de producto.

‣ Seleccione Diagnósticos/Información del sistema en el menú.

#### *Descripción del parámetro*

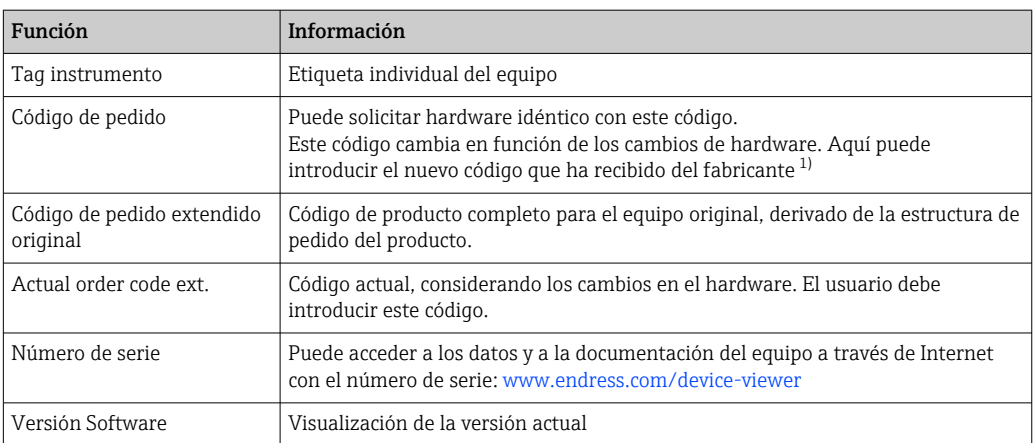

<span id="page-52-0"></span>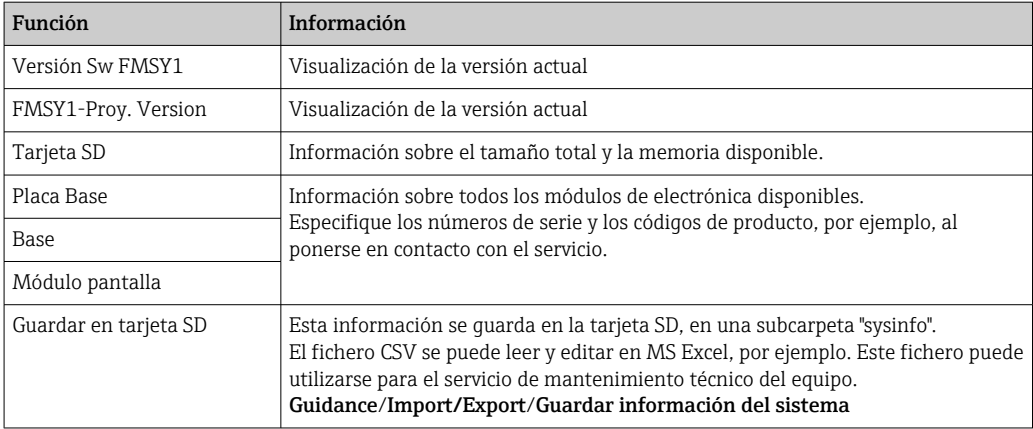

1) Siempre y cuando haya proporcionado al fabricante toda la información relevante sobre los cambios de hardware.

Para averiguar la versión de su equipo, introduzca el código de producto en la pantalla  $\mathbf{F}$ de búsqueda de la siguiente dirección: www.endress.com/order-ident

### 11.9.2 Prueba del equipo

#### Probar el equipo

Aquí se pueden probar o comprobar las funciones individuales que ofrece el equipo. Entre otras:

- El Alimentación
- Prueba de refrigeración y calefacción
- Absorción gradual del muestreo
- Bomba peristáltica o Bomba de vacío
- ‣ Seleccione Menú/ Diagnósticos/Test del sistema.

### *Descripción del parámetro*

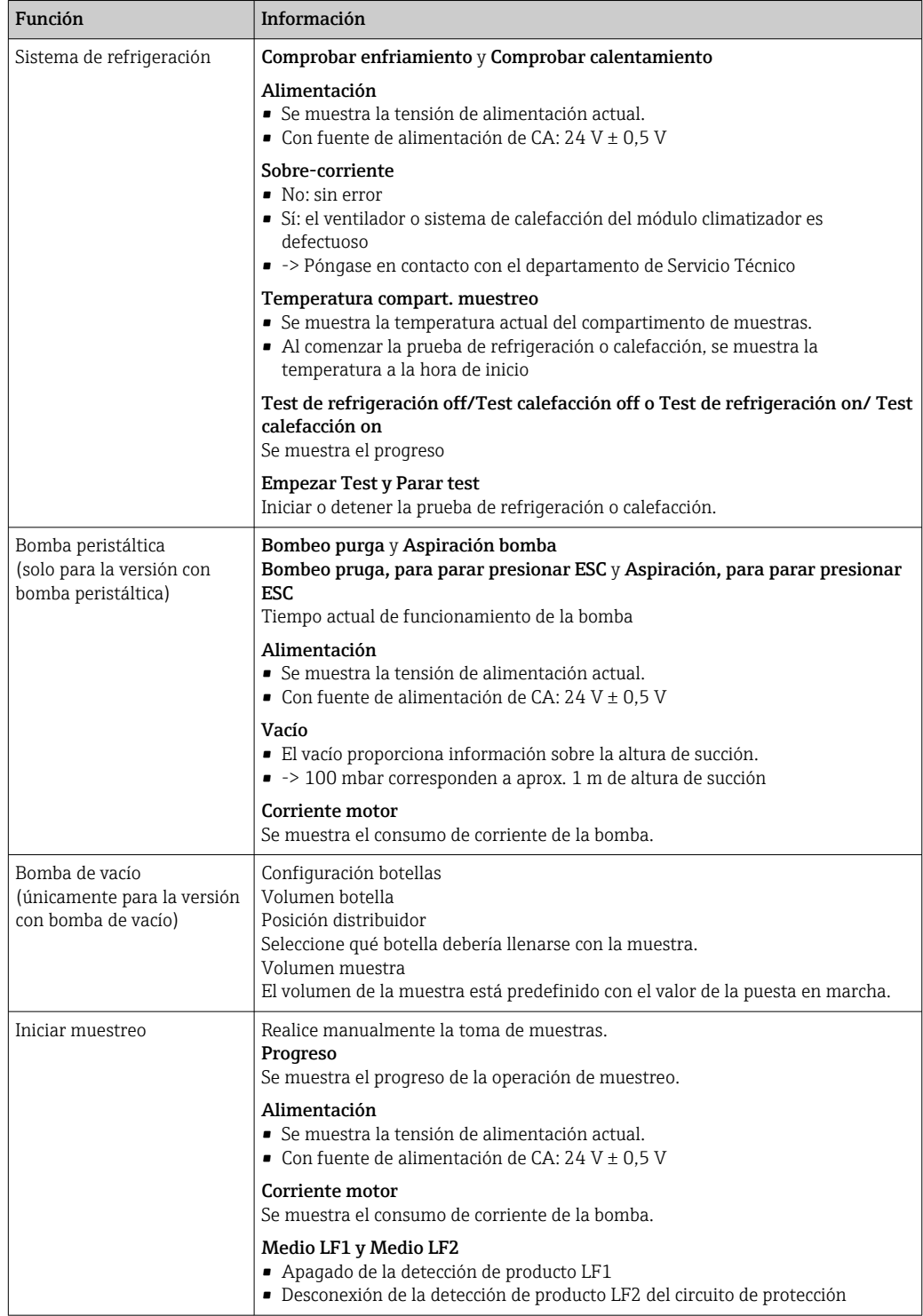

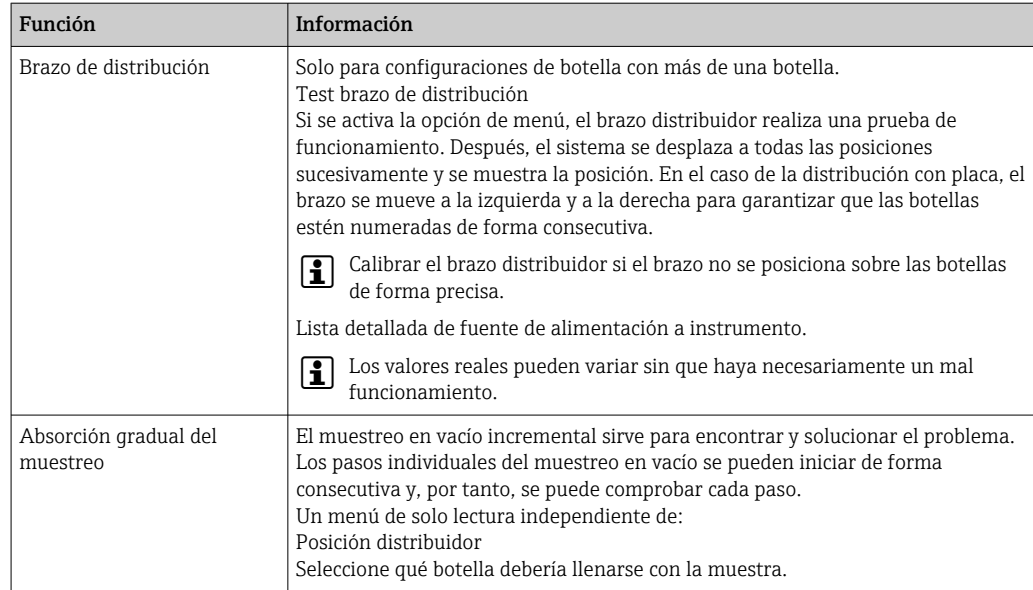

# 11.10 Reinicio del equipo

► Seleccione el reinicio del equipo o el ajuste de fábrica en Menú/Sistema/Reset equipo o Config. por defecto.

*Descripción del parámetro*

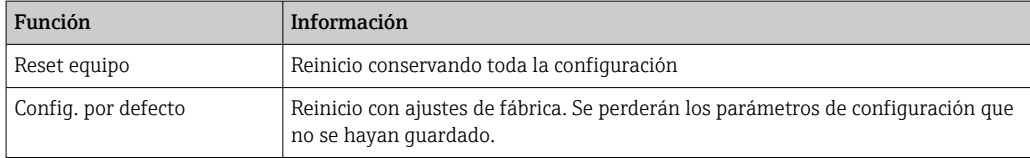

# 11.10.1 Información sobre el funcionamiento

Se muestra la siguiente información:

- Horas de operación del instrumento:
	- Muestra las horas de operación totales del equipo en días, horas y minutos
- Horas de operación de la refrigeración: Muestra las horas de operación totales del compresor en días, horas y minutos • Sensor de rebose (para la versión con bomba de vacío):
- Número de veces que LF2 ha producido un apagado de seguridad
- Válvula de dosificación (para la versión con bomba de vacío): Número de veces que se ha actuado la válvula de dosificación; -> corresponde al número de muestras tomadas
- Bomba de vacío (para la versión con bomba de vacío): Muestra el tiempo de funcionamiento de la bomba en horas y minutos
- Totalizador de muestra (para la versión con bomba peristáltica): Número total de muestras tomadas y errores de muestra
- Vida del tubo de bomba (para la versión con bomba peristáltica): Muestra la antigüedad del tubo en días, horas y minutos
- Bomba peristáltica (para la versión con bomba peristáltica): Muestra el tiempo de funcionamiento de la bomba en horas y minutos

Este contador debe reiniciarse cuando se sustituye un tubo. H

Con Resetear, puede reiniciar el contador a cero.

### 11.10.2 Estado de las entradas/salidas

#### Ruta: MEAS/Medida

Se enumeran los siguientes valores medidos (solo lectura):

- Temperatura
- Entrada digital
	- Estado actual de la capacidad total
- Entrada de corriente Caudal actual
- Relé de alarma Estado actual de la función: alta/baja

# 11.11 Historial del firmware

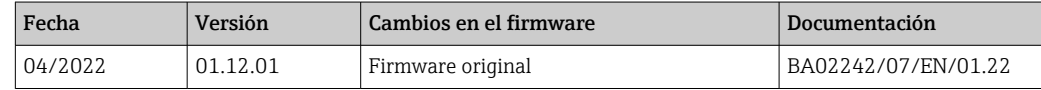

# 12 Mantenimiento

### **A ADVERTENCIA**

### Tocar las piezas en movimiento durante el funcionamiento.

Pellizcos/aplastamientos o lesiones graves en las manos y dedos.

- ‣ Detenga el programa.
- ‣ Desconecte el equipo de la red eléctrica.

Efectos sobre el proceso y el control de proceso

‣ Prevea con antelación todas las mediciones necesarias para garantizar el funcionamiento seguro y la fiabilidad de todo el punto de medición.

### **A** ADVERTENCIA

Presión de proceso y temperatura, suciedad, tensión eléctrica

Riesgo de lesiones graves o incluso mortales

- ‣ Evite cualquier riesgo debido a la presión, temperatura y suciedad.
- ‣ Cerciórese de que el dispositivo no se encuentra bajo tensión antes de destaparlo.
- ‣ La alimentación eléctrica de los contactos de conmutación puede realizarse mediante circuitos independientes. Corte también la alimentación de estos circuitos antes de manipular los terminales.

### AVISO

### Descargas electrostáticas (ESD)

Riesgo de daños en los componentes de la electrónica

- ‣ Tome las medidas de protección de personal que sean necesarias para evitar las descargas electrostáticas, p. ej. descargarse previamente con puesta a tierra de protección o una conexión permanente con tierra mediante una correa de muñeca.
- ‣ Para su propia seguridad, utilice únicamente piezas de repuesto originales. Con las piezas de recambio originales se garantiza además el buen funcionamiento, precisión y fiabilidad del sistema tras el mantenimiento.

### **A ATENCIÓN**

Posibilidad de ensuciamiento microbiológico del contenido de las botellas de muestra. Posibilidad de lesión leve a moderada.

‣ Usar ropa de protección adecuada.

# 12.1 Trabajos de mantenimiento

### 12.1.1 Mantenimiento recomendado

Las tareas de mantenimiento deben realizarse a intervalos regulares para garantizar el funcionamiento eficiente del tomamuestras.

- Las tareas de mantenimiento comprenden:
- Sustitución de fungibles
- Limpieza del equipo

Los intervalos de limpieza dependen en gran medida de:

- El producto
- Las condiciones ambientales del tomamuestras (polvo, etc.)
- Los intervalos de programación

Por este motivo, adapte los intervalos de limpieza a sus requisitos particulares, pero asegúrese siempre de que estas tareas de limpieza se realizan con regularidad.

#### Sustitución de fungibles

El personal de servicios de Endress+Hauser sustituye los fungibles con intervalos de uno o dos años. Póngase en contacto con la oficina de ventas de su zona para gestionar este tema.

Endress+Hauser proporciona a sus clientes contrato de mantenimiento. Un contrato de mantenimiento aumenta la seguridad de operación de su equipo y reduce la carga de trabajo de su personal. Pida información detallada sobre los contratos de mantenimiento al personal de servicios de Endress+Hauser.

### 12.1.2 Calibración

#### Brazo distribuidor

La posición del brazo distribuidor se ajusta en fábrica. Calibrar el brazo distribuidor solo es posible en la versión con múltiples botellas.

El brazo distribuidor debe calibrarse si:

- Se ha sustituido el motor del brazo distribuidor
- Aparece el mensaje de error "F328 Brazo distribuidor" en el indicador

Proceda como se describe a continuación para calibrar el brazo distribuidor:

#### 1. En el menú Aplicación/Calibración/Brazo de distribución/Ir al punto de referencia

 Se inicia la ejecución de referencia. El punto de referencia se encuentra en el centro de la parte frontal. Para la versión con placa distribuidora, el punto de referencia se encuentra en la flecha del centro de la placa.

Con Ajustar, puede corregir el brazo distribuidor si la unidad no se mueve correctamente al punto de referencia. Utilice las dos teclas de dirección para corregir la posición.

#### 2.

#### Volumen de la muestra o bomba de vacío

El volumen de dosificación de la bomba de vacío se fija en 200 ml (6,76 oz) en fábrica. El volumen requerido para una muestra se ajusta moviendo la tubería de dosificación manualmente.

#### AVISO

#### La calibración no se puede realizar durante el funcionamiento.

No se puede determinar el volumen de muestra.

‣ Detenga el programa de muestreo antes de calibrar el volumen de muestra.

#### Calibración del volumen de muestra

Proceda como se describe a continuación para calibrar el volumen de muestra:

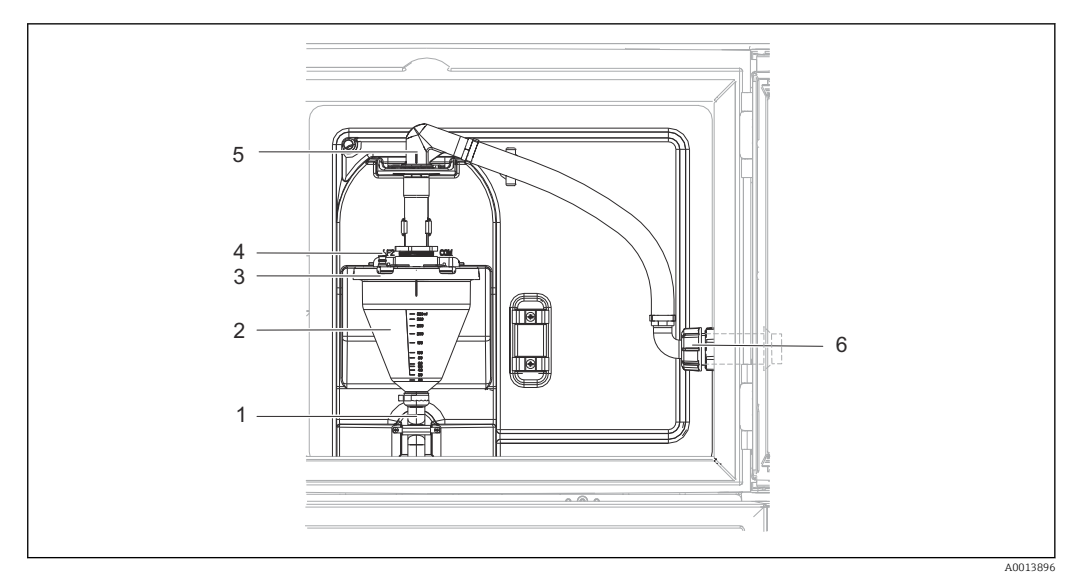

 *22 Bomba de vacío*

- *1 Manguera de salida*
- *2 Vaso de dosificación*
- *3 Cubierta del vaso dosificador*
- *4 Conexión del conducto de aire*
- *5 Bloqueo para la manguera de aspiración*
- *6 Tuerca adaptadora para manguera de aspiración*

1. Compruebe el volumen de la muestra establecido en el menú Sistema/Muestreo. El volumen solo se puede cambiar en el asistente de puesta en marcha.

- 2. Afloje la tuerca adaptadora de rosca de la manguera de aspiración (elemento 6).
- 3. Gire la manguera de aspiración en el cierre (elemento 5) hasta la posición "abierto" y tire de la manguera hacia arriba para desconectarla.
- 4. Suelte la manguera de aspiración (elemento 4) y retire el vaso dosificador (elemento 2), junto con la manguera de salida (elemento 1) desde la parte frontal.
- 5. Abra el cierre de bayoneta (elemento 3) y abra el vaso dosificador.

#### Dosificación

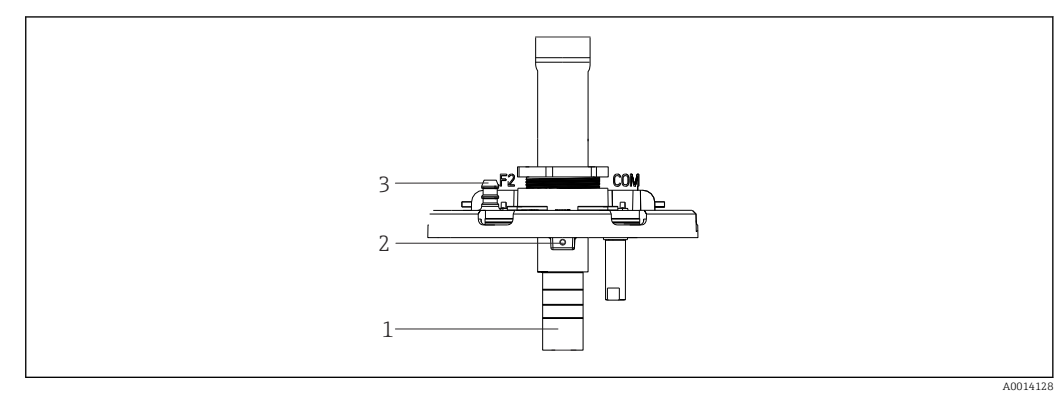

- *23 Bomba de vacío*
- *1 Tubo de dosificación*
- *2 Tornillo Allen*
- *3 Conexión del conducto de aire*

1. Extraiga el tornillo Allen de 2 mm (0,08 in) con la llave suministrada.

- 2. Establezca el volumen de muestra ajustando el tubo de dosificación. Fije el tubo de dosificación con el tornillo.
- 3. Utilice la escala blanca (A) para dosificar sin presión y la escala azul (B) para dosificar con presión.
- <span id="page-59-0"></span>4. Reinstale las piezas en orden inverso. Compruebe que los contactos de los sensores de conductividad están en la posición correcta.
- 5. Compruebe que el tubo de dosificación esté ajustado correctamente mediante una toma de muestras manual.

#### Volumen de muestra de la bomba peristáltica

El volumen de muestra de la bomba peristáltica se calibra en fábrica.  $|\mathbf{f}|$ 

Para calibrar el volumen de la muestra, se requiere un vaso de precipitados graduado con un volumen de al menos 200 ml (6,76 oz).

- 1. En el menú, seleccione Aplicación/Calibración.
- 2. Introduzca el volumen deseado en Volumen muestra.
- 3. Inicie la toma de muestras.

#### 12.1.3 Sustituir el tubo de la bomba

#### **A**ADVERTENCIA

Piezas giratorias

Posibilidad de lesión leve a moderada.

- ‣ Retire el tomamuestras del servicio antes de abrir la bomba peristáltica.
- ‣ Proteja el tomamuestras contra cualquier arranque imprevisto mientras trabaje con la bomba de tubo destapada.

#### Abrir la bomba peristáltica

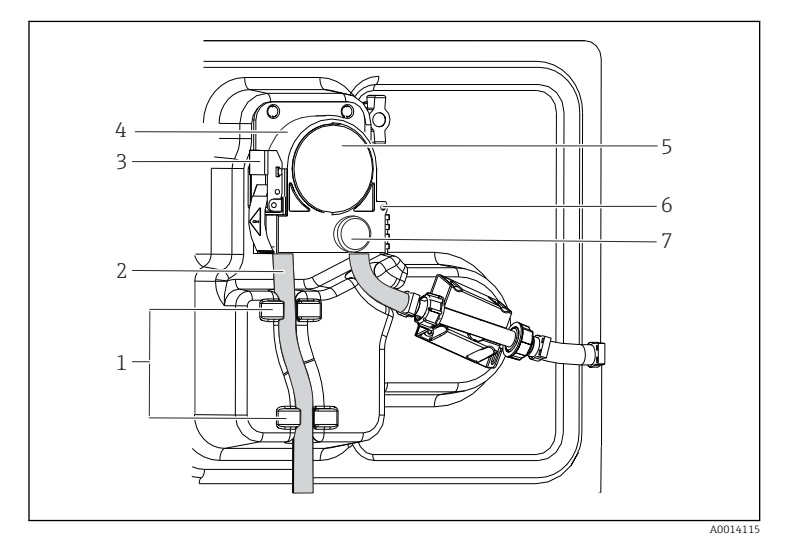

*Soporte*

- *Tubo de la bomba*
- *Pestaña de sujeción*
- *Soporte de la bomba Tapa del cabezal de*
- *la bomba*
- *Pin de*
	- *posicionamiento Tornillo de cabeza moleteada*

 *24 Abrir la bomba peristáltica*

- 1. Retire el tomamuestras del servicio pausando un programa que se esté ejecutando.
- 2. Abra la pestaña de sujeción (elemento 3) y presione hacia arriba el soporte de la bomba (elemento 4).
- 3. Extraiga el tornillo de cabeza moleteada (elemento 7) y abra la tapa del cabeza de la bomba (elemento 5) hacia la derecha.

#### Sustituir el tubo de la bomba

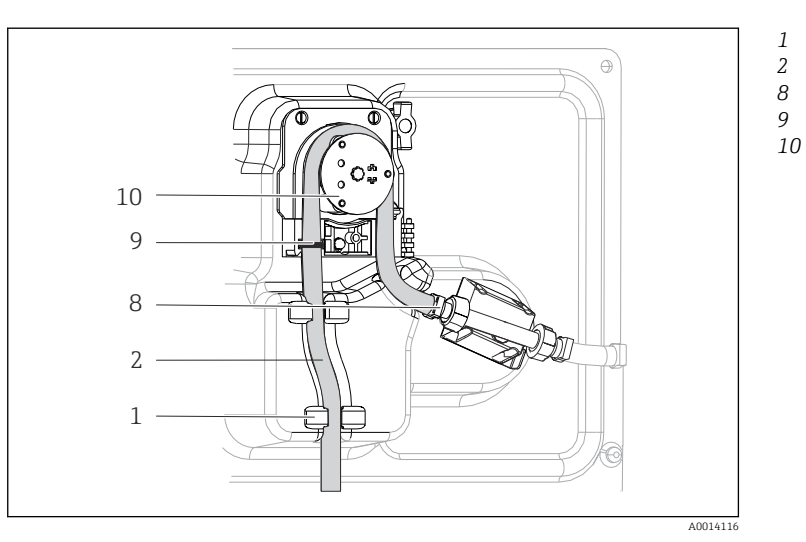

- *Soporte*
- *Tubo de la bomba*
- *Abrazadera Anillo marcador*
	- *Rodillo*

 *25 Sustituir el tubo de la bomba*

- 1. Extraiga la abrazadera (elemento 8) y el tubo de la bomba (elemento 2) de la bomba.
- 2. Elimine las incrustaciones de silicona que pueda haber en el rodillo (elemento 10) y el soporte de la bomba flexible.
- 3. Compruebe que el rodete y cada rodillo individual giren suave y uniformemente.
- 4. Aplique lubricante al rodete y al interior del soporte de la bomba.
- 5. Fije el nuevo tubo de la bomba al sensor de presión con la abrazadera (elemento 8).
- 6. Guíe el tubo de la bomba alrededor del rodete e introduzca el anillo de marcación en la ranura (elemento 9).
- 7. Cierre la tapa del cabezal de la bomba y atorníllela firmemente.
- 8. Cierre el soporte de la bomba.
- 9. Para evitar errores en la medición, reinicie la vida útil del tubo a cero en Menú/ Diagnósticos/Info Horas de Operación/Vida del tubo de bomba mediante la función "Resetear".
- 10. Calibre el volumen de la muestra cada vez que sustituya un tubo de la bomba.

### 12.1.4 Limpieza

#### Caja

#### AVISO

#### Detergentes no admisibles

Daños a las la superficie o junta de la caja

- ‣ No utilice nunca soluciones ácidas o alcalinas para limpiar el equipo.
- ‣ No utilice en ningún caso limpiadores orgánicos como acetonas, alcohol bencílico, metanol, cloruro de metileno, xileno o glicerol concentrado.
- ‣ Nunca utilice vapor a alta presión para la limpieza.
- ‣ Limpie la parte frontal de la caja solo con detergentes disponibles en el mercado.

El frontal de la caja es resistente a lo siguiente en conformidad con la norma DIN 42 115:

- Etanol (durante un periodo de corto de tiempo)
- Ácidos diluidos (máx. 2% HCl)
- Bases diluidas (máx. 3% NaOH)
- Productos de limpieza domésticos basados en el jabón

#### Piezas que entran en contacto con el producto

‣ Después de la limpieza, enjuague todas las piezas en contacto con el producto con agua limpia para garantizar se elimine cualquier residuo de detergente de forma que no afecte a futuras muestras del producto.

#### *Versión con bomba de vacío*

Limpie las piezas en contacto con el producto como se describe a continuación:

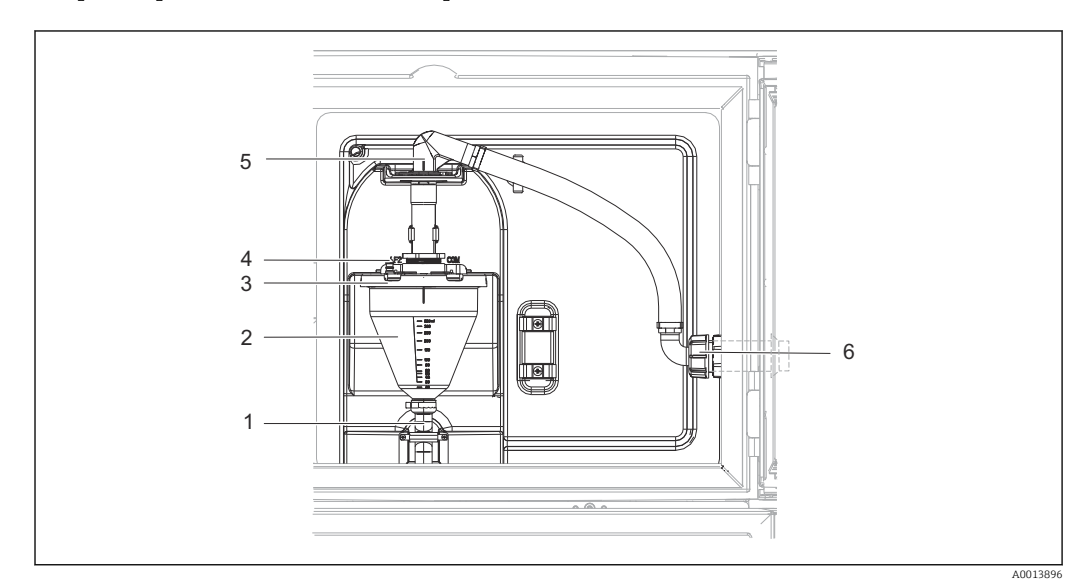

#### *26 Bomba de vacío*

- *1 Manguera de salida*
- *2 Vaso de dosificación*
- *3 Cubierta del vaso dosificador*
- *4 Conexión del conducto de aire*
- *5 Bloqueo para la manguera de aspiración*
- *6 Tuerca adaptadora para manguera de aspiración*

1. Afloje la tuerca adaptadora de rosca de la manguera de aspiración (elemento 6).

- 2. Gire la manguera de aspiración en el cierre (elemento 5) hasta la posición "abierto" y tire de la manguera hacia arriba para desconectarla.
- 3. Suelte la manguera de aspiración (elemento 4) y retire el vaso dosificador (elemento 2), junto con la manguera de salida (elemento 1) desde la parte frontal.
- 4. Abra el cierre de bayoneta (elemento 3) y abra el vaso dosificador.
- 5. Limpie los instrumentos (mangueras, vaso dosificador, etc.) con agua o una solución jabonosa. En caso necesario, utilice un cepillo para botellas.
	- El vaso dosificador y su cubierta se pueden lavar en un lavavajillas a 60 °C.
- 6. Compruebe que el tubo dosificador esté ajustado correctamente y, si fuera necesario, establezca el valor antiguo.
- 7. Reinstale las piezas limpias en orden inverso.

*Versión con bomba peristáltica*

Limpie las piezas en contacto con el producto como se describe a continuación:

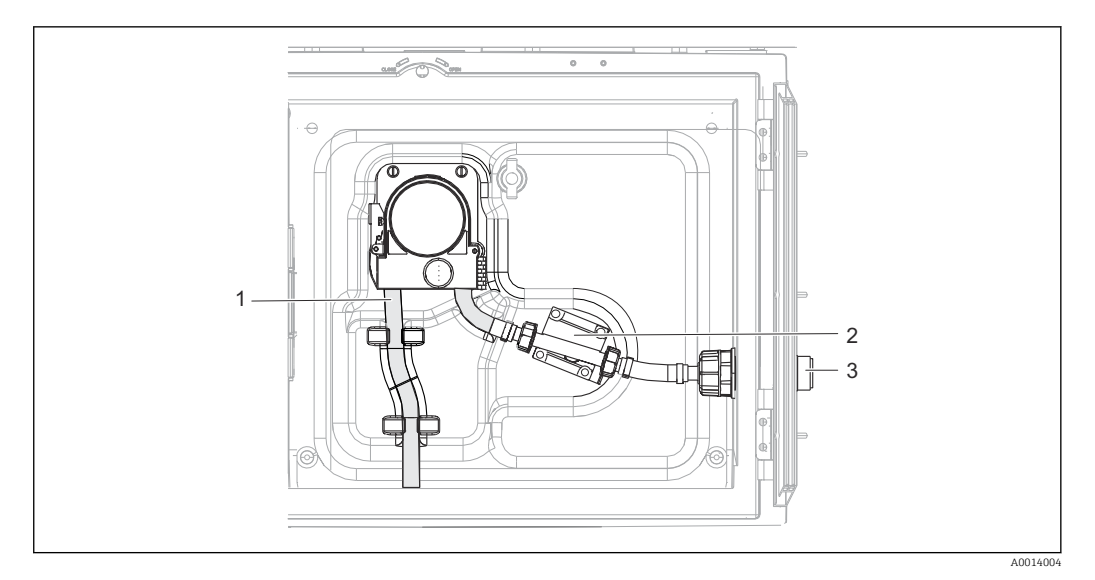

 *27 Versión con bomba peristáltica*

- *1 Tubo de la bomba*
- *2 Sensor de presión*
- *3 Conexión por manguera*

1. Suelte el suministro de muestras en la conexión del tubo (elemento 3).

- 2. Conecte un depósito que contenga agua a la conexión del tubo.
- 3. Extraiga las botellas del compartimento de muestras.
- 4. Enjuague las partes en contacto con el producto con agua limpia tomando una muestra manual o mediante una prueba de bombeo (en Menú/Diagnósticos/Test del sistema/ -> Bomba peristáltica/Bombeo purga/Aspiración bomba)
- 5. Extraiga los acoplamientos situados a la izquierda y derecha del sensor de temperatura (elemento 2). Limpie con cuidado el segmento del tubo con un cepillo para botellas y enjuáguelo con agua limpia.
- 6. Reconecte el suministro de muestras a la conexión del tubo y vuelva a colocar las botellas en el compartimento de muestras.

#### **A** ADVERTENCIA

#### Piezas giratorias

Posibilidad de lesión leve a moderada.

- ‣ No abra la tapa de la bomba peristáltica mientras la bomba esté en funcionamiento.
- ‣ Proteja el tomamuestras contra cualquier arranque imprevisto mientras esté trabajando con la bomba destapada.

#### Interior de la bomba peristáltica

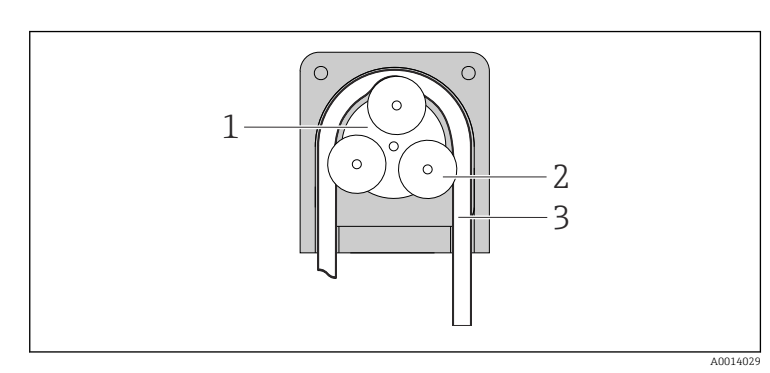

*1 2*

*3*

- *Rotor de la bomba Rodillo*
- *Tubo de la bomba*

 *28 Vista interior de la bomba peristáltica*

1. Retire el tomamuestras del servicio pausando un programa que se esté ejecutando.

2. Abra la bomba peristáltica tal y como se describe en  $\rightarrow \Box$  60.

- 3. Extraiga el tubo de la bomba.
- 4. Elimine cualquier incrustación de silicona del rodete y del soporte flexible de la bomba.
- 5. Compruebe que el rodete gire suave y uniformemente.

#### Preparación de las muestras

El compartimiento de las muestras tiene una cubierta plástica interior permeable.

- 1. Retire las bandejas para botellas o las botellas individuales y el plato de distribución.
- 2. Retire el brazo distribuidor.
- 3. Limpie el compartimento de muestras pulverizando agua con una manguera.
- Puede lavar las botellas de material plástico PE y vidrio en un lavavajillas a 60 °C.  $\mathbf{f}$

#### Ventilador y licuador

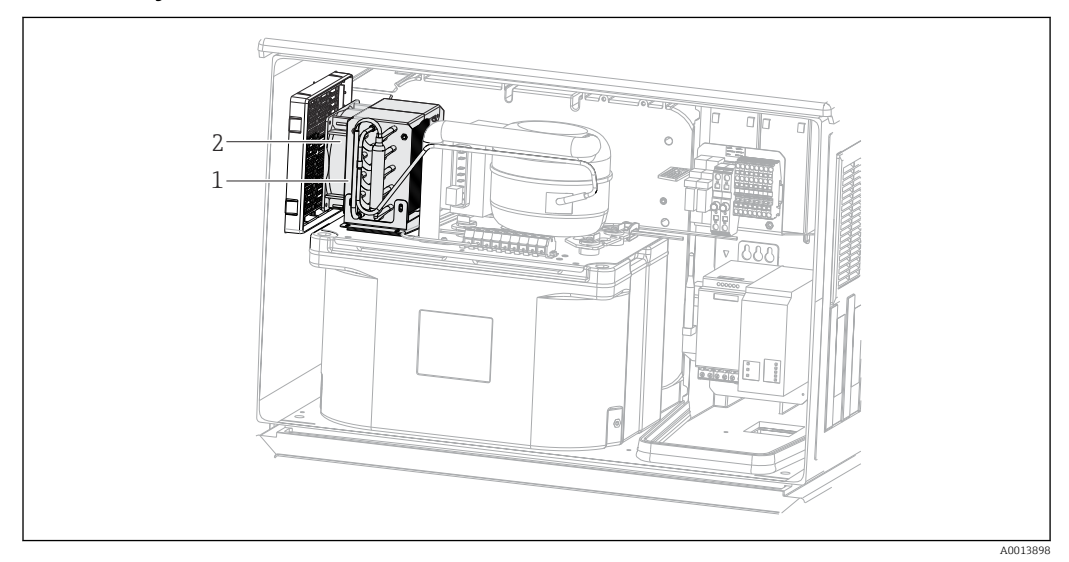

 *29 Limpiar el módulo de climatización*

- *1 Licuador*
- *2 Ventilador*
- ‣ Limpie el licuador y el ventilador con aire comprimido.

#### 12.1.5 Asistencia técnica

Recomendamos que adquiera y utilice una tarjeta SD (véanse los accesorios). Puede  $| \cdot |$ guardar toda la configuración del tomamuestras en la tarjeta SD y proporcionar los datos al personal de servicio técnico, en caso de requerir asistencia.

# 13 Reparación

### 13.1 Piezas de repuesto

El esquema de reparación y conversión prevé lo siguiente:

- El producto tiene un diseño modular
- Las piezas de repuesto están agrupadas en kits que incluyen las instrucciones correspondientes
- Use exclusivamente piezas de repuesto originales del fabricante
- Las reparaciones son efectuadas por el departamento de servicios del fabricante o bien por usuarios debidamente formados
- Los equipos certificados solo pueden ser convertidos en otras versiones de equipos certificadas por el departamento de servicios del fabricante o bien en la fábrica
- Tenga en cuenta las normas aplicables, los reglamentos nacionales, la documentación Ex (XA) y los certificados
- 1. Lleve a cabo las reparaciones conforme a las instrucciones incluidas en el kit.
- 2. Documente la reparación o conversión e introdúzcala, si no se ha introducido todavía, en la herramienta de gestión del ciclo de vida (W@M).

Las piezas de repuesto del equipo actualmente disponibles para el suministro se pueden consultar en el sitio web:

<https://portal.endress.com/webapp/SparePartFinder>

‣ Cuando curse pedidos de piezas de repuesto, indique el número de serie del equipo.

# 13.2 Devolución

La devolución del producto es necesaria si requiere una reparación o una calibración de fábrica o si se pidió o entregó el producto equivocado. Conforme a la normativa legal y en calidad de empresa certificada ISO, Endress+Hauser debe cumplir con determinados procedimientos para el manejo de los equipos devueltos que hayan estado en contacto con el producto.

Para asegurar un proceso rápido, profesional y seguro en la devolución del equipo:

► Consulte el sitio web [www.endress.com/support/return-material](http://www.endress.com/support/return-material) para información sobre el procedimiento y las condiciones de devolución de equipos.

# 13.3 Eliminación

# $\boxtimes$

En los casos necesarios según la Directiva 2012/19/UE, sobre residuos de equipos eléctricos y electrónicos (RAEE), nuestro producto está marcado con el símbolo representativo a fin de minimizar los desechos de RAEE como residuos urbanos no seleccionados. No tire a la basura los productos que llevan la marca de residuos urbanos no seleccionados. En lugar de ello, devuélvalos al fabricante para que los elimine en las condiciones aplicables.

El equipo contiene componentes electrónicos. El producto debe desecharse como residuo electrónico.

‣ Tenga en cuenta las normativas locales.

#### Elimine las baterías correctamente

‣ Elimine siempre las baterías conforme a los reglamentos locales relativos a la eliminación de baterías.

# 14 Accesorios

Se enumeran a continuación los accesorios más importantes disponibles a la fecha de impresión del presente documento.

Los accesorios que figuran en la lista son compatibles desde el punto de vista técnico con el producto de las instrucciones.

1. La combinación de productos puede estar sujeta a restricciones específicas para la aplicación.

Asegúrese de la conformidad del punto de medición con la aplicación. La responsabilidad de esta comprobación recae en el explotador del punto de medición.

- 2. Preste atención a la información recogida en el manual de instrucciones para todos los productos, en particular los datos técnicos.
- 3. Para obtener accesorios no recogidos aquí, póngase en contacto con su centro de servicio o de ventas.

# 14.1 Accesorios específicos del equipo

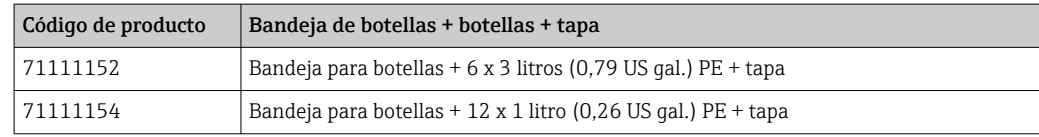

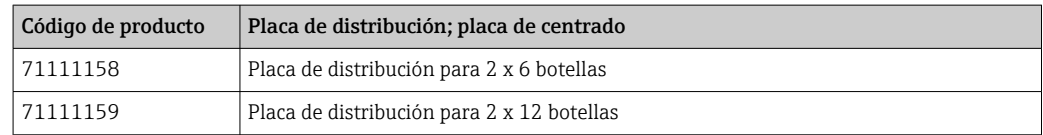

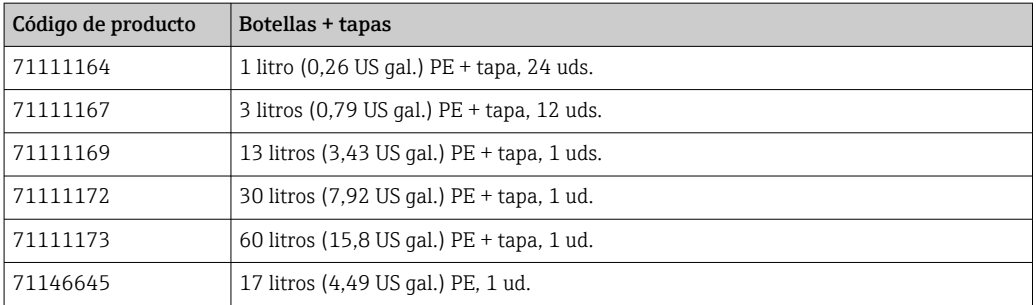

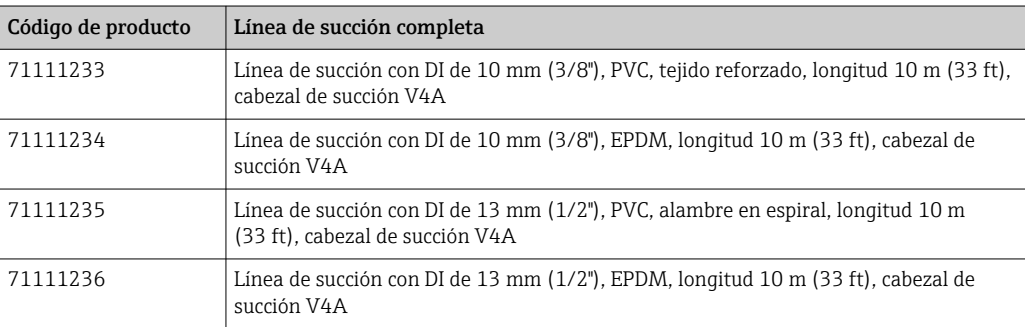

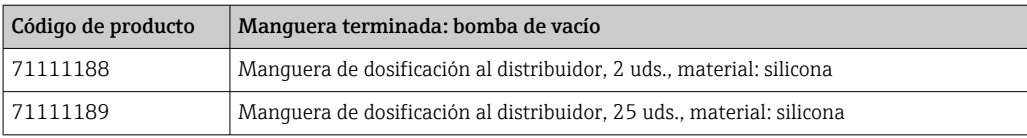

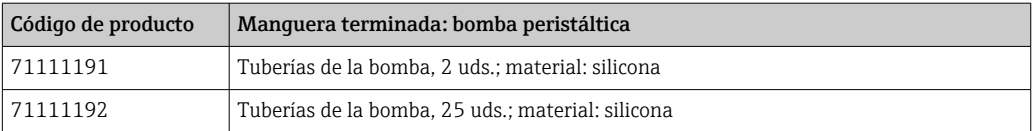

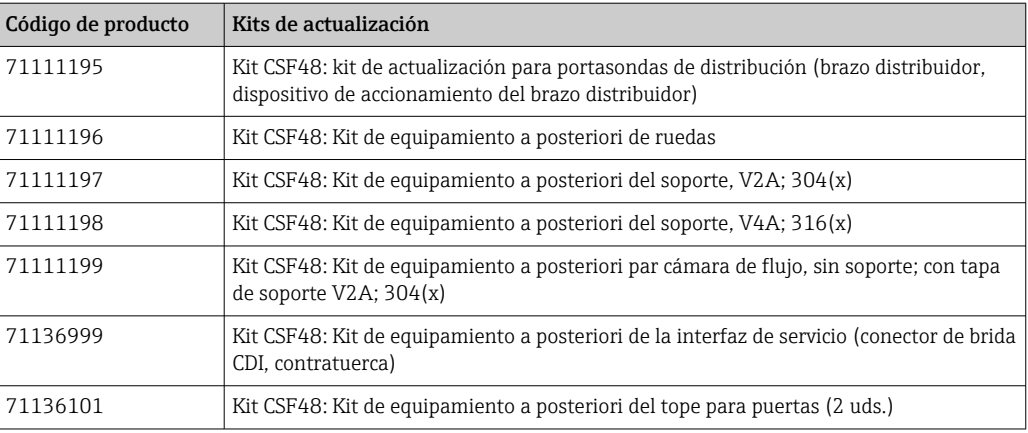

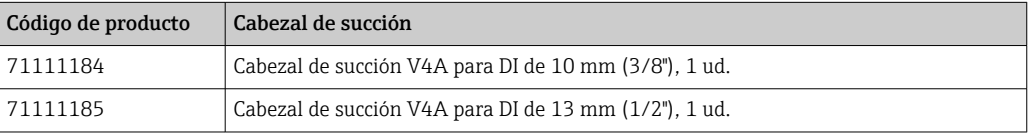

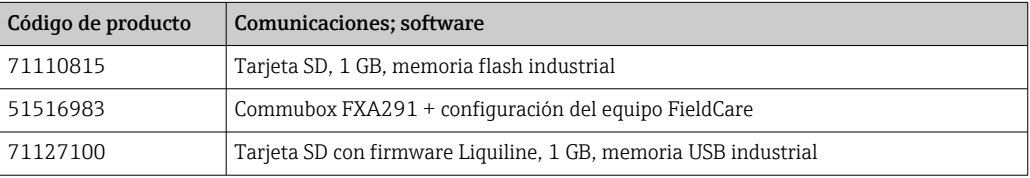

# 15 Datos técnicos

# 15.1 Entrada

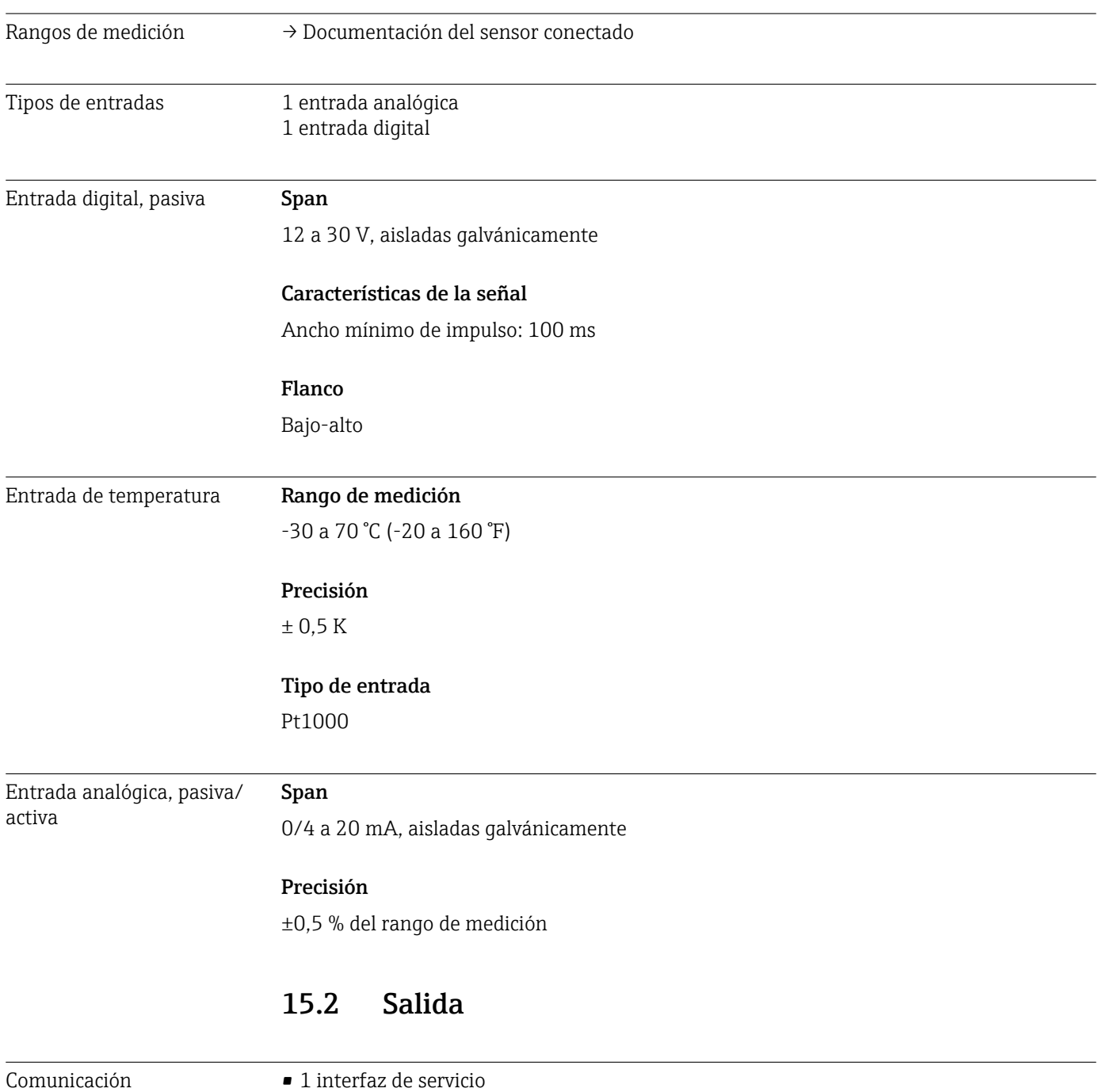

• Commubox FXA291 (accesorio) necesario para la comunicación con el PC

#### Salida de relé **Especificación eléctrica**

#### Tipo de relé

1 contacto conmutable, acoplado a la salida binaria

#### Carga máxima Relé de alarma: 2,0 A

#### Capacidad de conmutación del relé

*Relé conectado a salida digital*

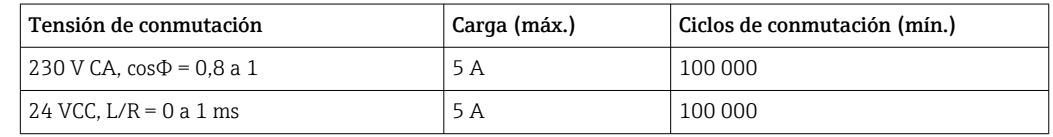

Carga mínima (típica)

- $\blacksquare$  mín. 100 mA a 5 V CC
- $\bullet$  mín. 1 mA a 24 V CC
- $\blacksquare$  mín. 5 mA a 24 V CA
- $\blacksquare$  mín. 1 mA a 230 V CA

# 15.3 Datos específicos del protocolo

Servidor web El servidor web permite un acceso completo a la configuración del equipo, los valores medidos, los mensajes de diagnóstico, los libros de registro y los datos de servicio a través de enrutadores estándar WiFi/WLAN/LAN/GSM o 3G con una dirección IP definida por el usuario.

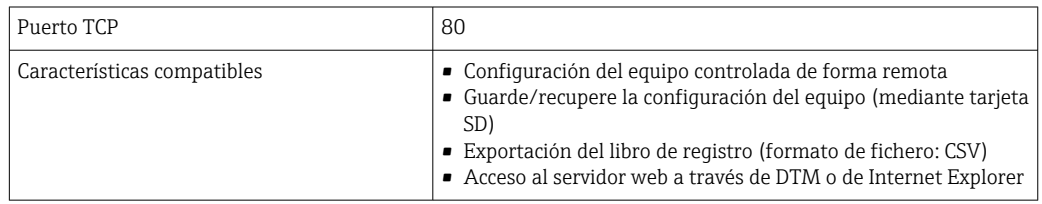

# 15.4 Alimentación

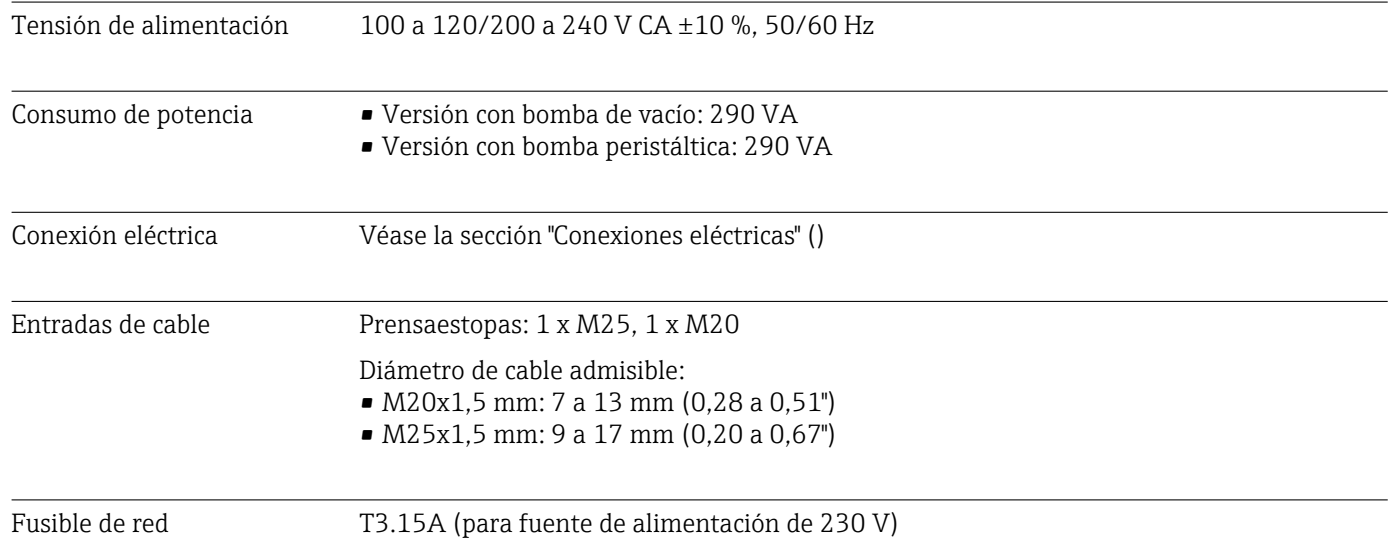

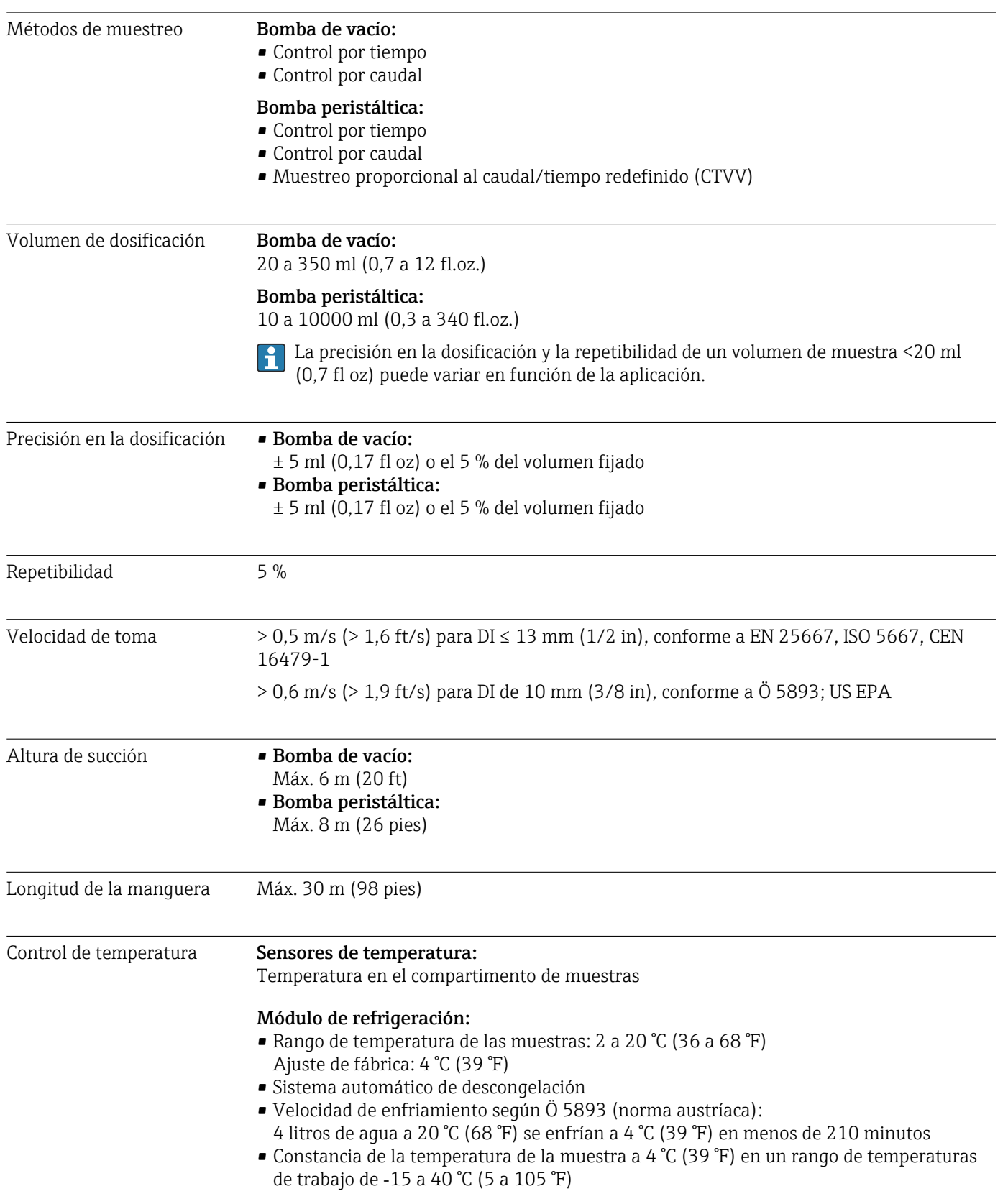

# 15.5 Características de funcionamiento

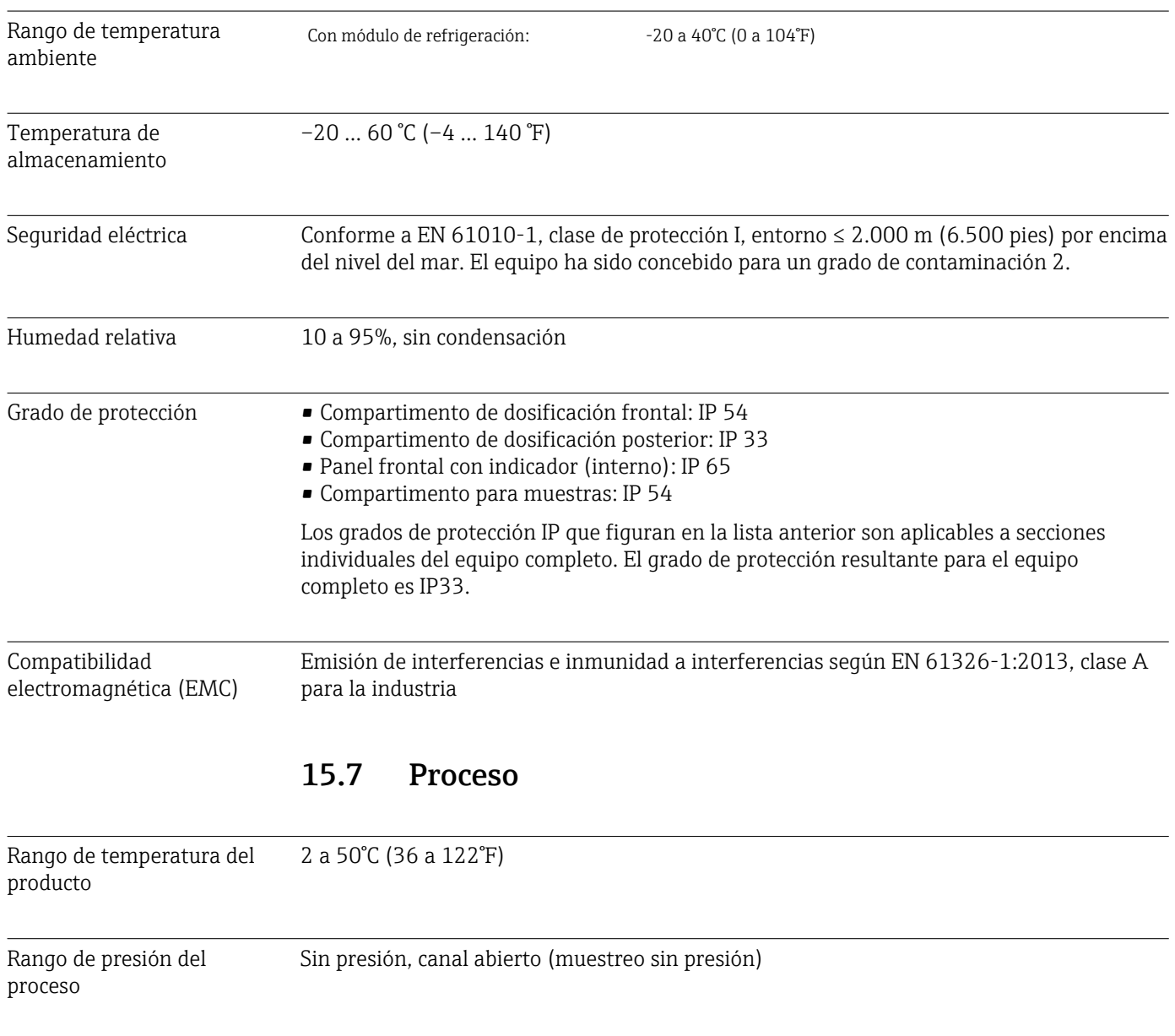

# 15.6 Entorno

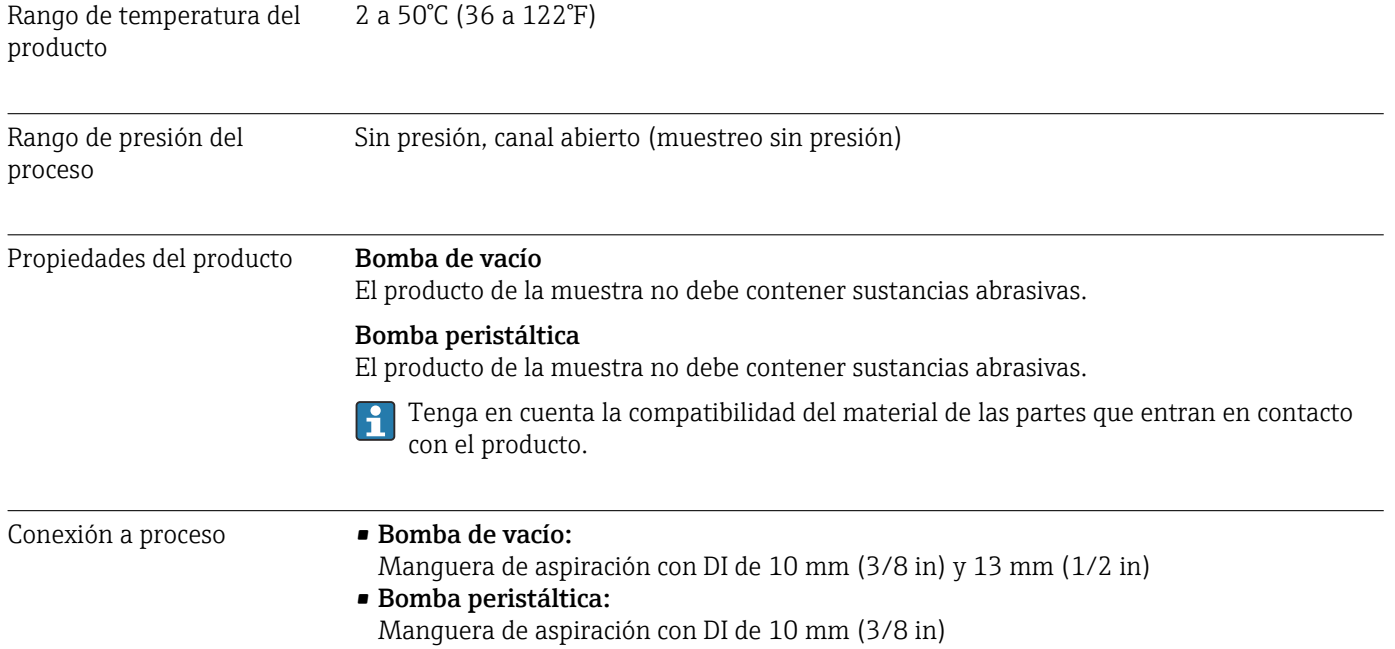
# 15.8 Estructura mecánica

<span id="page-72-0"></span>Medidas Véase la sección "Instalación"→ ■ 12

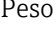

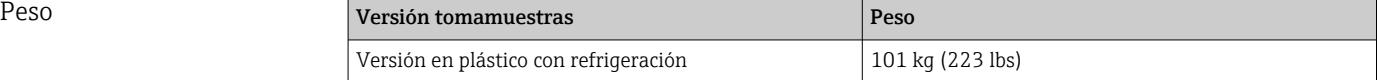

#### **Materiales**

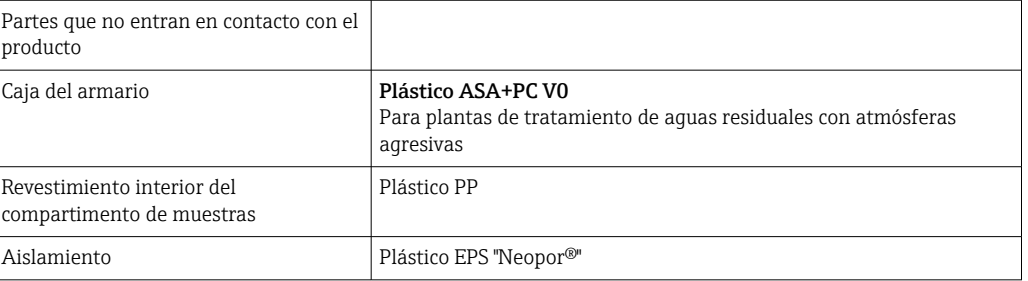

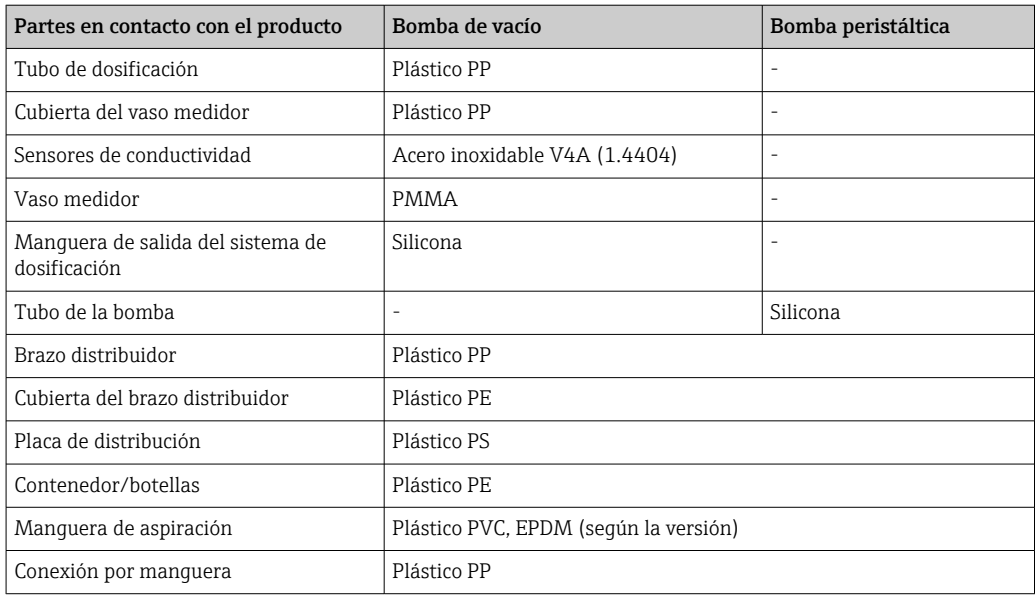

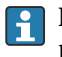

Elija una junta en contacto con proceso según la aplicación. La de viton se recomienda para aplicaciones estándar con muestras acuosas.

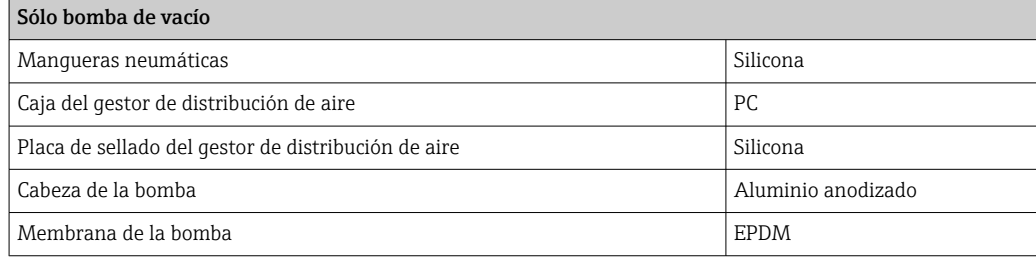

Conexiones a proceso • Bomba de vacío:

- 
- Manguera de aspiración con DI de 10 mm (3/8") y 13 mm (1/2")

• Bomba peristáltica:

Manguera de aspiración DI 10 mm (3/8")

# Índice alfabético

### A

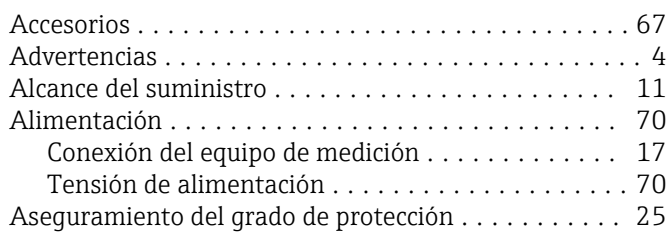

#### $\mathcal{C}$

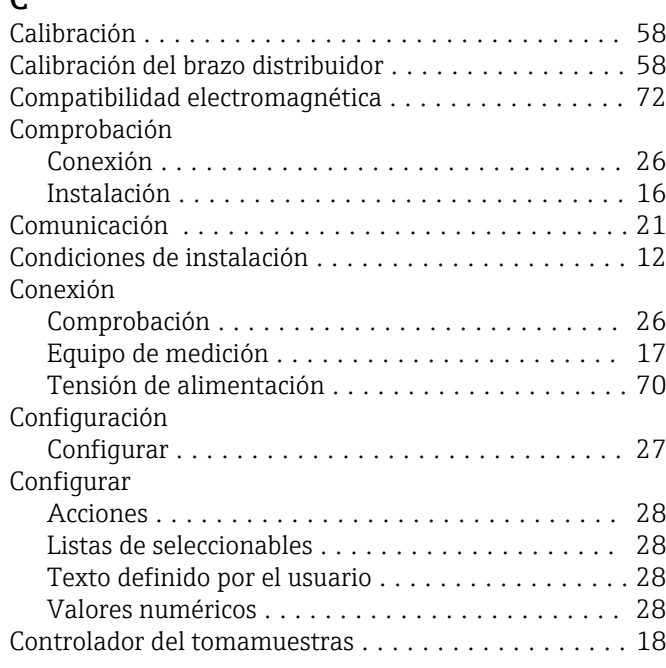

# D

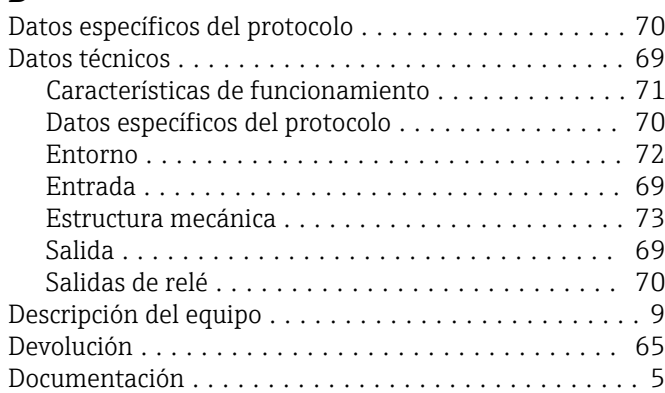

#### E

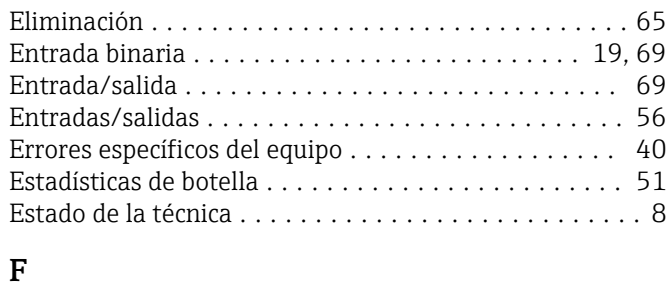

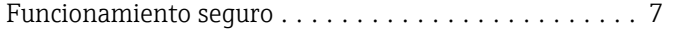

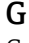

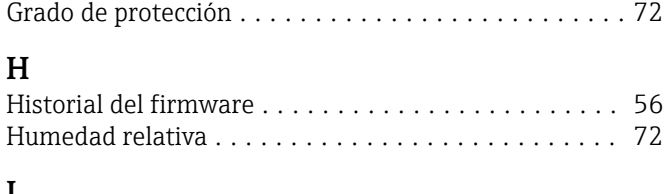

#### I

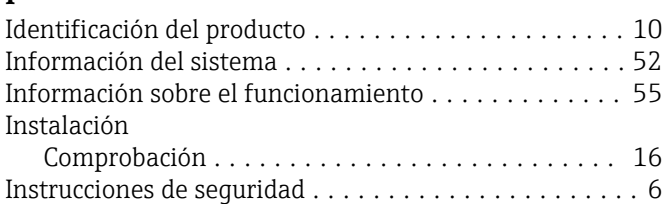

#### L

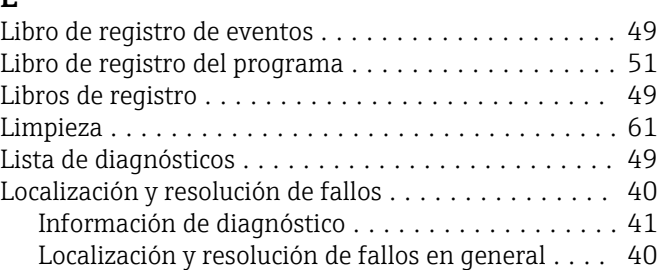

## M

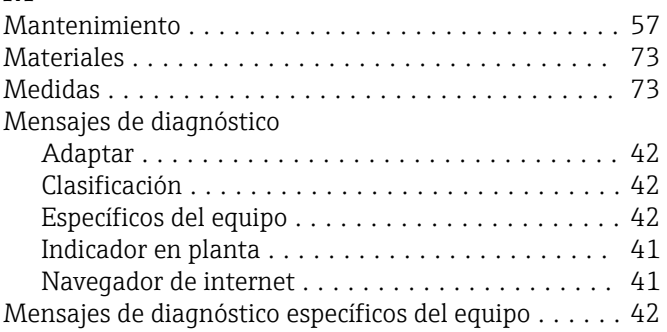

#### P

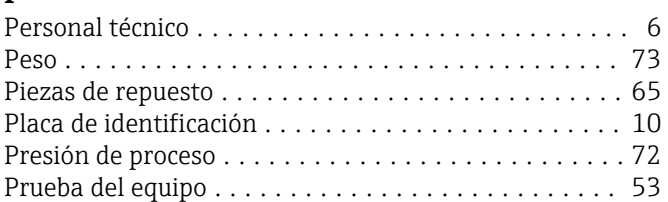

# R

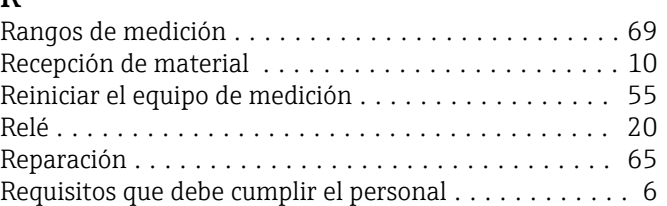

# S

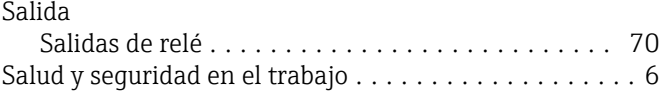

#### Seguridad

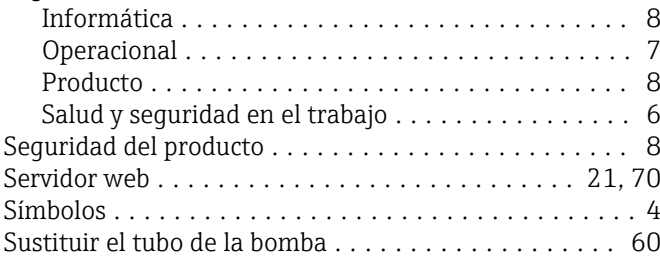

# T

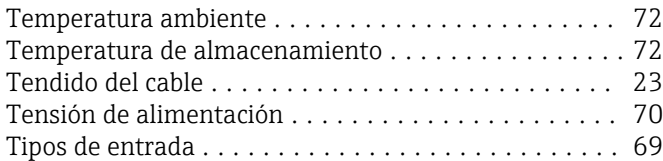

# U

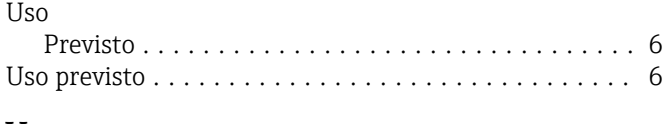

#### V

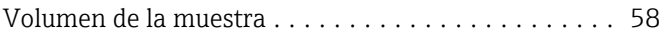

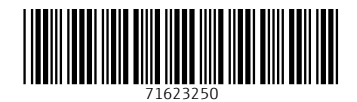

www.addresses.endress.com

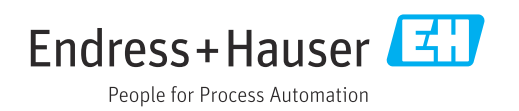